# **Connect:Direct File Agent**

# **Configuration Guide**

**Version 1.3.00** 

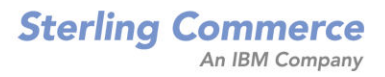

#### *Connect:Direct File Agent Configuration Guide Version 1.3.00*

#### **First Edition**

(c) Copyright 2004-2010 Sterling Commerce, Inc. All rights reserved. Additional copyright information is located at the end of this document.

STERLING COMMERCE SOFTWARE

\*\*\*TRADE SECRET NOTICE\*\*\*

THE CONNECT:DIRECT FILE AGENT SOFTWARE ("STERLING COMMERCE SOFTWARE") IS THE CONFIDENTIAL AND TRADE SECRET PROPERTY OF STERLING COMMERCE, INC., ITS AFFILIATED COMPANIES OR ITS OR THEIR LICENSORS, AND IS PROVIDED UNDER THE TERMS OF A LICENSE AGREEMENT. NO DUPLICATION OR DISCLOSURE WITHOUT PRIOR WRITTEN PERMISSION. RESTRICTED RIGHTS.

This documentation, the Sterling Commerce Software it describes, and the information and know-how they contain constitute the proprietary, confidential and valuable trade secret information of Sterling Commerce, Inc., its affiliated companies or its or their licensors, and may not be used for any unauthorized purpose, or disclosed to others without the prior written permission of the applicable Sterling Commerce entity. This documentation and the Sterling Commerce Software that it describes have been provided pursuant to a license agreement that contains prohibitions against and/or restrictions on their copying, modification and use. Duplication, in whole or in part, if and when permitted, shall bear this notice and the Sterling Commerce, Inc. copyright notice. As and when provided to any governmental entity, government contractor or subcontractor subject to the FARs, this documentation is provided with RESTRICTED RIGHTS under Title 48 52.227-19. Further, as and when provided to any governmental entity, government contractor or subcontractor subject to DFARs, this documentation and the Sterling Commerce Software it describes are provided pursuant to the customary Sterling Commerce license, as described in Title 48 CFR 227-7202 with respect to commercial software and commercial software documentation.

These terms of use shall be governed by the laws of the State of Ohio, USA, without regard to its conflict of laws provisions. If you are accessing the Sterling Commerce Software under an executed agreement, then nothing in these terms and conditions supersedes or modifies the executed agreement.

Where any of the Sterling Commerce Software or Third Party Software is used, duplicated or disclosed by or to the United States government or a government contractor or subcontractor, it is provided with RESTRICTED RIGHTS as defined in Title 48 CFR 52.227-19 and is subject to the following: Title 48 CFR 2.101, 52.227-19, 227.7201 through 227.7202-4, FAR 52.227-14, and FAR 52.227-19(c)(1-2) and (6/87), and where applicable, the customary Sterling Commerce license, as described in Title 48 CFR 227-7202 with respect to commercial software and commercial software documentation including DFAR 252.227-7013, DFAR 252,227-7014, DFAR 252.227-7015 and DFAR 252.227-7018, all as applicable.

The Sterling Commerce Software and the related documentation are licensed either "AS IS" or with a limited warranty, as described in the Sterling Commerce license agreement. Other than any limited warranties provided, NO OTHER WARRANTY IS EXPRESSED AND NONE SHALL BE IMPLIED, INCLUDING THE WARRANTIES OF MERCHANTABILITY AND FITNESS FOR USE OR FOR A PARTICULAR PURPOSE. The applicable Sterling Commerce entity reserves the right to revise this publication from time to time and to make changes in the content hereof without the obligation to notify any person or entity of such revisions or changes.

Connect:Direct is a registered trademark of Sterling Commerce. Connect:Enterprise is a registered trademark of Sterling Commerce, U.S. Patent Number 5,734,820. All Third Party Software names are trademarks or registered trademarks of their respective companies. All other brand or product names are trademarks or registered trademarks of their respective companies.

> Sterling Commerce, Inc. 4600 Lakehurst Court Dublin, OH 43016-2000 \* 614/793-7000

## **Contents**

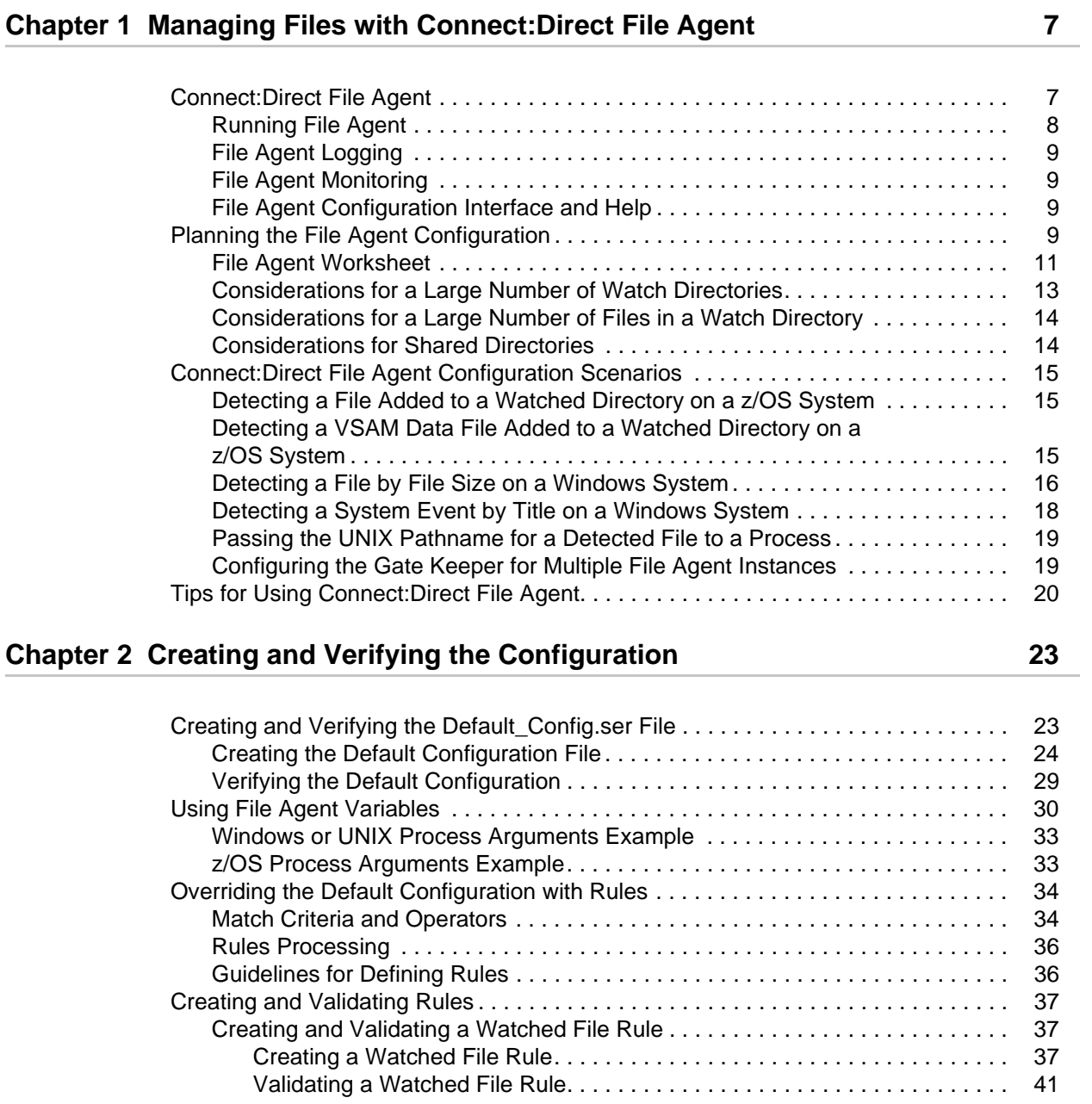

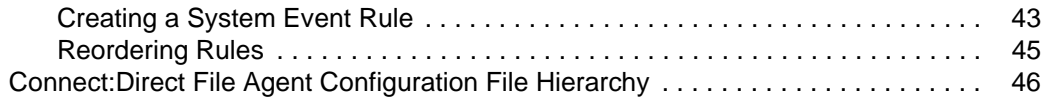

## **[Chapter 3 Managing Configuration Files 47](#page-46-0) Algebra 10 Algebra 10 Algebra 10 Algebra 10 Algebra 10 Algebra 10 Algebra 10 Algebra 10 Algebra 10 Algebra 10 Algebra 10 Algebra 10 Algebra 10 Algebra 10 Algebra 10 Algebra 10 Alg**

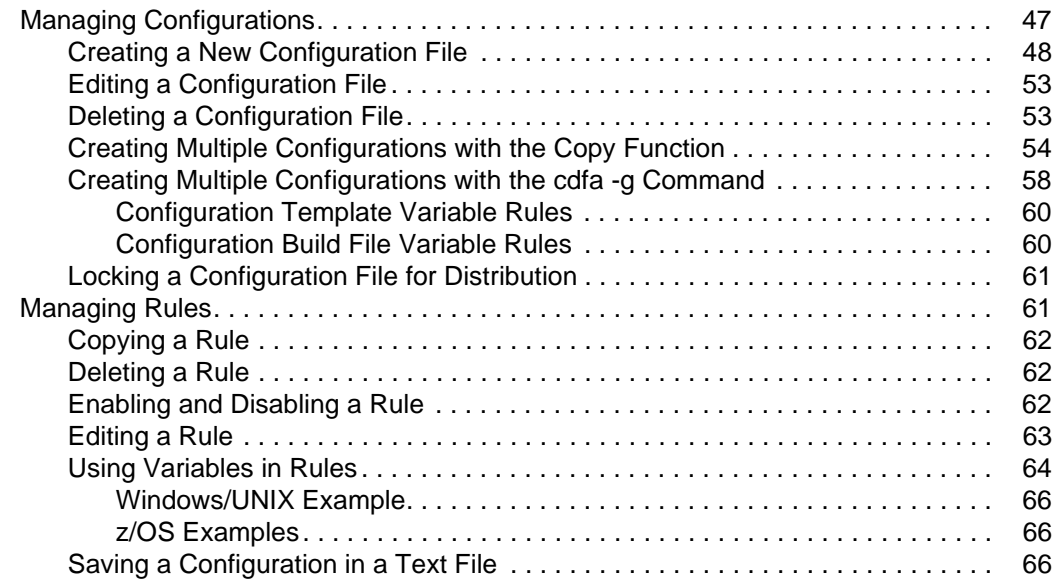

## **[Chapter 4 Operating Connect:Direct File Agent 71](#page-70-0) Chapter 4 Operating Connect:Direct File Agent**

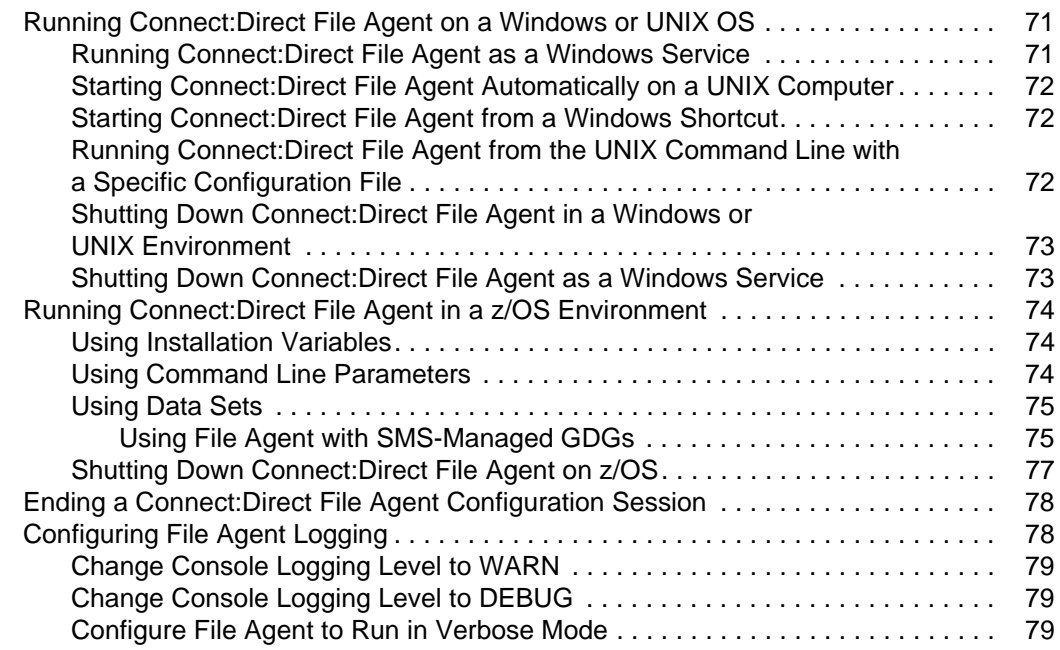

## **[Chapter 5 Status Reporting and Monitoring 81](#page-80-0) Chapter 5 Status Reporting and Monitoring 81**

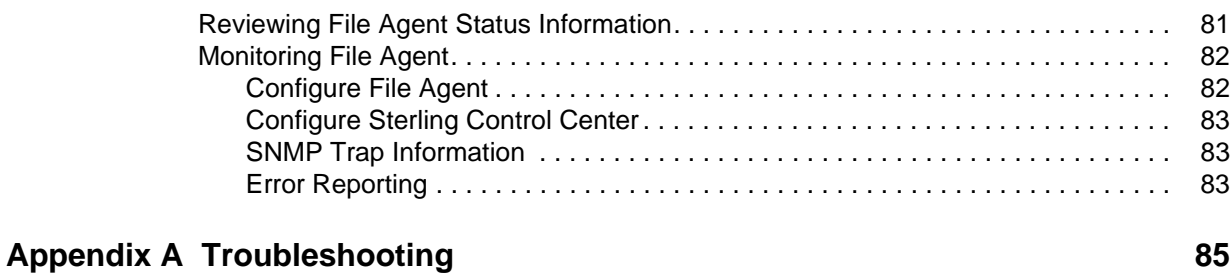

**[Appendix B Command Line Parameters 91](#page-90-0)**

**Contents** 

## **Chapter 1**

# <span id="page-6-0"></span>**Managing Files with Connect:Direct File Agent**

Connect:Direct File Agent is the component of Connect:Direct that provides unattended file management. Before using Connect:Direct File Agent, you must plan how to configure it to automate file management for your site. After planning what you need to accomplish, configure File Agent to connect to a Connect:Direct server, watch the directories that files of interest will be added to, and submit a specified Connect:Direct Process to the server when a file is detected.

## <span id="page-6-1"></span>**Connect:Direct File Agent**

Connect:Direct File Agent provides monitoring and detection capabilities that enhance the automation you accomplish with Connect:Direct Processes. You cannot create Processes with File Agent; however, File Agent variables can pass arguments to a Process. File Agent does not delete, copy, or move files directly, but it helps you accomplish such tasks by submitting the Process you specify in the configuration to the Connect:Direct server. Before you configure File Agent, you must create and test the Connect:Direct Process that you intend to specify as the default Process in the File Agent configuration.

Using the File Agent configuration interface and Help system, you define the *default configuration file* (Default\_Config.ser). The default configuration file defines the Connect:Direct server that Connect:Direct File Agent communicates with; the directory, or directories, that File Agent monitors; and how a file added to a watched directory or a detected system event is processed.

You can configure Connect:Direct File Agent to operate in either of the following ways:

- ✦ Watch for any file to appear in one or more *watched* directories and submit the default Process after detecting the newly added file.
- ✦ Override the default Process specified and apply either *watched file event* rules (Submit Process rule) or *system event* rules that are enabled for the configuration. File Agent applies a *watched file event* rule to a detected file by checking file properties to determine whether criteria specified by the rule are met. A *system event* rule checks whether a system event meets criteria specified by the rule. If all criteria for a rule are met, File Agent submits the Connect:Direct Process associated with that rule.

You can create File Agent rules based on the following properties:

- $\triangleleft$  Full or partial name of the file detected in a watched directory
- $\triangle$  Size of the file detected in a watched directory
- $\triangleleft$  System event title
- $\blacklozenge$  System event contents (as included in a stack trace)

You can specify more than one rule in a File Agent configuration; each rule can have File Agent submit a different Process.

**Note:** Although you can create multiple rules as part of a File Agent configuration, File Agent rules processing ends once all criteria for a rule are met. Therefore, you should specify rules so that those with more specific criteria (properties) are listed first in the configuration.

For optimum performance, you should configure Connect:Direct File Agent to communicate with the Connect:Direct node where it is installed. You can configure File Agent to use continuous signon and remain connected to the API port for the Connect:Direct server at all times, or configure it to connect to the port only when it needs to. File Agent is available on UNIX, Windows, and z/OS operating systems. When you use Connect:Direct for UNIX or Windows, the watched directory is a UNIX path name or a Windows path to the directory. When you use Connect:Direct for z/OS, the watched directory can be a fully specified HFS path name for a file or a directory, a fully specified MVS data set name, a partial MVS data set name, or the name of a partitioned data set (PDS) or partitioned data set extended (PDSE).

File Agent can monitor multiple directories, including local and network directories. File Agent scans the watched directories you specify in the configuration for newly added files (unless you specify a rule to force other operation). By default, Connect:Direct File Agent scans a watched directory once each minute. For example, if you start File Agent at 1:00 p.m., a file added to that watched directory at 12:55 a.m. is not detected. If you start File Agent at 1:00 p.m., and a file is placed in the watched directory at 1:01 p.m., then File Agent detects this newly added file. File Agent detects a file only one time, unless the file is accessed and saved with a later timestamp.

Using Connect:Direct File Agent requires an understanding of Connect:Direct Processes, operating systems, and scripting (for regular expression operator use with File Agent rules).

#### <span id="page-7-0"></span>Running File Agent

You can run File Agent from a UNIX or MS-DOS command line, configure it to start automatically as a Windows Service at system startup, or configure it to run from a Windows shortcut. Use the command line to verify that File Agent is working correctly or to specify an alternate configuration file. After you run File Agent from the command line to verify that File Agent is operating correctly, run it using the method that requires the least user intervention.

When File Agent runs as a Windows service, it is fully automated, requiring little user intervention. On UNIX, you can modify the initialization sequence of the computer to call the cdfa.sh script and run Connect:Direct File Agent whenever you restart the computer. On z/OS, you must run the appropriate job to start the File Agent configuration interface, or to start or shut down File Agent.

You can run more than one File Agent on the same or different hosts. You can also monitor a directory with more than one file agent. Refer to *[Configuring the Gate Keeper for Multiple File](#page-18-1)  [Agent Instances](#page-18-1)* on page 19 for more information.

#### <span id="page-8-0"></span>File Agent Logging

File Agent logs system information to the console and three separate log files. The level of information that is written to the logs is configurable. For more information, refer to *[Configuring](#page-77-2)  [File Agent Logging](#page-77-2)* on page 78.

#### <span id="page-8-1"></span>File Agent Monitoring

File Agent can send SNMP traps to Sterling Control Center or other third-party software to monitor File Agent activity. To use this feature, you must modify the File Agent configuration. For more information, refer to *[Monitoring File Agent](#page-81-2)* on page 82.

#### <span id="page-8-2"></span>File Agent Configuration Interface and Help

Instructions for configuring File Agent are available in the online Help system that you access from the configuration interface. Field-level Help is displayed in the bottom pane of the configuration interface. Clicking **Help** displays the online configuration procedures.

## <span id="page-8-3"></span>**Planning the File Agent Configuration**

Before you begin configuring File Agent, you must choose or create the Connect:Direct Processes that perform the actions you want to automate. You configure File Agent to connect to the Connect:Direct server and to monitor and detect conditions (such as a file addition to a directory). At detection, Connect:Direct File Agent submits the Process for executing actions that need to be performed in response to those conditions.

Refer to the *[Connect:Direct File Agent Configuration Scenarios](#page-14-0)* on page 15 to review some configuration scenarios that can help you understand File Agent configuration. The File Agent Help documents the following incremental approach to configuration:

- ✦ Specify the server connection, a default Process, and the watched directory.
- ✦ Run a test from the command line and use the log to verify that the default File Agent configuration is working correctly.
- ✦ After you verify the default configuration, you can create and validate File Agent rules, one by one, by running File Agent in verbose mode.
- ✦ After you successfully create a default configuration, you can use the file as the basis for other configuration files.

Use the *[File Agent Worksheet](#page-10-0)* on page 11 to gather the information you need to configure File Agent. Contact your system administrator for the site-specific information necessary to establish a connection to the Connect:Direct server. Make copies of this worksheet if you have to configure File Agent on multiple Connect:Direct servers.

The following diagram illustrates the flow of steps for setting up File Agent for use in a production environment.

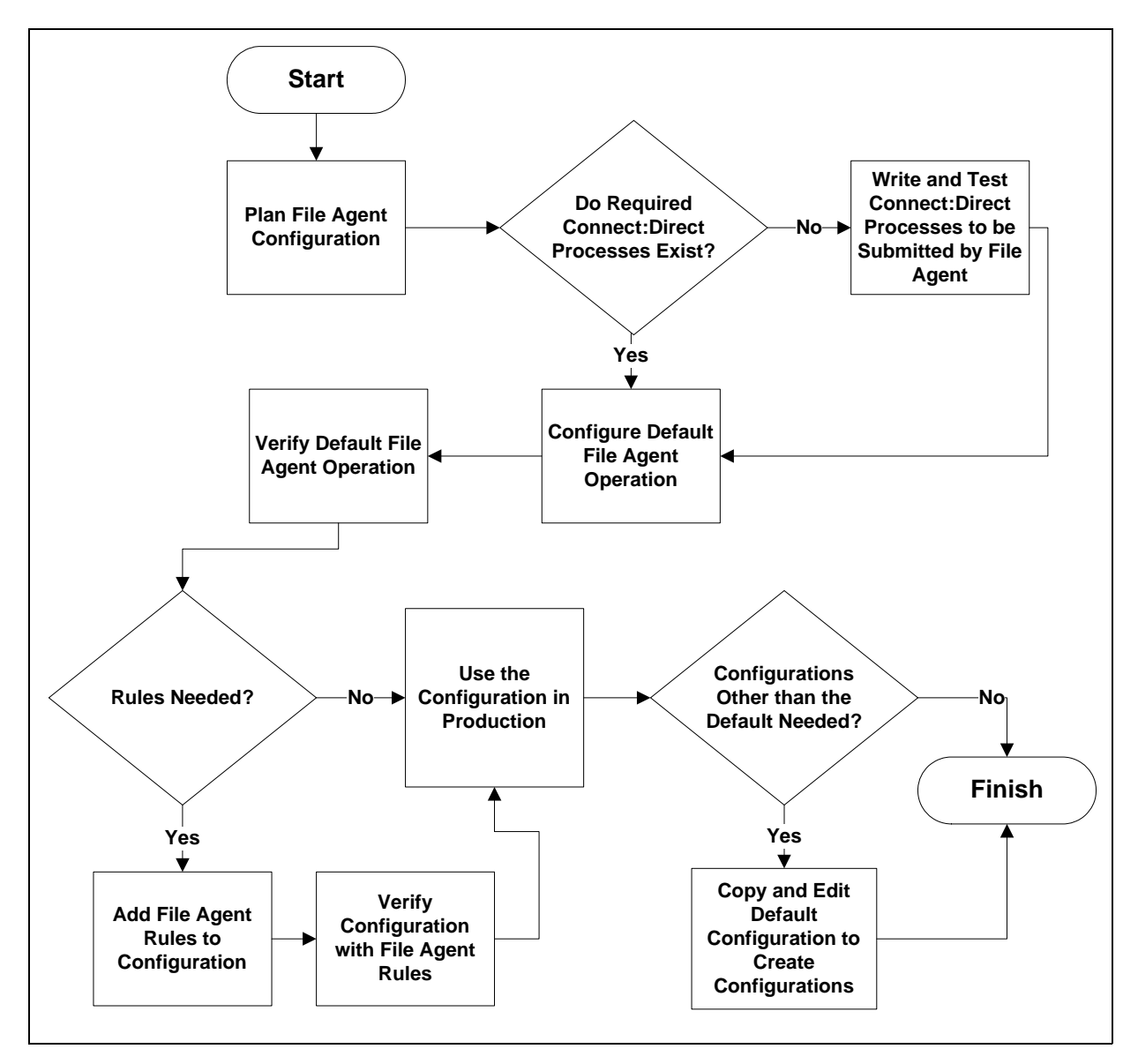

## File Agent Worksheet

<span id="page-10-0"></span>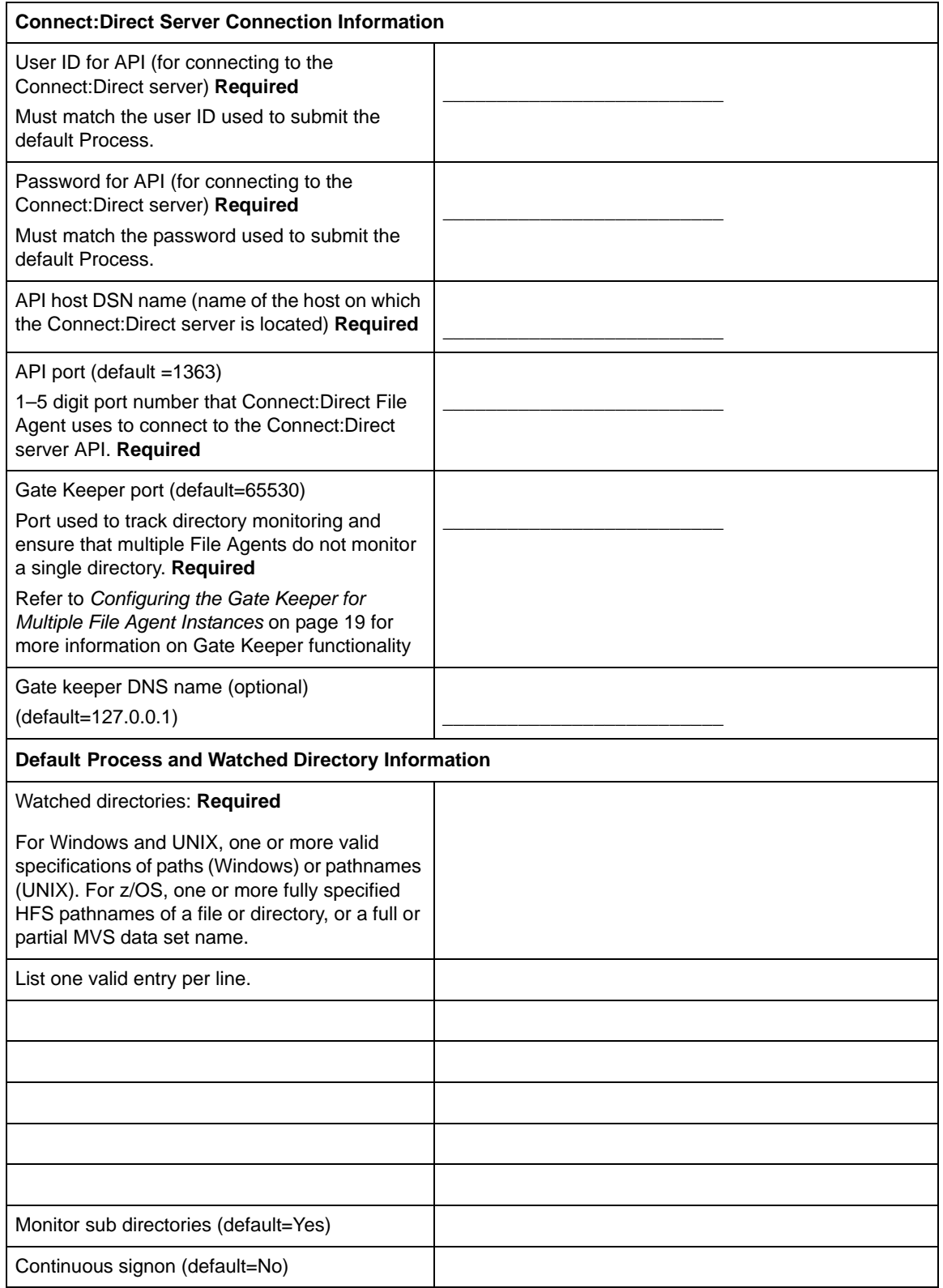

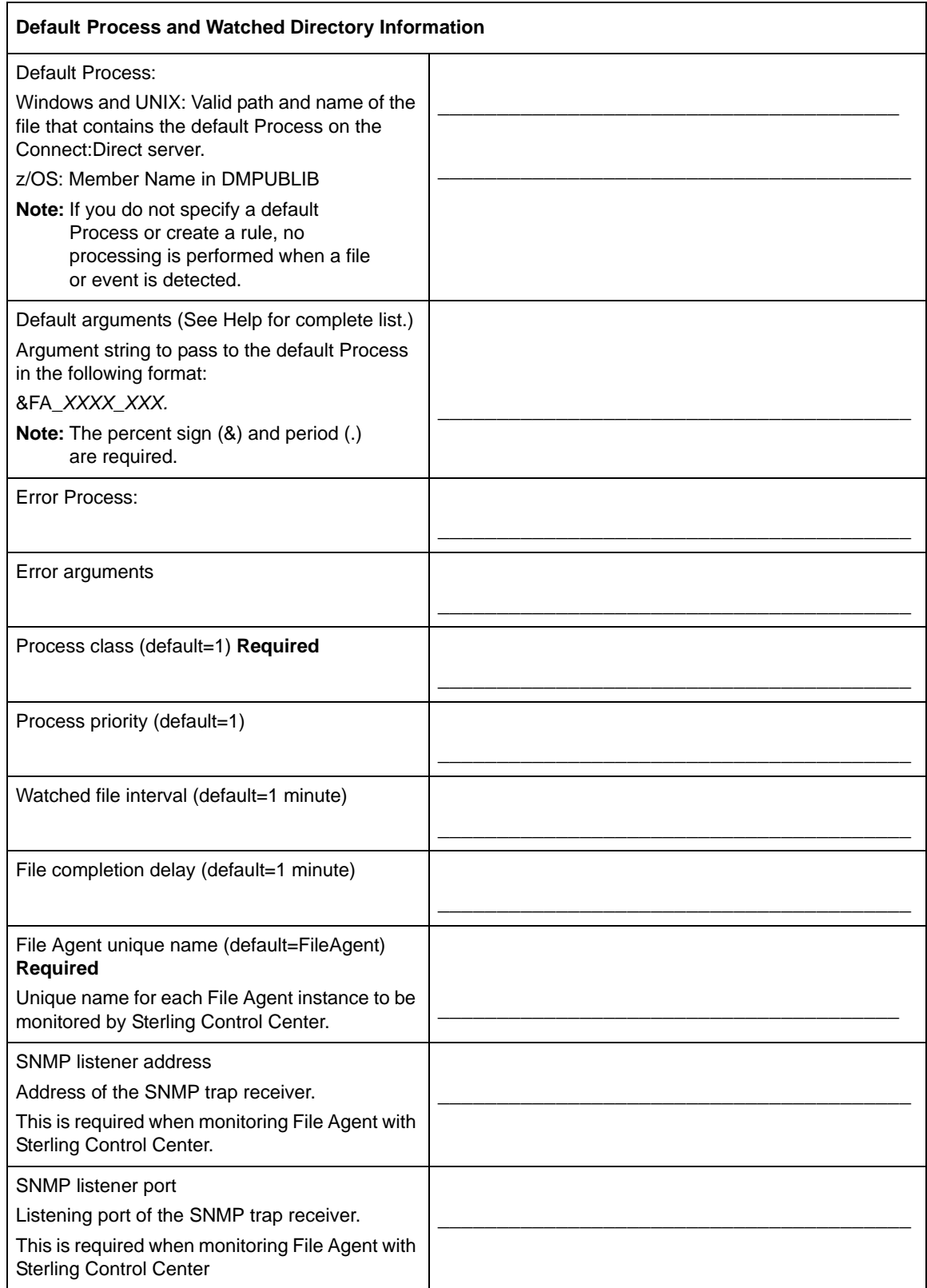

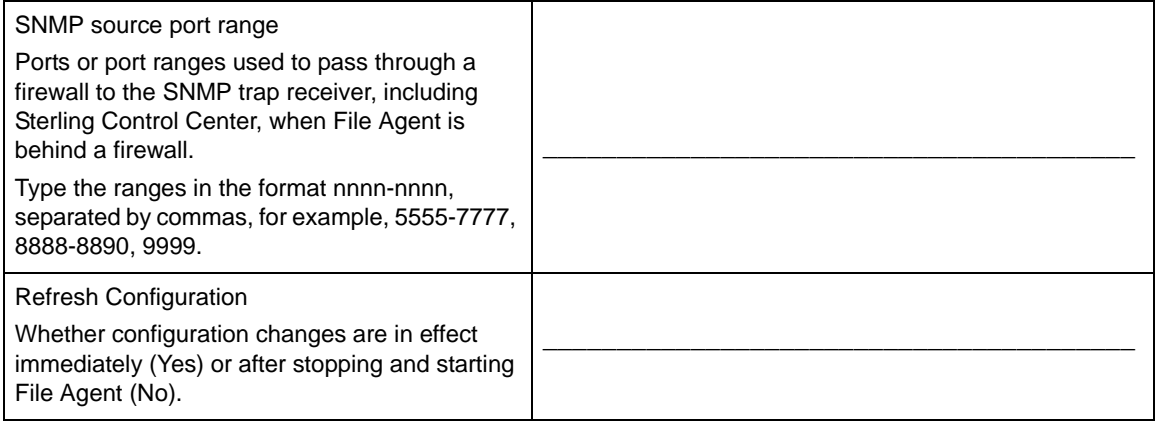

**Note:** If you are using X Windows, the X11 display variable is used to connect to the GUI server for terminal emulation. The File Agent Configuration Interface will display on the monitor specified for the X11 display variable. If you want to display the File Agent Configuration Interface on a Windows computer, you must specify the network ID of the terminal you want to use for displaying the File Agent Configuration Interface.

#### <span id="page-12-0"></span>Considerations for a Large Number of Watch Directories

There are two considerations when watching a very large number of directories: scan time and log space. File Agent scans each watch directory, then waits for the time specified in the watch interval, then repeats the cycle. With a large number of watch directories, each scan takes more time.

To keep each log file at a manageable size yet still keep enough current log data, the logging system uses a combination of MaxFileSize and MaxBackupIndex settings in the log4j.properties file to control logging. The MaxFileSize setting allows each file to grow only to a specified size, and the MaxBackupIndex setting specifies how many backup files are allowed. Multiplying these two settings will give you the maximum amount of disk space. Since there are three different logs, you would add the maximum disk space for each enabled log to get the maximum disk space for all File Agent logging.

You can modify the MaxFileSize and MaxBackupIndex for each log to meet your requirements. The MaxFileSize should not be larger than the amount a text editor can easily edit, so 32MB is the recommended upper limit for this setting. The MaxBackupIndex can be as large as you want and depends on how much log history you would like to keep and how much disk space you have available.

To modify MaxFileSize:

- 1. Open the log4j.properties file in the installation directory.
- 2. Modify one or more of the following log files:

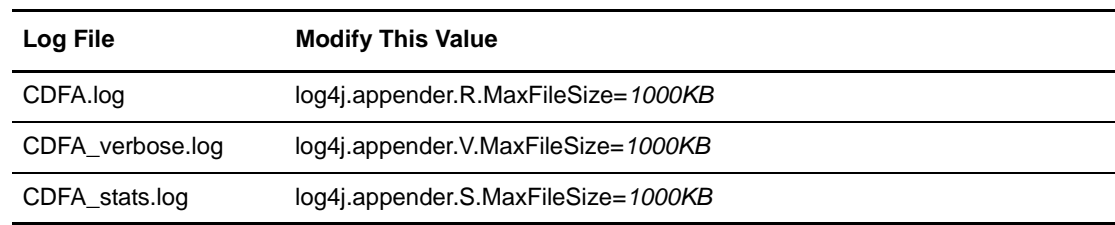

To Modify MaxBackupIndex:

- 1. Open the log4j.properties file in the installation directory.
- 2. Modify one or more of the following log files:

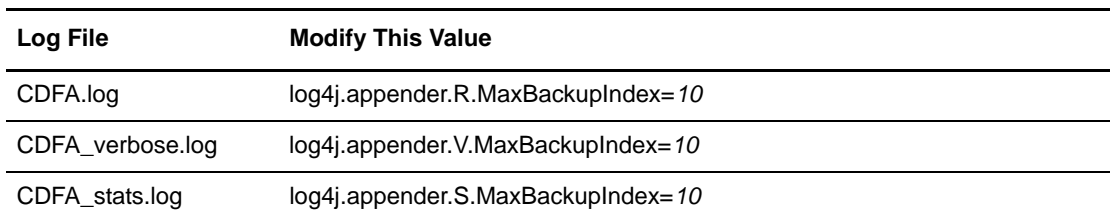

Sterling Commerce has tested with 50,000 watch directories using MaxFileSize=32MB and MaxBackupIndex=10 with no adverse effects except those considerations noted above.

### <span id="page-13-0"></span>Considerations for a Large Number of Files in a Watch Directory

Once File Agent has scanned a watch directory, it submits a Connect:Direct Process for each available file that it finds. If there are a large number of files in a watch directory, the time it takes to submit the Processes is larger than if it were handling just a few files during each scan. Also, watch directories with a large numbers of files will not be scanned as often because of the time it takes to do an individual scan.

Also, consider that the Connect:Direct Server you are using must be able to handle the number of Processes that File Agent submits. There may also be a limit on the number of Processes it will run concurrently.

Sterling Commerce has tested with over 50,000 files in a watch directory with no adverse effects. The checkpoint file contained over 50,000 entries and files transferred appropriately. An upper limit to the number of files in a watch directory has not been determined, but will depend on the amount of memory the system has available.

#### <span id="page-13-1"></span>Considerations for Shared Directories

If the File Agent watch directory is a shared directory and the connection to the shared directory is lost, then a log entry indicates that File Agent does not have read/write access to the directory. When the connection to the directory is restored, then File Agent can access the directory on the next scan.

## <span id="page-14-0"></span>**Connect:Direct File Agent Configuration Scenarios**

The following examples illustrate typical scenarios for using Connect:Direct File Agent. Fields that are not required to be set for the operation demonstrated in the example are not included in the tables of configuration parameters. Required fields are indicated by an asterisk (\*) in the File Agent Configuration Interface, and all fields are described in field-level Help.

The sample scenarios have the following assumptions:

- ✦ You have configured the site-specific parameters required to establish a connection to the Connect:Direct server where File Agent is installed (see the *[File Agent Worksheet](#page-10-0)* on page 11 for a description of the parameters required to establish the connection).
- ✦ The Connect:Direct Processes used in the File Agent scenarios have been created.

#### <span id="page-14-1"></span>Detecting a File Added to a Watched Directory on a z/OS System

Some users need to access a report file that is expected to be transferred to a location that only administrators can access. The sample values in the table configure File Agent to perform the following processing:

- ✦ Monitor the watched data set called EASTERN.Q1.REPTS.
- ✦ Submit a default Process called DEFPROC. The default Process has been created to copy a file detected in the watched data set to a specified location for access by users.

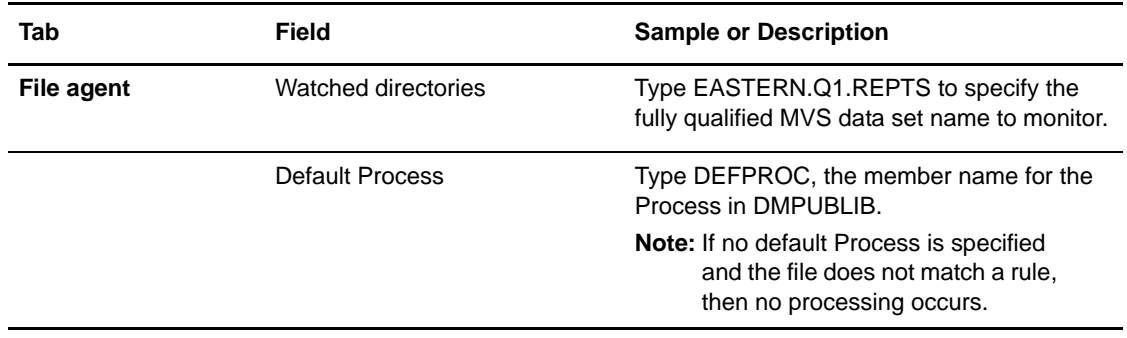

#### <span id="page-14-3"></span><span id="page-14-2"></span>Detecting a VSAM Data File Added to a Watched Directory on a z/OS System

Each month, users in the accounting department need to access a VSAM data file that contains their company's monthly payroll information. The name of the data file containing this information is VSAM.mm.yy.PAYCHECKS.DATA where mm is the month and yy is the year. The data file is expected to be transferred to a location that only administrators can access.

The Connect:Direct administrator configured File Agent to watch for any file containing the string, VSAM.\*\*.\*\*.PAYCHECKS, and then to copy it to the directory location the accounting users could access. When the administrator tested File Agent, she discovered that the Process had been submitted three times because File Agent was triggered for the following VSAM files when the VSAM cluster was created:

- ✦ VSAM.mm.yy.PAYCHECKS
- ✦ VSAM.mm.yy.PAYCHECKS.INDEX
- ✦ VSAM.mm.yy.PAYCHECKS.DATA

To configure File Agent to watch only for VSAM data files and not other VSAM-related files, the administrator modified the match string and specified VSAM.\*\*.\*\*.PAYCHECKS.DATA as the the VSAM data set to watch. She configured File Agent to perform the following processing:

- ✦ Monitor the watched data set called VSAM.\*\*.\*\*.PAYCHECKS.DATA
- ✦ Submit a default Process called DEFPROC. The default Process has been created to copy a file detected in the watched data set to a specified location for access by users.

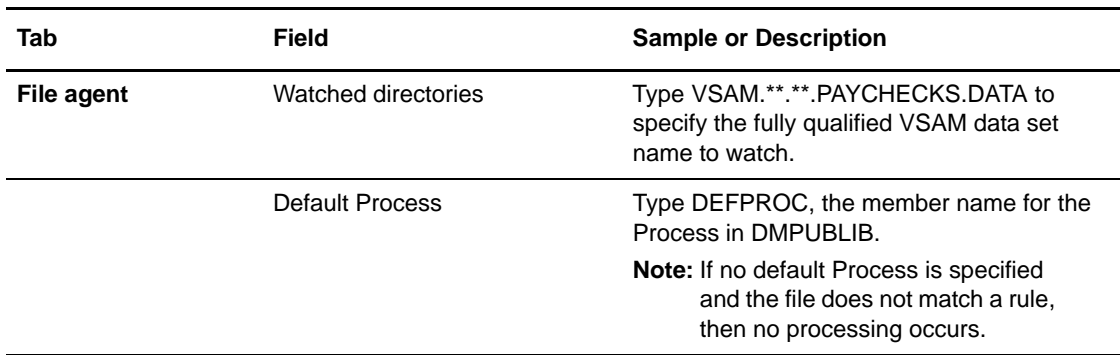

#### <span id="page-15-0"></span>Detecting a File by File Size on a Windows System

Customer transaction files are regularly transferred into the Windows directory c:\monthend\datafile. Files larger than 1 MB require special processing that will automatically be performed on files in a certain directory.

The sample values in the table configure File Agent to perform the following processing:

- $\blacklozenge$  Monitor the watched directory c:\monthend\datafile
- ✦ Apply the rule titled "find big file" to detect files larger than 1 MB.
- ✦ Override the default Process and submit a Process that is associated with the Check file size rule. This fixbigfile.cdp Process will copy a file larger than 1 MB from the c:\monthend\datafile directory to the c:\reprocess directory.
- ✦ Pass the path and file name of the file that meets the criteria for the "find big file" rule to the Process fixbigfile.cdp.

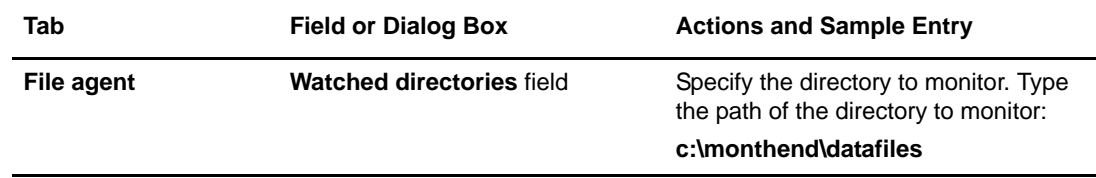

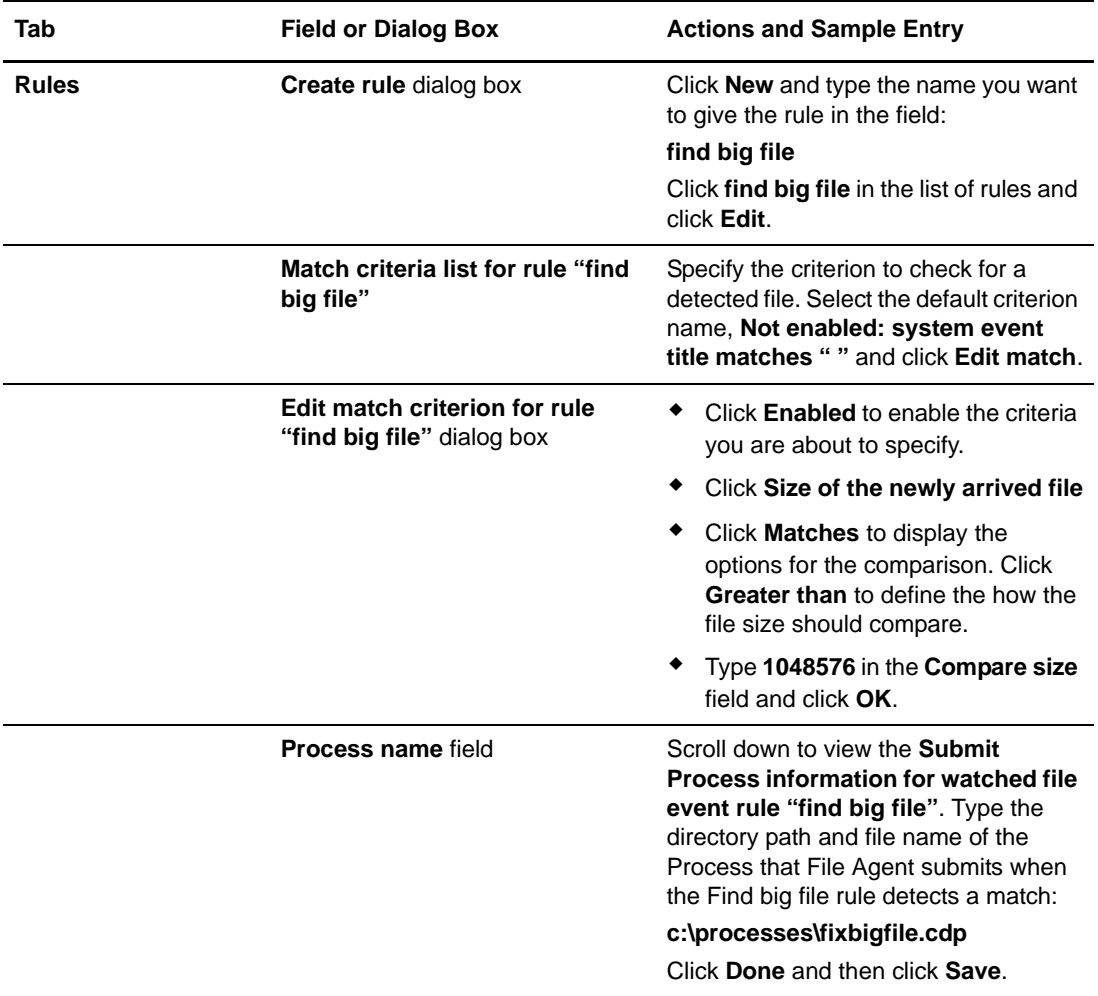

### <span id="page-17-0"></span>Detecting a System Event by Title on a Windows System

IndexOutOfBoundsException is the title of an event that indicates a number is outside of an expected range. In the following example, File Agent is used to detect an event with IndexOutOfBoundsException in the title, pass a string (the event title) to a Connect:Direct Process, and then submit a Process to the Connect:Direct server that will perform actions the environment requires for this type of event. In this scenario, the event IndexOutOfBoundsException could indicate activity that a network administrator should investigate. Because the site uses a Connect:Direct mailbox system, the configuration will include the administrator's account to be notified when Connect:Direct File Agent submits a Process for the IndexOutOfBounds rule.

The sample values in the table configure File to perform the following processing:

- ✦ Override the default Process and submit \processfolder\oo\_boundserrproc.cdp
- ✦ Send a message to the mailbox system account for the administrator after submitting the oo\_boundserrproc.cdp Process for the rule.

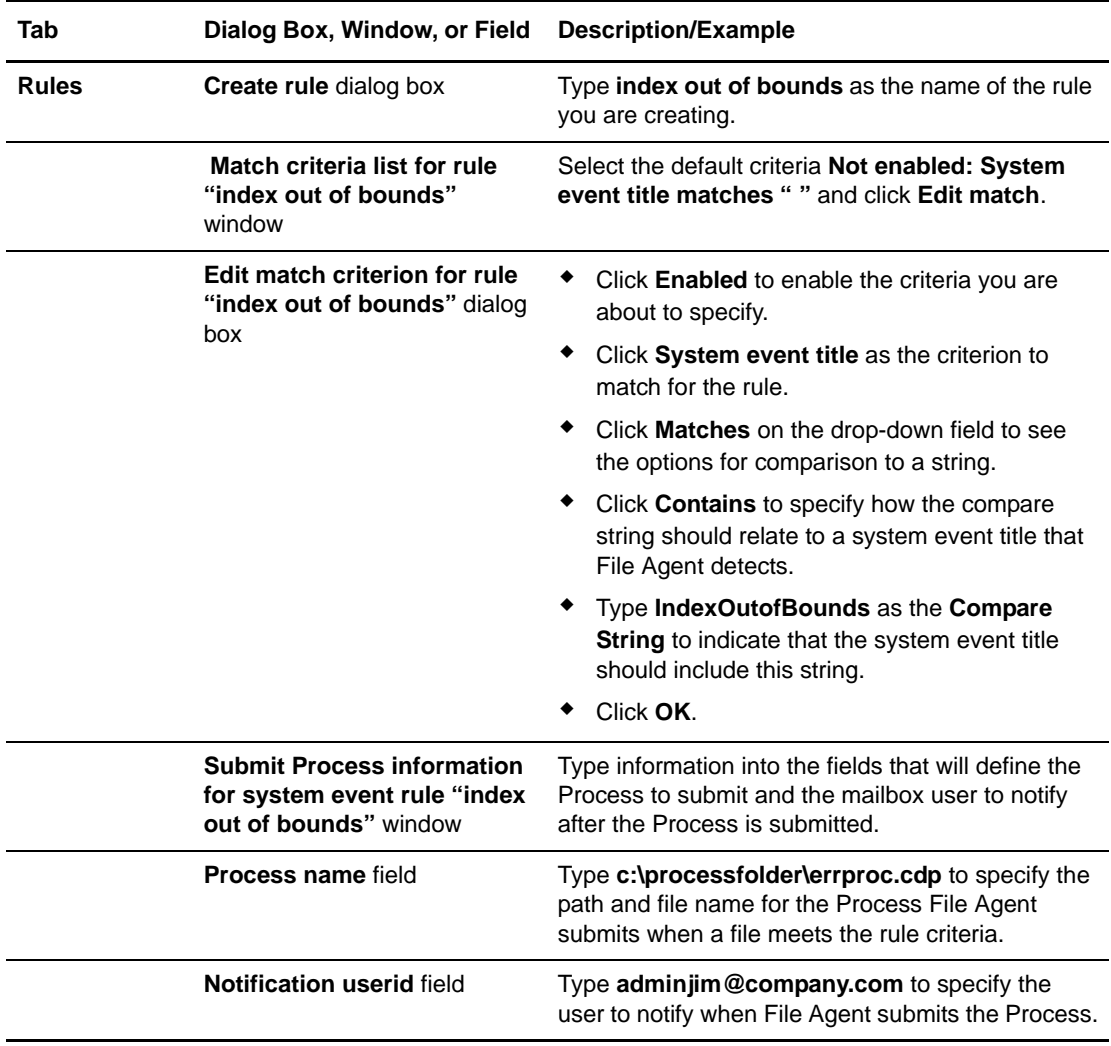

### <span id="page-18-0"></span>Passing the UNIX Pathname for a Detected File to a Process

Because Connect:Direct File Agent can watch multiple directories for the appearance of a new file, the Connect:Direct Process that File Agent is to submit to the server at the appearance of a new file might need to reference the Windows path or UNIX path name for the detected file as part of commands and statements in the Process.

In the following example, a UNIX path name is passed to the default Process, copynewfile.cdp.

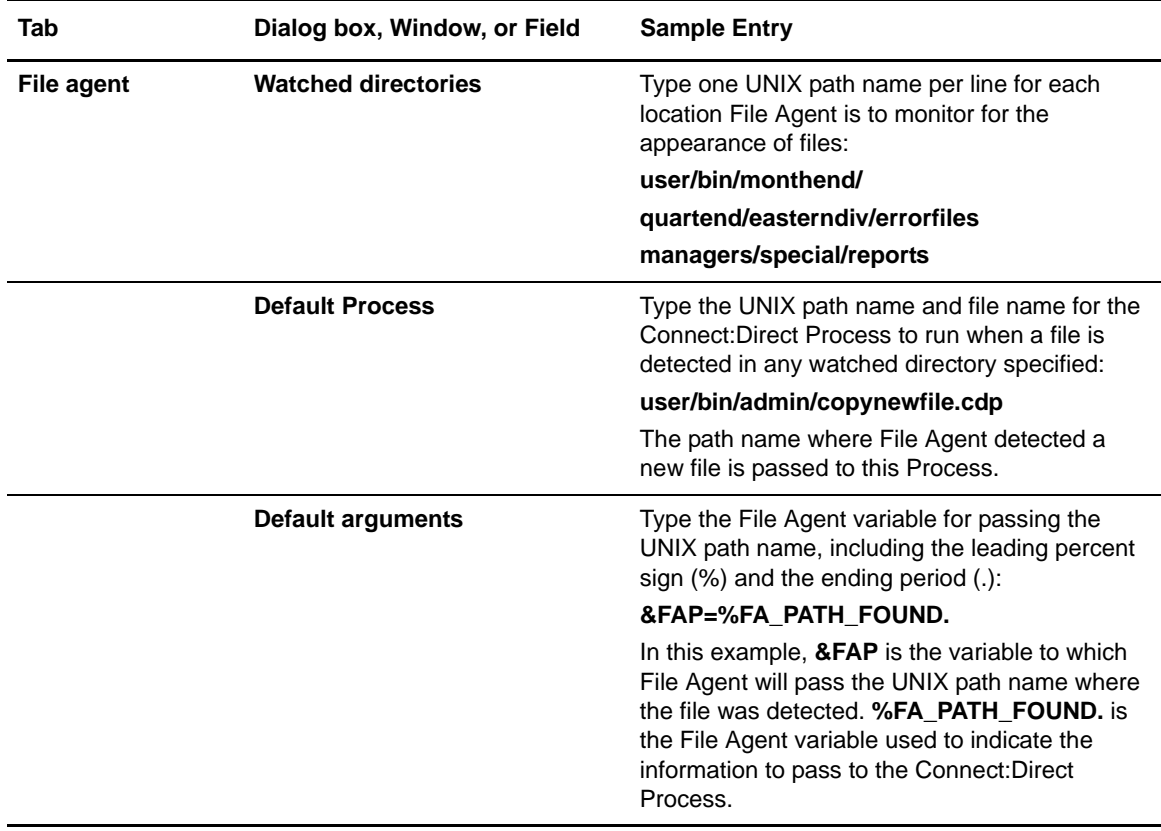

#### <span id="page-18-1"></span>Configuring the Gate Keeper for Multiple File Agent Instances

The File Agent gate keeper keeps track of the directories that multiple File Agents are configured to watch. If more than one File Agent monitors the same directory, the gate keeper determines which File Agent monitors that directory. This prevents more than one File Agent from monitoring files in the same directory.

If you are using one instance of File Agent or do not have multiple File Agents monitoring the same directory, set the Gate keeper DNS name to blank for all of your File Agent configurations. This will turn off the gate keeper and improve File Agent performance.

If you have multiple File Agents monitoring the same directory, use the same Gate keeper DNS name and Gate Keeper port for all File Agent configurations. The File Agent with the address that matches the configured gate keeper address becomes the File Agent gate keeper. If you have File

Agent installed on different servers, decide which File Agent to use as the gate keeper and use its Gate keeper DNS name and Gate Keeper port for all File Agent configurations.

In the following example, multiple File Agents installed on the same server are configured to monitor the C:\invoices directory. All File Agent configurations use the same Gate Keeper port, Gate keeper DNS name, and Watched directory. When a file is detected in the C:\invoices directory, the default process, copynewfile.cdp, is submitted.

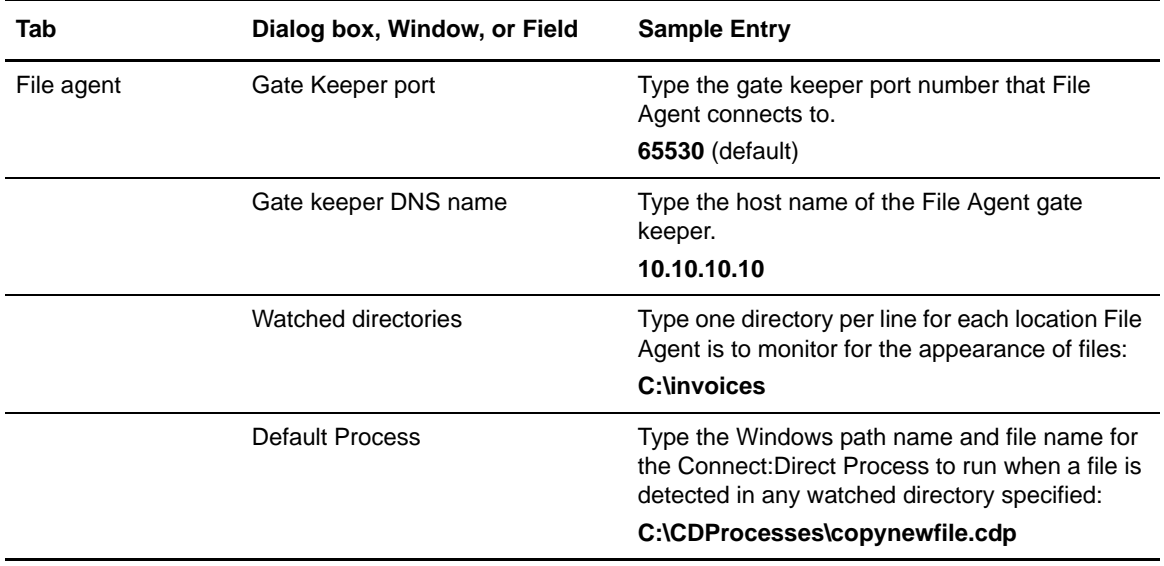

## <span id="page-19-0"></span>**Tips for Using Connect:Direct File Agent**

Review the following processing and operational guidelines before you use File Agent in a production environment.

- ✦ You must monitor your standard output log files to detect problems or failures in File Agent or configure File Agent to send SNMP traps to Sterling Control Center or another SNMP monitoring application.
- ✦ The configuration interface is displayed when you attempt to start File Agent if the .ser configuration file you are executing contains errors. Review your configuration file and correct the errors.
- $\triangle$  You cannot configure e-mail alerts to notify you when errors occur unless you are using Sterling Control Center with Connect:Direct.
- ✦ If you have to stop and restart File Agent, existing files in the watched directories are not detected for processing unless you remove them and put them back with a new timestamp, or use the UNIX touch command to alter their timestamp.
- ✦ File Agent detects a file only once unless the file is accessed and saved with a new timestamp.
- ✦ To run File Agent with a configuration file other than Default\_Config.ser, you must stop and restart File Agent manually from the command line and specify the name of the configuration file to use.
- ✦ For optimum performance, configure File Agent to communicate with the Connect:Direct node on the same server.
- ✦ To determine the version of File Agent that you are running, you must start File Agent in verbose mode or check the CDFA.log.
- ✦ Obtain the latest version of File Agent from the Sterling Commerce Support On Demand Web site. See the Connect:Direct release notes for your platform for instructions.

Chapter 1 Managing Files with Connect:Direct File Agent

# <span id="page-22-0"></span>**Creating and Verifying the Configuration**

Before you start Connect:Direct File Agent in a production environment, you must create and validate the default configuration. The following procedures guide you through the steps of creating the default configuration and validating that configuration before and after you add a rule:

- ✦ [Creating and Verifying the Default\\_Config.ser File](#page-22-1)
- ✦ [Creating and Validating Rules](#page-36-0)

**Note:** Running Connect:Direct File Agent from the command line is practical only for testing and troubleshooting configurations, or for special processing other than that defined by the default configuration file, Default\_Config.ser.

After you validate the default configuration, you can complete the procedures in *[Managing](#page-46-2)  [Configuration Files](#page-46-2)* on page 47 to modify the default configuration as required for your enterprise, add a new configuration file, edit or delete existing configuration files, and, if necessary, define site-specific configuration files for mass distribution. Each time you modify a configuration, validate the changes before using File Agent with that configuration in a production environment.

## <span id="page-22-1"></span>**Creating and Verifying the Default\_Config.ser File**

To run Connect:Direct File Agent, you must create the default configuration file (Default\_Config.ser). The default configuration file defines the Connect:Direct server that Connect:Direct File Agent communicates with; the directory, or directories, that File Agent monitors; and how a file added to a watched directory or a detected system event is processed.

The default configuration file you define in the following procedure includes no File Agent variables or rules. After you verify the operation of a default configuration, you can refer to *[Overriding the Default Configuration with Rules](#page-33-0)* on page 34 to create a flexible configuration with rules and *[Using File Agent Variables](#page-29-0)* on page 30 for instructions on using variables.

### <span id="page-23-0"></span>Creating the Default Configuration File

To create the Default\_Config.ser file:

- 1. Start the configuration interface:
	- On a Windows system, select **Start>Programs >Connect Direct File Agent> Configure Connect Direct File Agent**. Connect:Direct File Agent starts and displays the configuration interface.
	- On a UNIX system, change to the directory where Connect:Direct is installed (/cdunix/file\_agent/), and type **cdfa -C** at the command prompt.

**Note:** The **-C** parameter is case-sensitive. You must type a capital **C**.

- On a z/OS system, submit and run the *CDFACONF* job to execute the File Agent GUI. See the *Optional Installation Tasks* chapter in *Connect:Direct for z/OS Installation Guide* for instructions if you have not started the File Agent GUI.
- 2. Select **Default\_Config** in the Configurations window and click **Edit** on the **File Agent** tab. Default\_Config displays in red when you first start the File Agent configuration interface because the file has not been saved. After you specify details for your network in the required fields and save the configuration, the default file displays in black to indicate that it is ready for use.
- 3. Using the information from the File Agent Worksheet provided in Managing Files, identify the Connect:Direct server that Connect:Direct File Agent connects to and the default Process information. Type the information in fields on the **File Agent** tab as follows:
	- Userid for API
	- Password for API
	- API host DSN name
	- API port
	- Gate Keeper port
	- Watched directories
	- ◆ Process class

The following table describes all parameters for the default configuration file. An asterisk (\*) before a field on the configuration interface indicates a required parameter. Specify any other parameters required to configure File Agent to operate on your site.

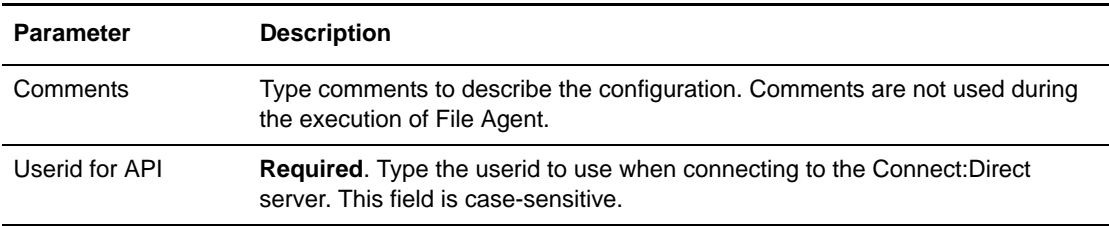

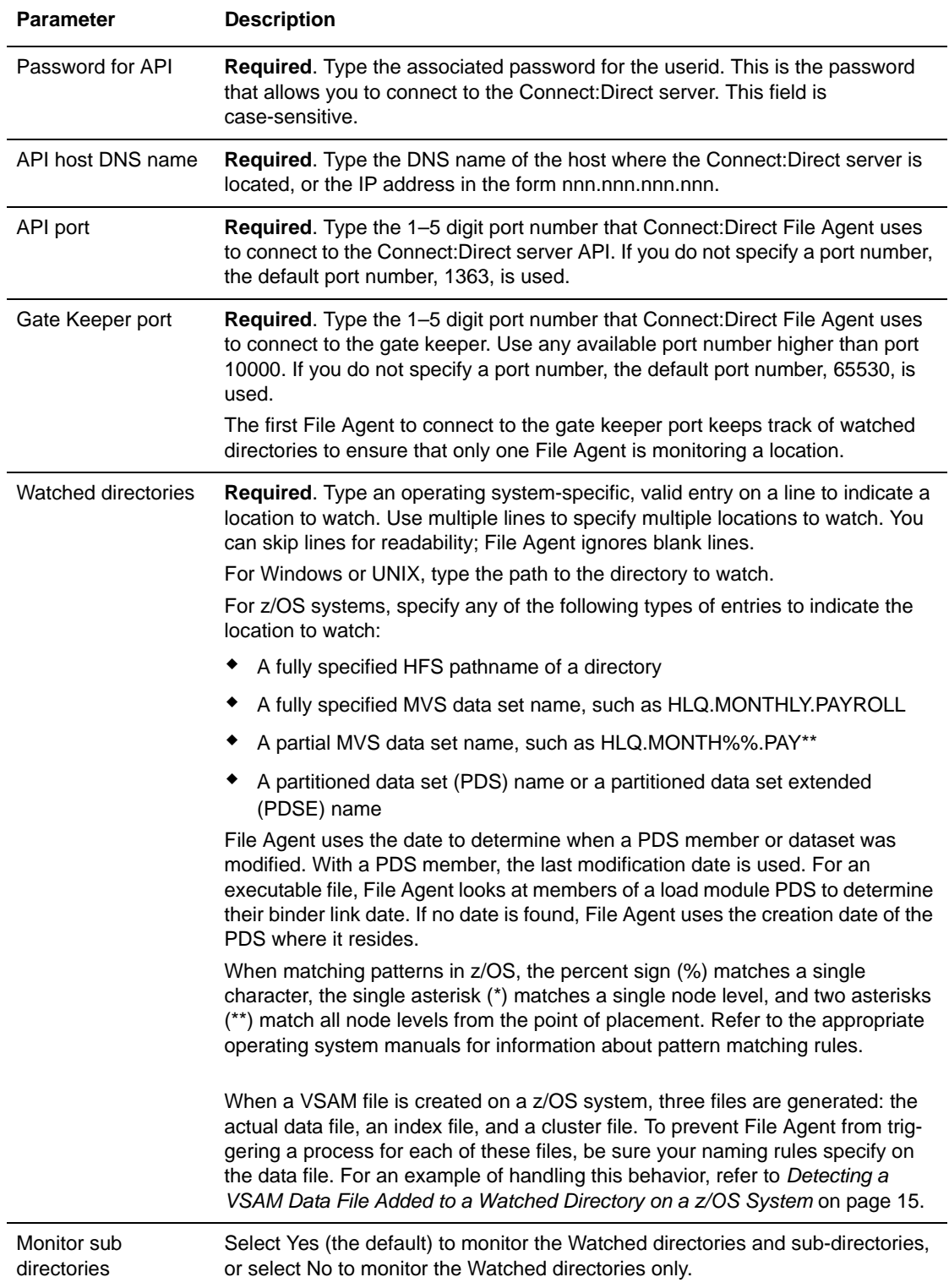

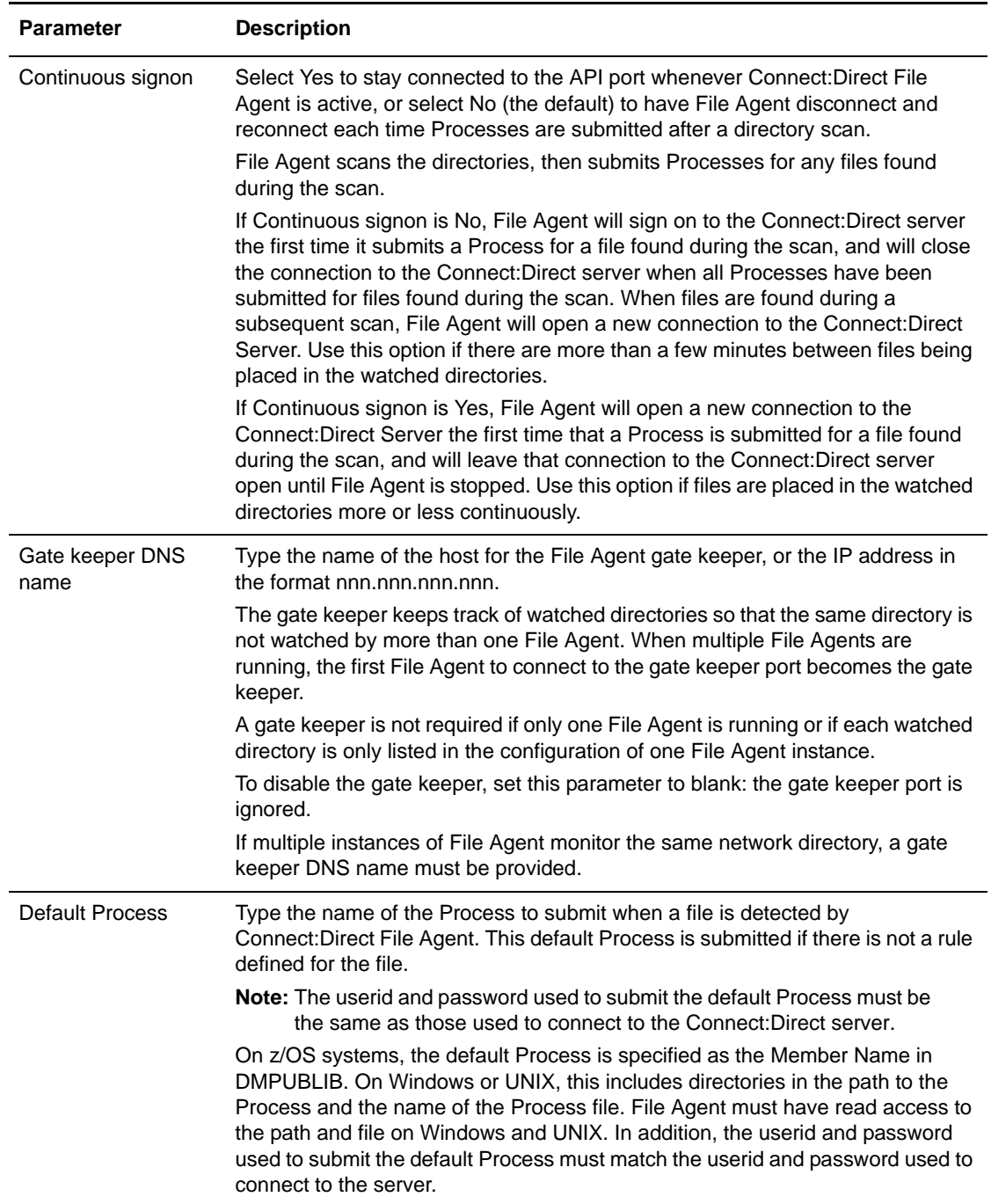

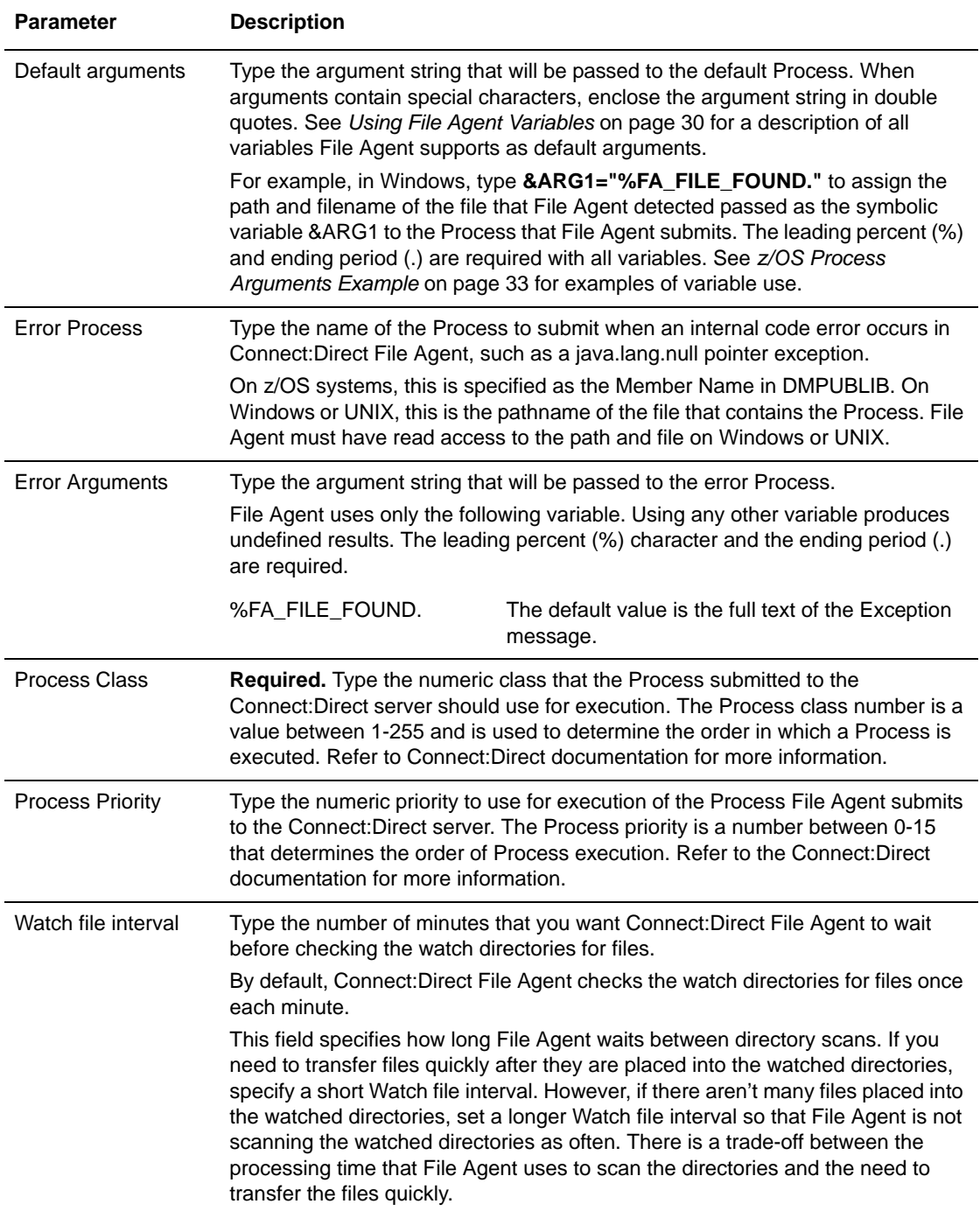

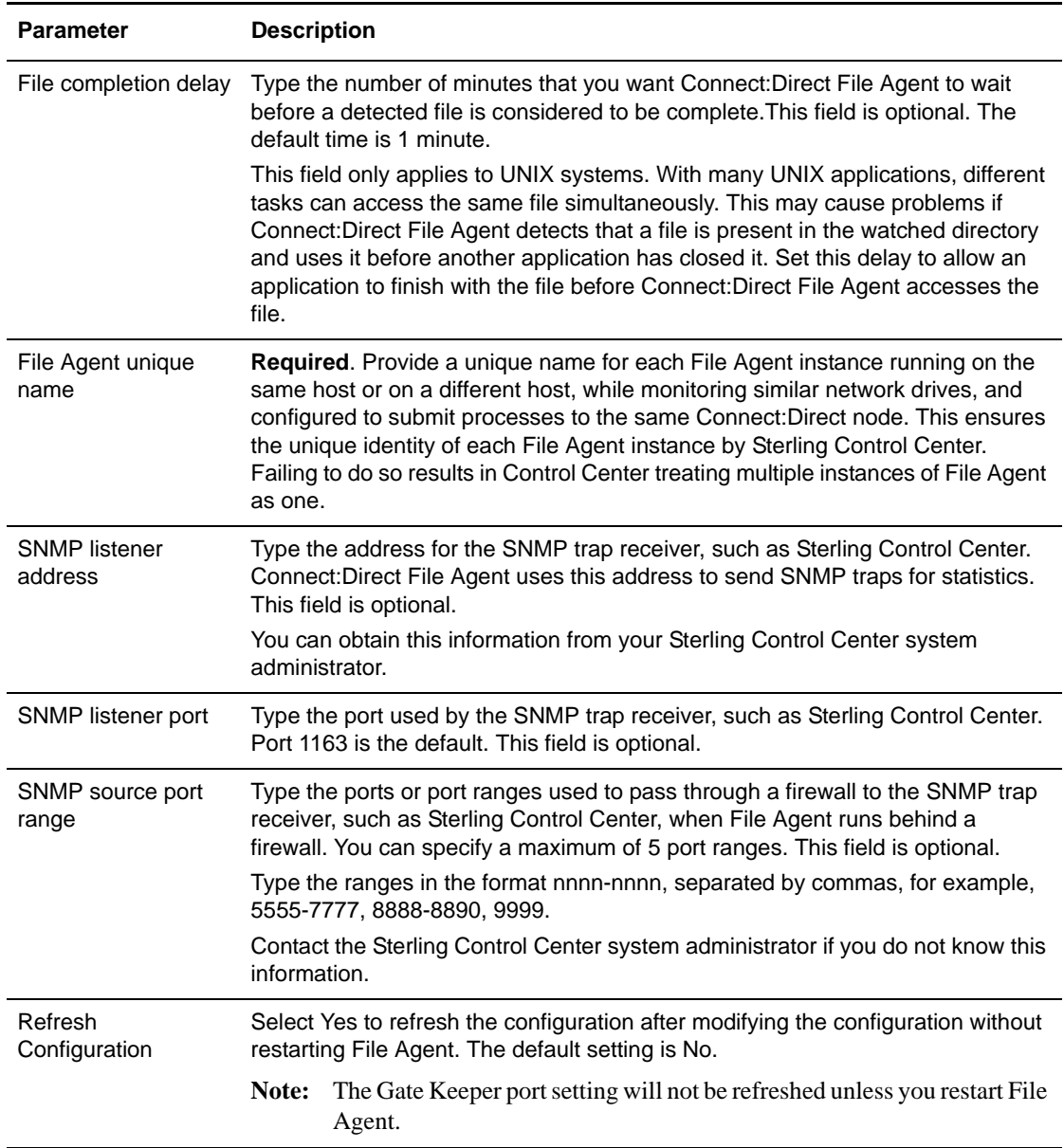

4. Click **Save**. If the file is complete, the listing for Default\_Config changes from red to black to indicate that the configuration file has been created and is ready for use.

If you leave any required fields blank, a dialog box displays to list those fields. Click **Cancel** to supply the missing information. Incomplete configuration files can be saved, but cannot be used for Connect:Direct File Agent operation.

**Note:** Incomplete configuration files are saved as .inc files in the File Agent installation directory and are listed in red in the Configurations window of the configuration interface.

- 5. If you have made changes that you have not saved, a save confirmation dialog box appears. Click **OK** to save the changes.
- 6. Click **Exit**. If you have made changes that you have not saved, an exit confirmation dialog box appears. Click **OK** to save the changes and exit the configuration interface.

The **Refresh Configuration** option is dynamic. You can select **Yes** or **No** and File Agent will detect the option when you change the configuration. If you select **No**, you must restart File Agent for the configuration changes to take effect.

#### <span id="page-28-0"></span>Verifying the Default Configuration

To start File Agent in verbose mode and verify that the configuration is working correctly:

1. Start Connect:Direct File Agent from the command line with your Default\_Config.ser file:

Note: The command parameters are case-sensitive.

On a Windows computer, type **cdfa -v -cdefault\_config.ser** at a command prompt.

**Note:** If you want to display the parameters on the title bar of the command window, type **cdfa1.bat -v -cdefault\_config.ser** at a command prompt.

- On a UNIX computer, type **cdfa -v -cDefault\_Config.ser** at a command prompt.
- On a z/OS computer, add the following parameters to the Execution job on the \$FAJAVA line and submit the Execution job:

\$FAJAVA -Dsci.config=FAconfiguration -jar fasat.jar -cdefaultconfig.ser

See *[Running Connect:Direct File Agent in a z/OS Environment](#page-73-3)* for a sample File Agent execution job.

- 2. Copy a file to the watched directory. The directory **C:\watch** is used in this example.
- 3. Verify that the log displays information similar to the following, depending on your operating system and the name of the watched directory and the file you copied to it.

As the following sample from a Windows log shows, Connect:Direct File Agent did not detect a file during the scan of the C:\watch directory at  $4:01:34$ . However, the scan at  $4:02:34$ detected a file, C:\watch\dailyreport, and one command was attempted and accepted.

```
October 22, 2005 4:01:34 PM CST 94 Thread[Thread-0,5,main] Product 
"Connect:Direct File Agent" is active with 5 services.
Connect:Direct Version 1.00.08 Copyright Sterling Commerce Inc. 2003 - 2006, GA 
fix 00000000 Date 2005/02/10 
Connect:Direct Copyright Sterling Commerce Inc. 2003 - 2005, GA fix 00000000 Date 
2005/09/23 
November 22, 2005 4:01:34 PM CST 665 Thread[FADron1 /FILAGEN,5,main] Processing 
directory: "C:\watch"
November 22, 2005 4:01:34 PM CST 665 Thread[FADron1 /FILAGEN,5,main] Completed 
directory: "C:\watch"
November 22, 2005 4:01:34 PM CST 665 Thread[FADron1 /FILAGEN,5,main] directory 
scan ending, commands attempted 0, commands accepted 0
November 22, 2005 4:02:34 PM CST 673 Thread[FADron1 /FILAGEN,5,main] Processing 
directory: "C:\watch"
November 22, 2005 4:02:34 PM CST 693 Thread[FADron1 /FILAGEN,5,main] New file 
found is: "C:\watch\dailyreport 11/24/2003 16:58:58"
November 22, 2005 4:02:34 PM CST 693 Thread[FADron1 /FILAGEN,5,main] Completed 
directory: "C:\watch"
November 22, 2005 4:02:34 PM CST 944 Thread[FADron1 /FILAGEN,5,main] directory 
scan ending, commands attempted 1, commands accepted 1
. . .
```
If the log does not validate the configuration, see *[Troubleshooting](#page-84-1)* on page 85, and contact your system administrator to verify the information for the required parameters.

## <span id="page-29-0"></span>**Using File Agent Variables**

To pass file details to the Process that Connect:Direct File Agent submits, you can specify the appropriate variable in the **Default arguments** field on the **File Agent** tab of the File Agent configuration interface.

Observe the following rules when you specify variables:

- $\blacklozenge$  The starting percent sign (%) and the ending period (.) shown with variables are required.
- ✦ Enclose argument strings that contain special characters in double quotes.
- ✦ Enclose spaces and vertical bars in double quotation marks to avoid problems when variables are passed to a Connect:Direct Process.

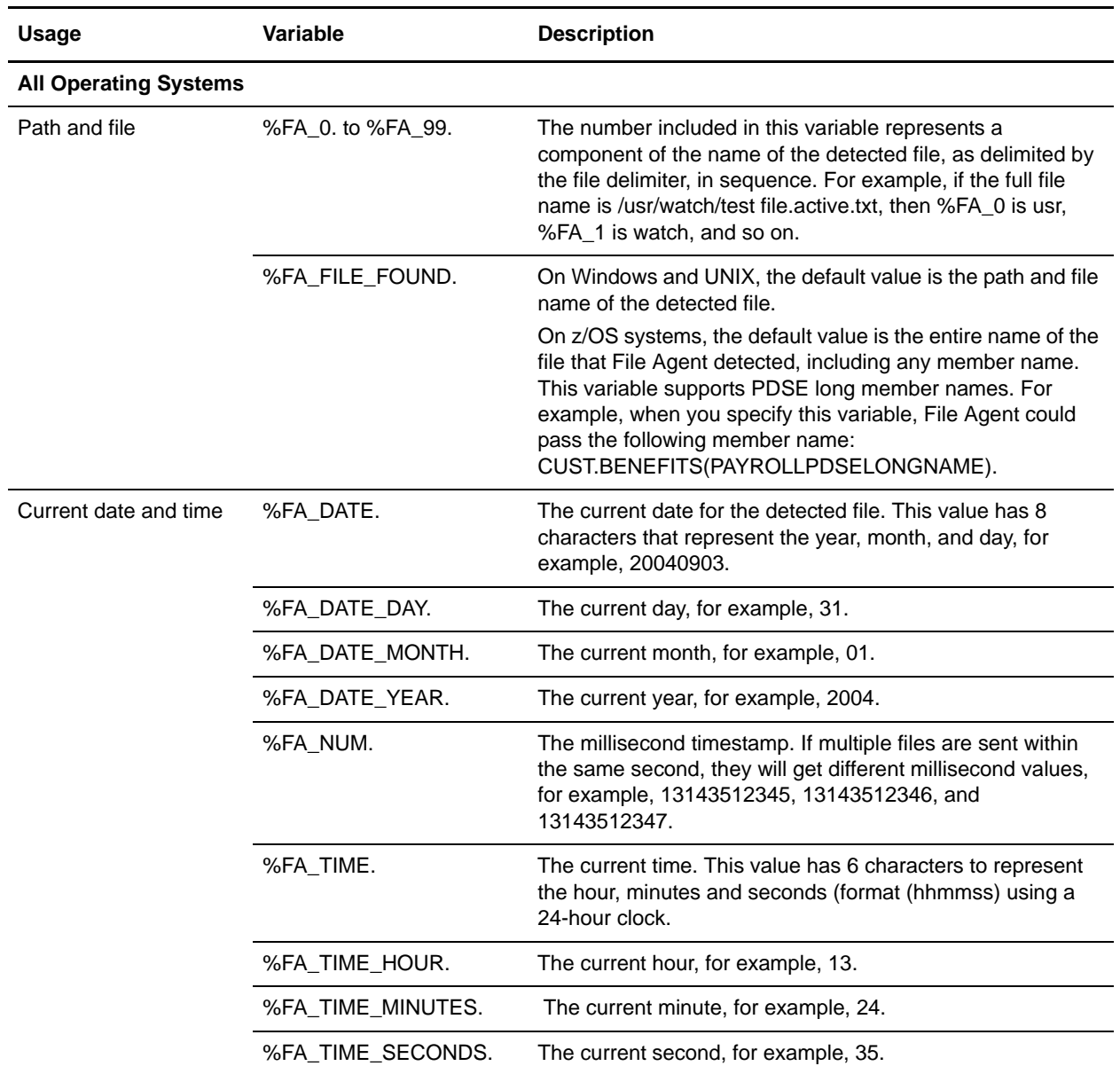

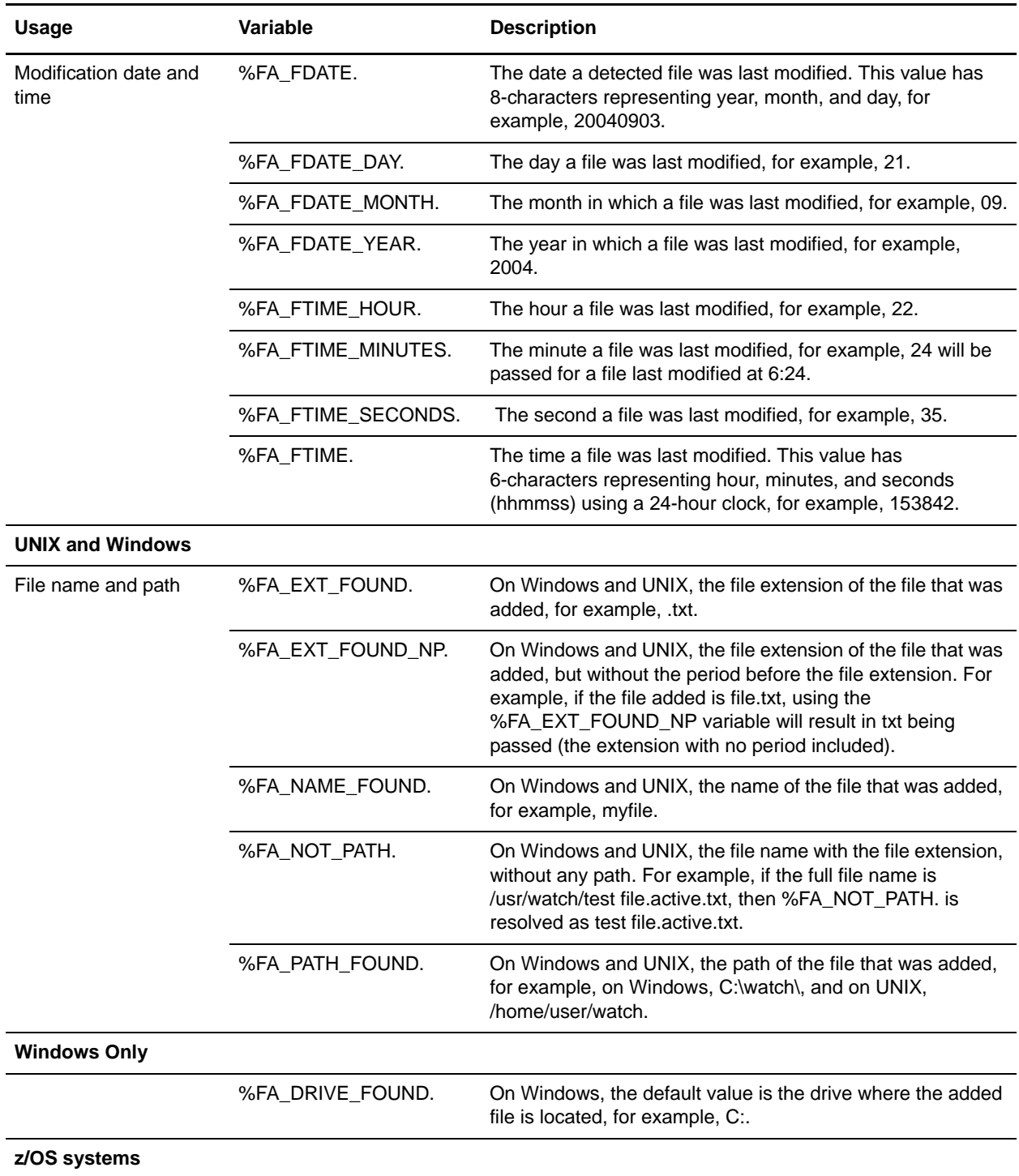

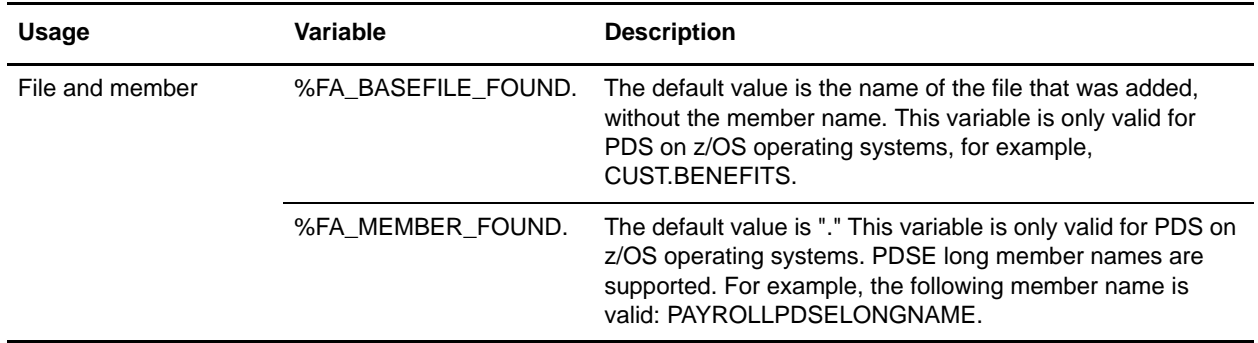

#### <span id="page-32-0"></span>Windows or UNIX Process Arguments Example

The following example demonstrates the operation of File Agent variables as Process arguments on a Connect:Direct server running UNIX.

The following arguments were specified in the **Default arguments** field of the configuration:

#### **&F="%FA\_FILE\_FOUND."**

**Note:** The variable &F must be included in the default Process to perform the necessary tasks after the File Agent detects a new file.

When the file payroll.txt appears in watched directory home/watch1/, then File Agent passes the following argument string to the default Process:  $&F=\/home/watch1/payroll.txt$ .

#### <span id="page-32-1"></span>z/OS Process Arguments Example

For example, if you type the following Process arguments:

#### **&BASEFILE="%FA\_BASEFILE\_FOUND. &MEMBER=%FA\_MEMBER\_FOUND. &FILE=%FA\_FILE\_FOUND."**

The following argument strings are submitted to the Process:

✦ The watched directory (a PDS) is CUST.PROCLIB and member PAYROLL changes. File Agent passes the following to the associated Process:

arg string= &BASEFILE="CUST.PROCLIB &MEMBER=PAYROLL &FILE=CUST.PROCLIB(PAYROLL)"

✦ The watched directory file is CUST.\*, and member BENEFITS of PDS CUST.PARMFILE changes. File Agent passes the following to the associated Process:

arg string= &BASEFILE="CUST.PARMFILE &MEMBER=BENEFITS"

✦ The watched directory is CUST.GDGBASE.\* and CUST.GDGBASE.G0223V00 is created. File Agent passes the following to the associated Process:

arg string= &BASEFILE="CUST.GDGBASE.G0223V00 &MEMBER=."

## <span id="page-33-0"></span>**Overriding the Default Configuration with Rules**

Rules enable you to define conditions that override the operation defined by the default File Agent configuration. When you specify rules for a configuration, File Agent monitors one or more watched directories, but also performs some additional steps:

- ✦ Instead of only monitoring watched directories for file activity, File Agent also checks for the criteria specified in a rule.
- ✦ Instead of submitting the default Process for the configuration after detecting activity in a watched directory, File Agent submits the Process specified for the first rule for which all criteria match.

Rules are not required; they are an option available for overriding the default Process when you need to perform specific actions after File Agent detects certain conditions. You must define the conditions as criteria for a File Agent rule. File Agent can check criteria for two types of rules: system event rules and submit Process rules (watched file event rules).

During internal processing, Connect:Direct File Agent detects significant system events, for example exception errors, which can be processed against rules. You can design a rule to test for an exception event and if the event is detected, submit a Process designed to perform appropriate actions in response to that exception event. See *[Creating a System Event Rule](#page-42-0)* on page 43 for more information. You can also create rules to test for events that are written to the system log.

When a configuration file rules specified and Connect:Direct File Agent detects a file in a watched directory, it submits the default Connect:Direct Process to the Connect:Direct server. Typically, the default Connect:Direct Process contains generic processing steps that can be applied to a variety of files. You can create a watched file event rule (Submit Process rule) to have File Agent submit a specified Process after detecting a file that matches certain criteria. Watched file event rules enable more refined filtering of files in watched directories and submission of a Connect:Direct Process that performs actions required after detecting a particular type of file. See *[Creating and Validating](#page-36-1)  [a Watched File Rule](#page-36-1)* on page 37 for a sample watched file event rule.

#### <span id="page-33-1"></span>Match Criteria and Operators

A File Agent rule includes one or more match criteria and operators that specify how Connect:Direct File Agent evaluates a compare string against a detected file or system event. The Process specified for a rule is submitted to the Connect:Direct server only when the evaluation results in a match.

Match criteria and compare string define the conditions that Connect:Direct File Agent checks for. For a submit Process rule, match criteria are based on the file name or file size of the file that File Agent detects in a watched directory. For a system event rule, match criteria are based on the title or the contents of a system event.

**Note:** System event rules based on event contents are for use when File Agent can analyze a stack trace for the event. Some system events may not qualify.

Operators define how File Agent tests for the match criteria using the compare string to evaluate properties of a detected file (watched file event rule) or a system event (system event rule). Each rule can have one or more match criteria. If you define more than one criterion to match in a rule, all criteria must be met before the rule is processed.

Review the operator functions in the following table for information about how rules are processed, the guidelines for creating rules, and perform the procedures in *[Creating and Validating Rules](#page-36-0)* on [page 37](#page-36-0) before you attempt to create File Agent rules.

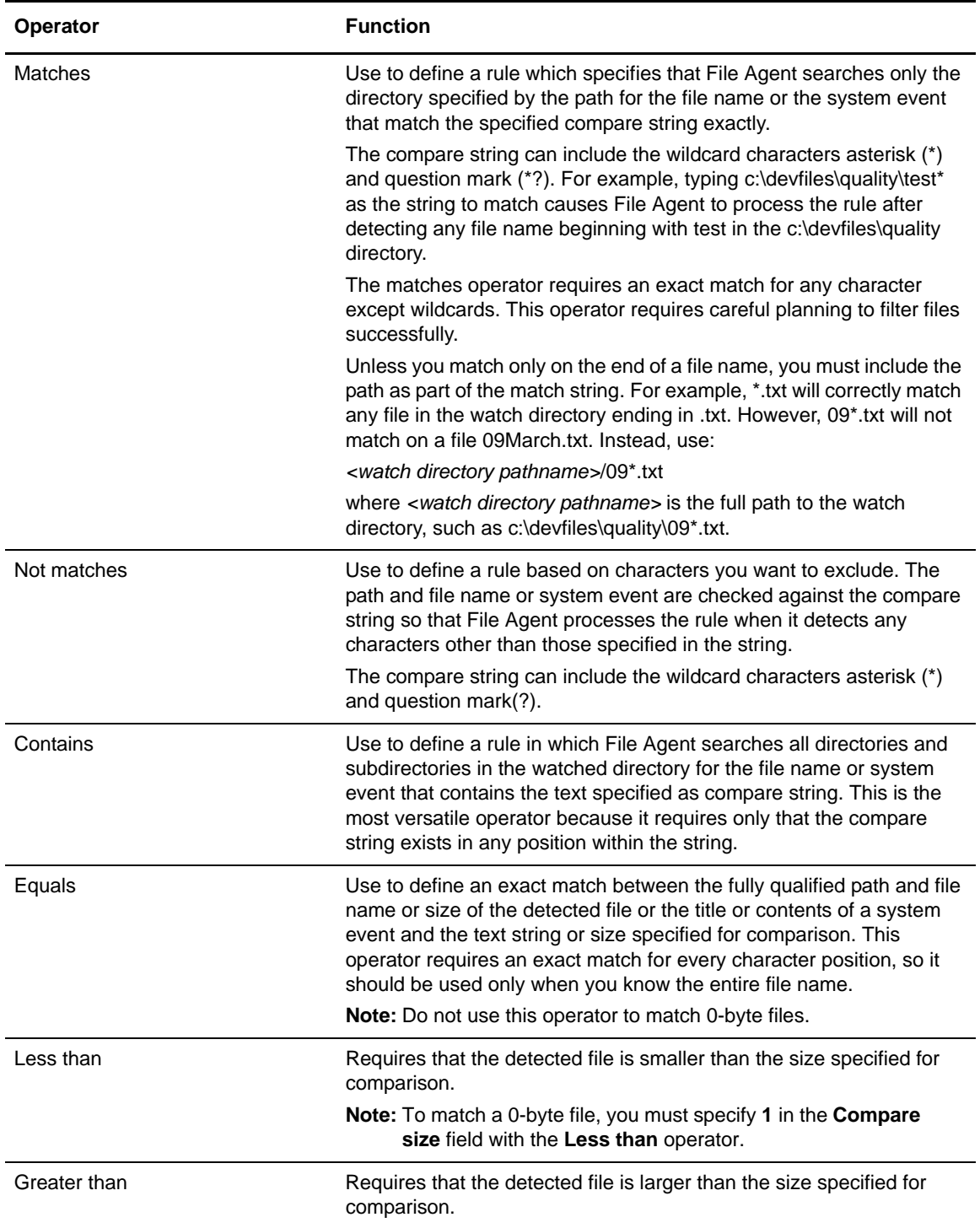

#### <span id="page-35-0"></span>Rules Processing

Override the default Process specified in the default configuration by including one or more rules when you want to address specific file processing needs. Although you create rules to define conditions for File Agent to detect, it is the Connect:Direct Processes associated with rules that perform actions to accomplish tasks. You can enable and disable rules by selecting or clearing the **Enabled** check box on the **Rules** tab of the configuration interface.

Defining rules can be challenging, and requires understanding of networks, operating systems, and Connect:Direct. The understanding of Connect:Direct Processes is essential because the Connect:Direct File Agent component simply performs monitoring; Processes submitted to the Connect:Direct server accomplish the actions you want performed.

Connect:Direct File Agent processes rules as follows:

- ✦ Only enabled rules are searched.
- ✦ Rules are searched in the order that they are listed on the **Rules** tab.
- ✦ Only enabled match criteria are tested.
- ✦ When match criteria are met for a rule, that rule is processed and no further rules processing is performed. File Agent executes a maximum of one rule for each file or system event detected.
- ✦ When a file matches a rule but the rule specifies no Process, nothing happens.

#### <span id="page-35-1"></span>Guidelines for Defining Rules

Observe the following guidelines when you define rules:

 $\blacklozenge$  When you create multiple rules of the same type, define the rule with the most specific criteria first because rules are searched in the order that they are created. The rule hierarchy is displayed on the associated **Rules** tab. If the first rule listed is general, there will always be a match, and subsequent rules will never be processed.

For example, assume that you need to create the following two rules:

- One rule tests for all files that start with the text string *pay*.
- Another rule test for all files that start with the text string *pay* and are larger than 2000 bytes.

Because the second rule has the more specific criteria, you must create it first so that it is listed first on the **Submit Process rules** tab; otherwise, it will never be processed.

**Note:** You can change the order of the rules listed on the **Rules** tab. Refer to *[Reordering Rules](#page-44-0)* on [page 45](#page-44-0) for instructions.

✦ Create and validate one rule at a time to verify that the rules produce the expected result.
# **Creating and Validating Rules**

Before you put Connect:Direct File Agent in a production environment, complete the following procedures to create and validate rules.

#### Creating and Validating a Watched File Rule

Complete the following procedures to create and validate a watched file rule (submit Process rule) that tests for a file name that contains a text string, for example, *daily*, and submits the default Connect:Direct Process, for example, *C:\daily.cdp*.

#### **Creating a Watched File Rule**

Complete the following procedure to create and validate a watched file rule that tests for a file name that contains a specified string:

- 1. Select the Default config file from the Configurations window.
- 2. Click the **Rules** tab.

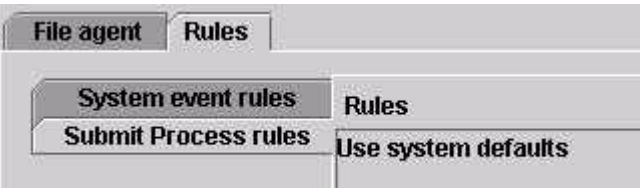

3. Select the **Submit Process rules** tab and click **New**. The **Create rule** dialog displays.

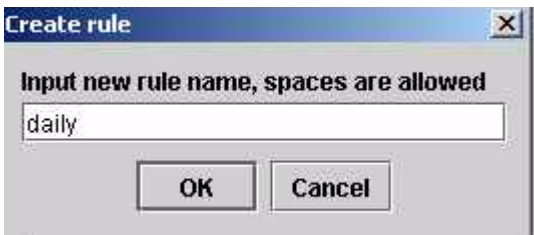

- 4. Type a name for the rule and click **OK**. The sample rule defined in this example is named *daily*. The rule is added to the list of rules.
- 5. Select the rule and click **Edit**.

The Match criteria list (top) and the Submit Process information (bottom) display in the right pane of the GUI. These two areas must contain information as follows for the rule:

 Match criteria list—A list of conditions that must be met before the rule is applied to the detected file or event.

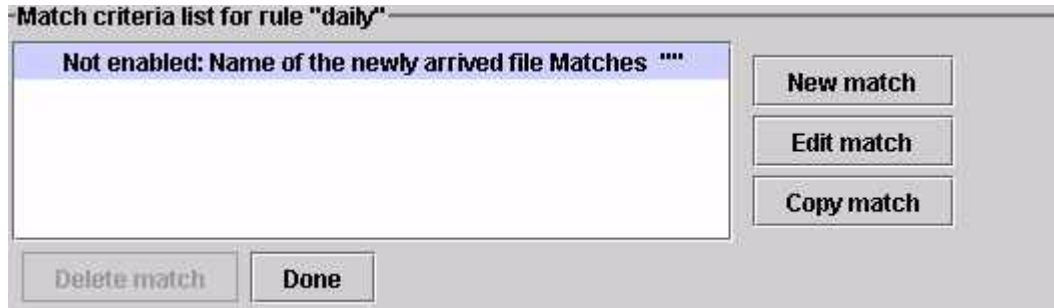

 Submit Process information—These parameters specify the Process File Agent submits to the Connect:Direct server. This Process is submitted only when there is a match for the associated rule.

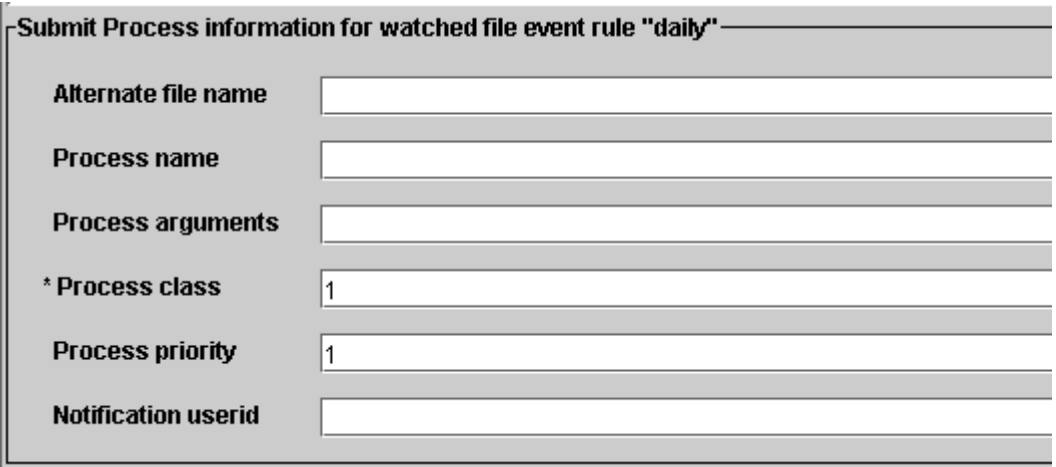

6. Choose the first item in the Match criteria list and click **Edit match**. The Edit match criterion window is displayed.

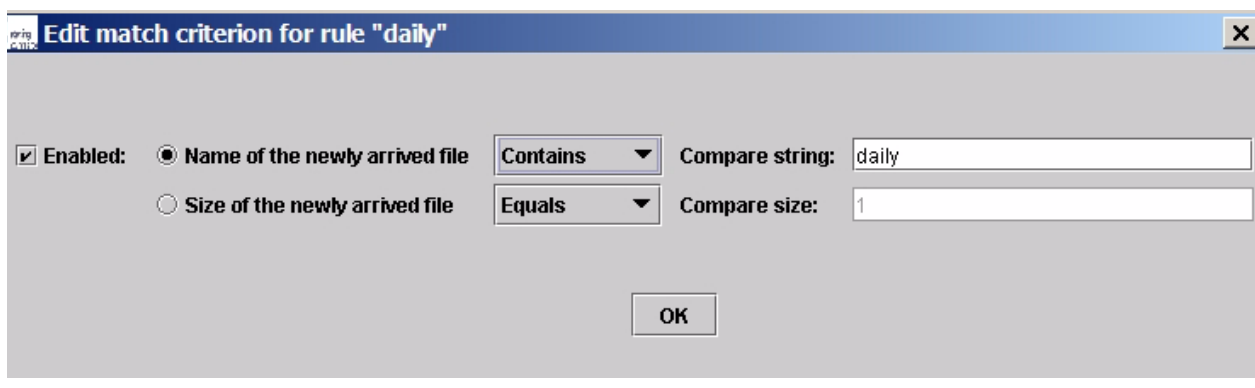

7. Click **Enabled** to enable the match criterion.

- 8. Click the option that indicates the property of the file to test. You can match either the name or the size of the newly arrived file. In this example, the option **Name of the newly arrived file** is selected.
- 9. Click the **Matches** arrow to display the drop down list of operators. In this example, **Contains** is selected as the operator for the match criterion.

Using Contains as the operator enables File Agent to search all subdirectories in the watched directory and to match for the name of the file in the compare string in any position (beginning, end, or middle) for a match. Characters other than those specified in the compare string can be included before and after the string and an exact match is not required. See *[Match](#page-33-0)  [Criteria and Operators](#page-33-0)* on page 34 for details about using other operators.

- 10. Type the portion of the file name you expect File Agent to detect in the **Compare string** field, for example, **daily**. Include the absolute path of the file. When the compare string is correct, click **OK** to close the Edit match criterion window.
- 11. Define the Process information in **Submit Process information**.

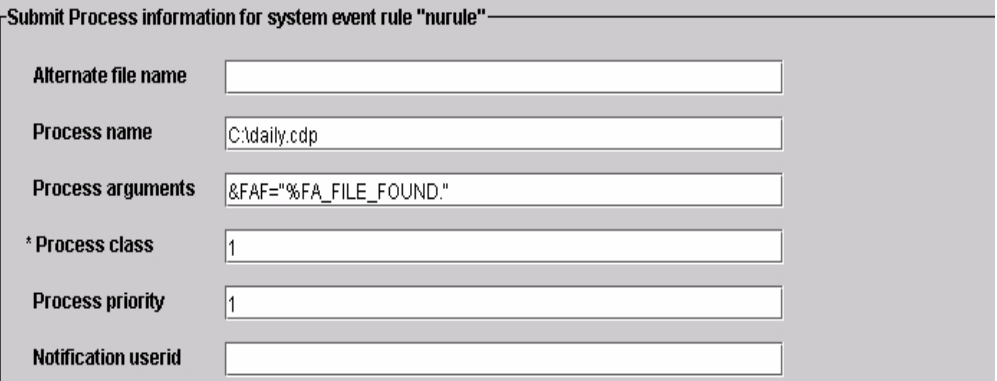

In this example, File Agent submits the Process C:\daily.cdp to the Connect:Direct server. Specify the following Process arguments: **&FAF="%FA\_FILE\_FOUND."** 

File Agent passes the path and file name for the detected file to the symbolic variable &FAF; this variable is included in the Connect:Direct Process (c:\daily.cdp) that File Agent submits.

Parameters you can specify in the Submit Process information section operate as described in the following table:

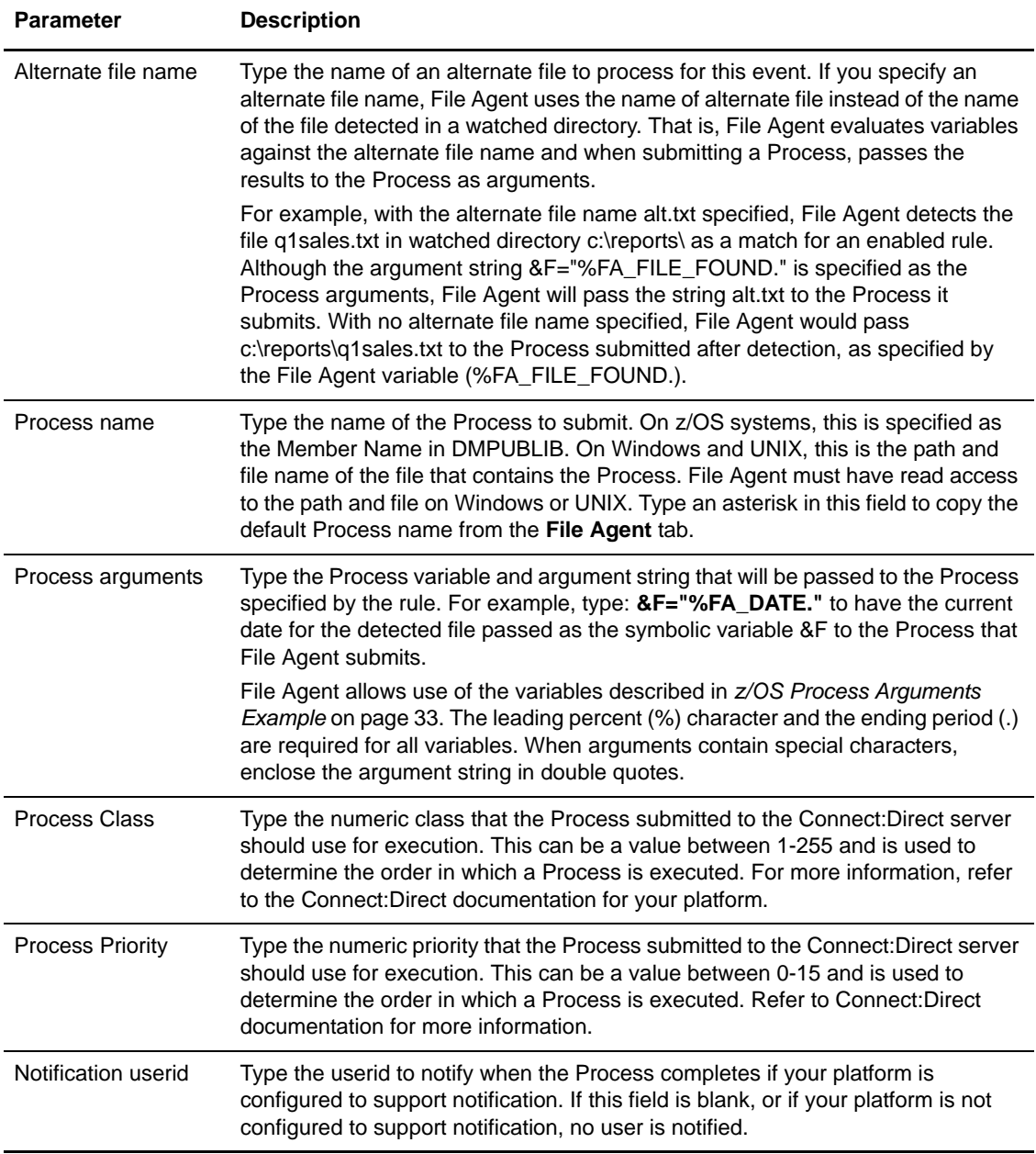

- 12. After specifying parameters on the Submit process information window, click **Done** under the Match criteria list.
- 13. The **Rules** tab is displayed again, with the rule listed. However, you must enable the rule before Connect:Direct File Agent can use it.
- 14. Click the **Enabled** check box on the right to enable the rule.
- 15. Click **Save** to save the configuration file.

The **Refresh Configuration** option is dynamic. You can select **Yes** or **No** and File Agent will detect the option when you change the configuration. If you select **No**, you must restart File Agent for the configuration changes to take effect.

#### **Validating a Watched File Rule**

After you define a watched file rule, complete the following procedure to validate that it works correctly before you add more rules:

- 1. Start Connect:Direct File Agent from the command line with the Default\_Config.ser file, which now contains a rule:
	- On a Windows computer, type **cdfa -cdefault\_config.ser** at a command prompt to start Connect:Direct File Agent.

**Note:** If you want to display the parameters on the title bar of the command window, type **cdfa1.bat -cdefault\_config.ser** at a command prompt.

- On a UNIX computer, type **cdfa -cDefault\_Config.ser** at a command prompt to start Connect:Direct File Agent.
- On a z/OS computer, you must edit the script for the Execution job if you want to specify which configuration file to use. Type the command parameter and the configuration file name on the \$FAJAVA line and then submit the Execution job.

**Note:** The command parameters are case-sensitive.

- 2. Create a file with the word you specified in the compare string (for example, *daily)* in the name and copy it to the watched directory you specified in *[Creating the Default Configuration](#page-23-0)  File* [on page 24.](#page-23-0)
- 3. Confirm that the Process (for example, daily.cdp) that you want to use for testing has been created on the Connect:Direct server.

4. Verify that the log displays information similar to the following sample. Some lines may differ from the example because of operating system differences and the use of different parameter definitions.

```
...
Connect:Direct Copyright Sterling Commerce Inc. 2003 - 2004, GA fix 00000000 Date 
2004/03/12 
November 22, 2004 3:51:33 PM CST 663 Thread[FADron1 /FILAGEN,5,main] Processing 
directory: "C:\watch"
November 22, 2004 3:51:33 PM CST 663 Thread[FADron1 /FILAGEN,5,main] Completed 
directory: "C:\watch"
November 22, 2004 3:51:33 PM CST 663 Thread[FADron1 /FILAGEN,5,main] directory 
scan ending, commands attempted 0, commands accepted 0
November 22, 2004 3:52:33 PM CST 671 Thread[FADron1 /FILAGEN,5,main] Processing 
directory: "C:\watch"
November 22, 2004 3:52:33 PM CST 691 Thread[FADron1 /FILAGEN,5,main] New file 
found is: "C:\watch\dailyreport 11/24/2003 16:58:58"
November 22, 2004 3:52:33 PM CST 771 Thread[FADron1 /FILAGEN,5,main] The 
matching rule criteria and actions are : 
Rule (daily) type(watch_file)
Match Criteria (Enabled: Name of the newly arrived file Contains "daily")
End Match Criteria
RuleAction type(watch_file) email(false) transfer(false) store(false) 
emailattachfile(false) emailID() emailSubject(An email notification from the 
CONNECT:Direct Remote Agent) emailBody(A file event has occurred) 
xStoreFileName(null) xStoreEncoding(null) xStoreNewEncoding(null) 
xEmailFileName(null) xEmailEncoding(null) xEmailNewEncoding(null) 
xCDSnodeUid(null) xCDSnodeFileName(null) xCDPnodeFileName(null) 
xCDXferType(null) xCDMBCSCodePage(null) xCDMBCSNewCodePage(null) 
xCDMBCSLocalCodePage(null) xCDMBCSLocalNewCodePage(null) xCDCompress(null) 
xCDCkpt(null) xCDDisp(null)
 priority(1) class(1) pnodeUid() pnodePwd(********) snodeUid() snodePwd(********) 
notifyUid() pnodeAcct() snodeAcct() procName(C:\daily.cdp) 
procArgs(&F=%FA_FILE_FOUND.) AltName()
 End Rule(daily)
November 22, 2004 3:52:33 PM CST 771 Thread[FADron1 /FILAGEN,5,main] Completed 
directory: "C:\watch"
November 22, 2004 3:52:34 PM CST 51 Thread[FADron1 /FILAGEN,5,main] directory 
scan ending, commands attempted 1, commands accepted 1
```
If the log does not validate the application of the rule, see *[Troubleshooting](#page-84-0)* on page 85.

5. Repeat this procedure until you validate the rule.

After you have validated this rule, you can add more rules one at a time. Be sure to validate each rule before adding another one.

**Tip:** The Connect:Direct File Agent system log for Windows may contain many lines of information, especially with multiple rule use. Instead of checking each line of the log, use a line editor or other utility to search for key phrases related to details you need to check. For example, use the Windows Notepad accessory to search for a rule name, directory path, or date.

## Creating a System Event Rule

With a system event rule, File Agent compares a system event title or system event contents with the string you specify. An example of a system event title is RAAction for a remote agent action event. The contents of an event is something related to the event, such as a message. For example, the following message can be the contents of an event: Process submitted to Connect Direct: File Test.

Use the following procedure to create a system event rule that tests for exception errors, submits a Process, and passes the text of the exception error to Connect:Direct.

In this sample scenario, Connect:Direct File Agent submits a Process (ErrProc.cdp) to the Connect:Direct server when an Exception error event matches the rule named *Exception*.

- 1. Select the **Default\_Config.ser** from the Configurations window.
- 2. Click the **Rules** tab.
- 3. Click **System event rules**.
- 4. Click **New** to create a new rule.
- 5. Type the name of the rule in the **Create rule** dialog box and click **OK**. For this example, the rule is called *Exception*.

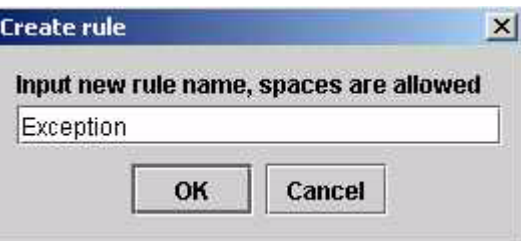

6. Select the new rule you created and click **Edit**.

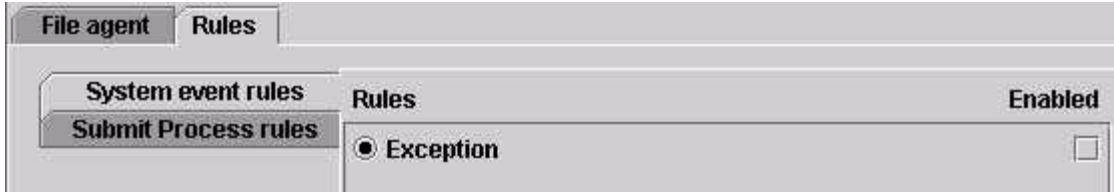

7. Click **Edit match** to modify the criteria for this rule.

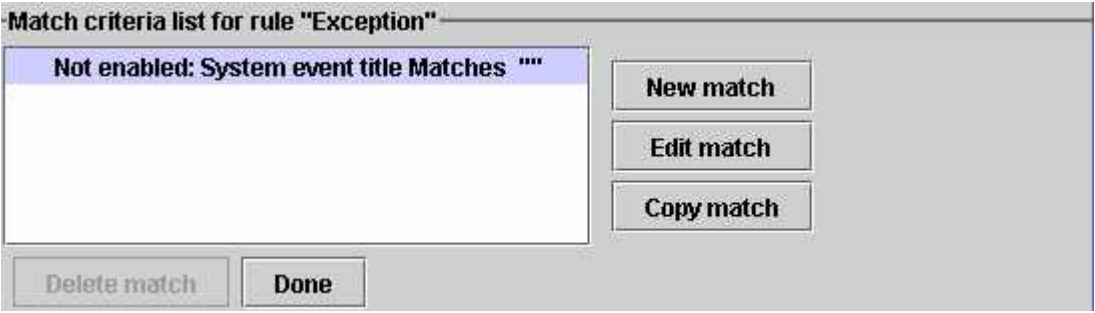

8. Click **Enabled** to enable your match criteria.

9. Select **System event title** and choose **Contains** as the operator.

The Contains operator tests for the characters of the string in a system event title. The characters must be in exact order, but they can occur in any position (beginning, middle, or end).

10. In the **Compare string** field, type **Exception** to check for a system event title that includes these characters. Using Contains for the match enables you to specify a portion of the event title without specifying all characters in the title. The compare string is shorter and the rule is more likely to be processed because you have allowed for flexibility in the matching.

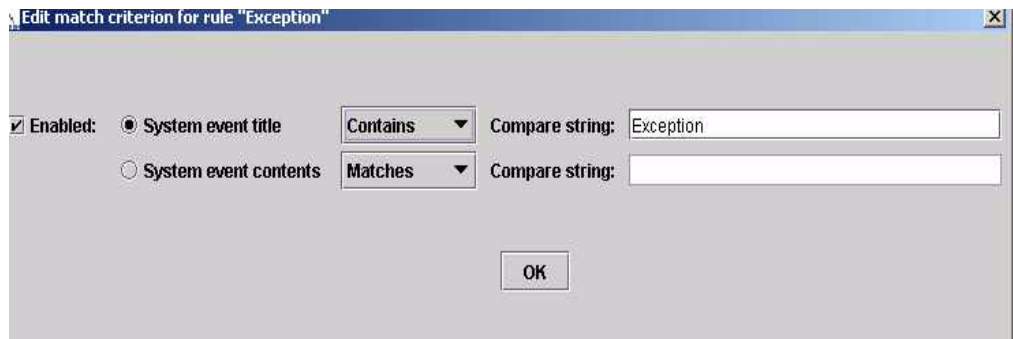

- 11. Click **OK** to return to the rule definition.
- 12. Scroll to **Submit Process information** and enter the Process information as shown in the following example.

Note: For system event rules, the only valid Process argument variable is %FA\_FILE\_FOUND.

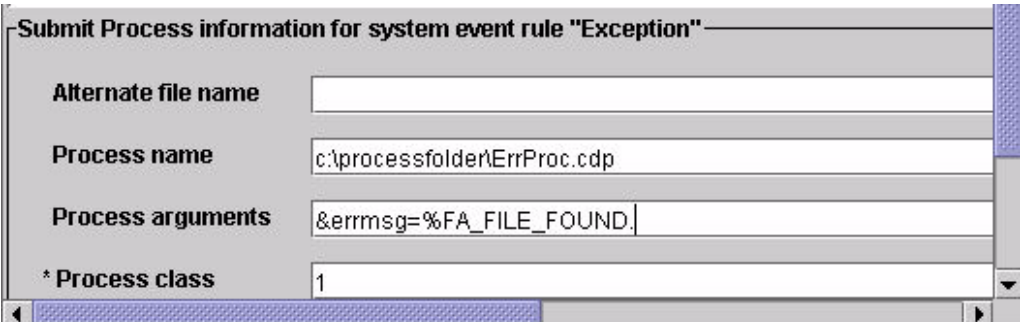

The Connect:Direct error Process specified in this sample scenario, ErrProc.cdp, contains the following code that defines a default value for the argument &errMsg= so that when you specify the variable &errMsg="%FA\_FILE\_FOUND.", File Agent passes the actual text of the error message to the Connect:Direct Process.

In the Process, a run task step calls a script that appends the message text to an Exceptions file; however, you can handle the exception text as necessary for your site:

```
/*BEGIN_REQUESTER_COMMENTS 
     $PNODE$="EAST1_CHI" $PNODE_OS$="Windows" 
     $SNODE$="EAST1_CHI" $SNODE_OS$="Windows" 
     $OPTIONS$="WDOS" 
   END_REQUESTER_COMMENTS*/
SYSLOG PROCESS 
  &errMsg="'Default error message'"
  SNODE=EAST1_CHI
 RUN TASK PNODE (PGM=Windows)
  SYSOPTS="pgm(c:\temp\syslog.bat) args(&errMsg)"
PEND
```
- 13. Click **Done** to return to the **Rules** tab.
- 14. Click **Enabled** to enable the rule.
- 15. Click **Save** to update your changes to the configuration.

The **Refresh Configuration** option is dynamic. You can select **Yes** or **No** and File Agent will detect the option when you change the configuration. If you select **No**, you must restart File Agent for the configuration changes to take effect.

#### Reordering Rules

Complete the following procedure to reorder Submit Process rules and System event rules by moving up or down the hierarchy of rules.

- 1. On the **Rules** tab, select the rule you want to move.
- 2. Do one of the following:
	- To move the rule up one level, click **Up**.
	- To move the rule down one level, click **Down**.
- 3. Repeat steps 1 and 2 until the rules are in the desired order.
- 4. Click **Save**.
- 5. Click **OK** in the Save confirmation dialog box.

**Note:** The save confirmation dialog box only appears if there is unsaved data.

The **Refresh Configuration** option is dynamic. You can select **Yes** or **No** and File Agent will detect the option when you change the configuration. If you select **No**, you must restart File Agent for the configuration changes to take effect.

# **Connect:Direct File Agent Configuration File Hierarchy**

When Connect:Direct File Agent is running as a Windows Service, it uses the Default\_Config.ser configuration file. When it is started manually, Connect:Direct File Agent uses the following hierarchy to determine the configuration file to use:

- ✦ If you start Connect:Direct File Agent from a command line with the **cdfa -c***configurationfilename* command, Connect:Direct File Agent uses the specified configuration file. For example, **cdfa -cmonthend.ser** starts Connect:Direct File Agent with the configuration file named monthend.ser. See Appendix B, *[Command Line Parameters](#page-90-0)*, for a list of command line parameters.
- ✦ If you do not specify the **-c** option with the **cdfa** command, Connect:Direct File Agent looks for a configuration file that matches the name of the computer it is running on. For example, if Connect:Direct File Agent runs on a computer named Host1, and a configuration file named Host1.ser exists in the File Agent directory, Connect:Direct File Agent uses the Host1 configuration file.

On a Windows computer, you can view the computer name by selecting **Start>Settings>Control Panel>System** and selecting the **Computer Name** tab or **Network Identification** tab.

For a UNIX or Linux computer, see the operating system documentation to determine how to find the computer name.

✦ If you do not specify the **-c** option with the **cdfa** command and there is no configuration file that matches the computer name, Connect:Direct File Agent uses the Default\_Config.ser configuration file in the installation directory.

# **Managing Configuration Files**

After you define a default configuration, you can use the following procedures to manage configurations and rules:

- ✦ [Creating a New Configuration File](#page-47-0)
- ✦ [Editing a Configuration File](#page-52-0)
- ✦ [Deleting a Configuration File](#page-52-1)
- ✦ [Creating Multiple Configurations with the Copy Function](#page-53-0)
- ✦ [Creating Multiple Configurations with the cdfa -g Command](#page-57-0)
- ✦ [When you create multiple configuration files from the command line, observe the rules for](#page-59-0)  [using variables in the configuration template file.](#page-59-0)
- ✦ [Locking a Configuration File for Distribution](#page-60-0)
- $\triangleleft$  [Copying a Rule](#page-61-0)
- ✦ [Deleting a Rule](#page-61-1)
- ✦ [Enabling and Disabling a Rule](#page-61-2)
- $\triangleleft$  [Editing a Rule](#page-62-0)
- ✦ [Using Variables in Rules](#page-63-0)
- ✦ [Saving a Configuration in a Text File](#page-65-0)

# **Managing Configurations**

Use these procedures to add, edit, and delete configuration files and to create configuration files for mass distribution:

- ✦ [Creating a New Configuration File](#page-47-0)
- ✦ [Editing a Configuration File](#page-52-0)
- ✦ [Deleting a Configuration File](#page-52-1)
- ✦ [Creating Multiple Configurations with the Copy Function](#page-53-0)
- ✦ [Creating Multiple Configurations with the cdfa -g Command](#page-57-0)
- ✦ [When you create multiple configuration files from the command line, observe the rules for](#page-59-0)  [using variables in the configuration template file.](#page-59-0)
- ✦ [Locking a Configuration File for Distribution](#page-60-0)

# <span id="page-47-0"></span>Creating a New Configuration File

You can add a new configuration file by copying, renaming, and changing the parameters for an existing configuration. You may need another configuration file to accommodate special-purpose processing, for example, for end-of-month processing or seasonal transaction activity. Using a different configuration file can also be helpful when you need to connect to a different Connect:Direct Server or submit Connect:Direct Processes with a different Process class and priority for execution. You can also create a new configuration so that you can test its operation without affecting the default configuration. New configuration files you create are saved with a .ser extension in the File Agent directory and are visible on the Configurations window of the File Agent configuration interface.

To create a new configuration file:

- 1. Select the file that you want to copy from the Configurations window.
- 2. Click **Copy** on the Configurations window.
- 3. Type the name of the new file in the **Copy configuration** dialog box and click **OK**.

The configuration file is added to the Configurations window.

- 4. Select the new configuration file from the Configurations window. Click **Save** on the **File Agent** tab.
- 5. Click **Edit** on the **File agent** tab.
- 6. Change the **File Agent** tab settings as necessary. The following table describes all of the configuration file parameters. An asterisk (\*) before a field name indicates a required parameter.

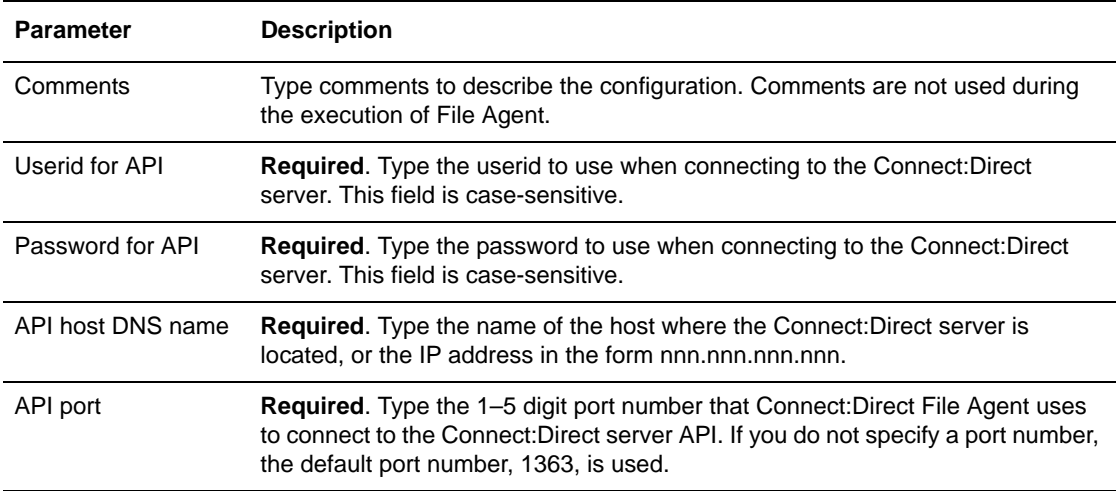

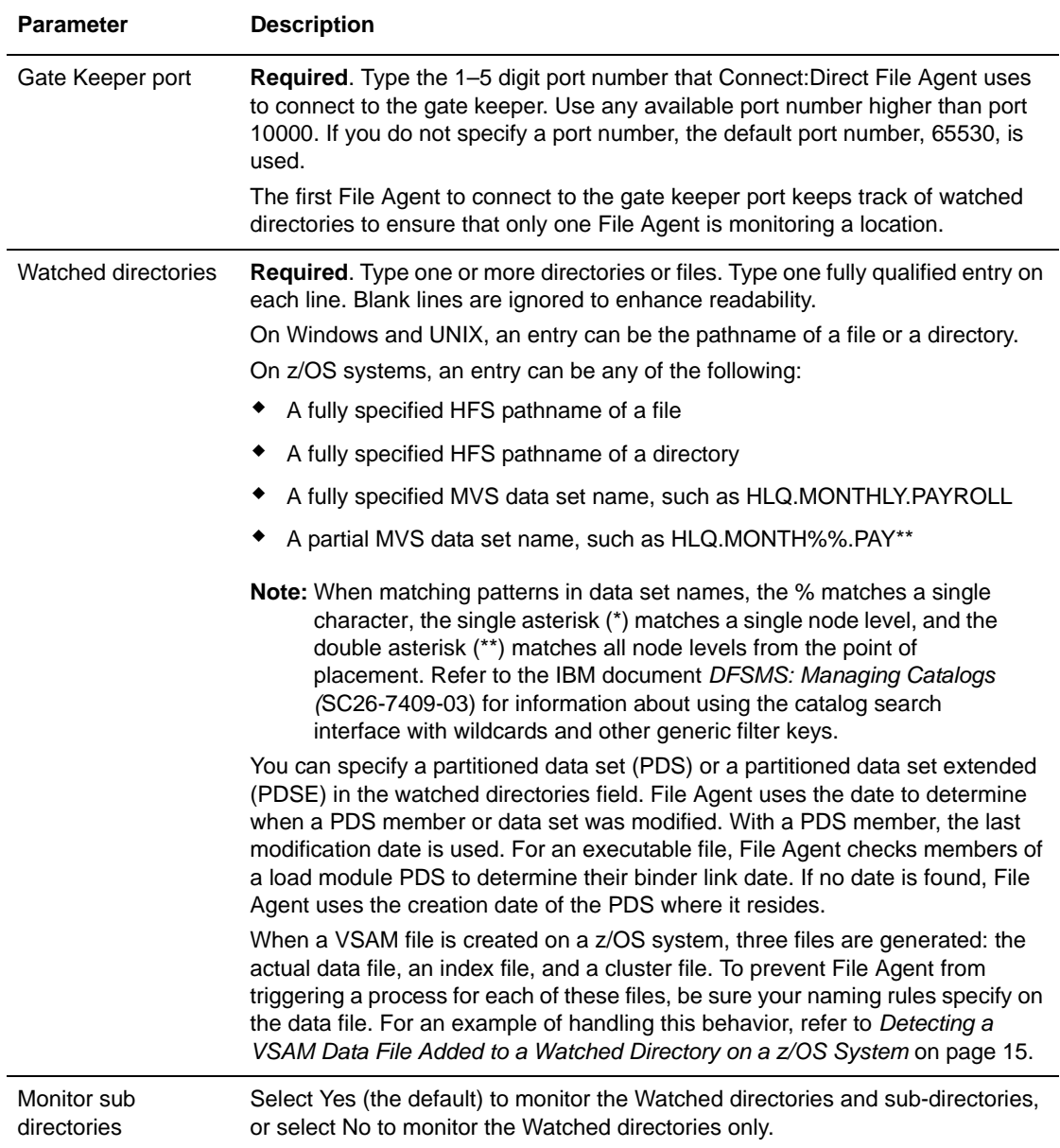

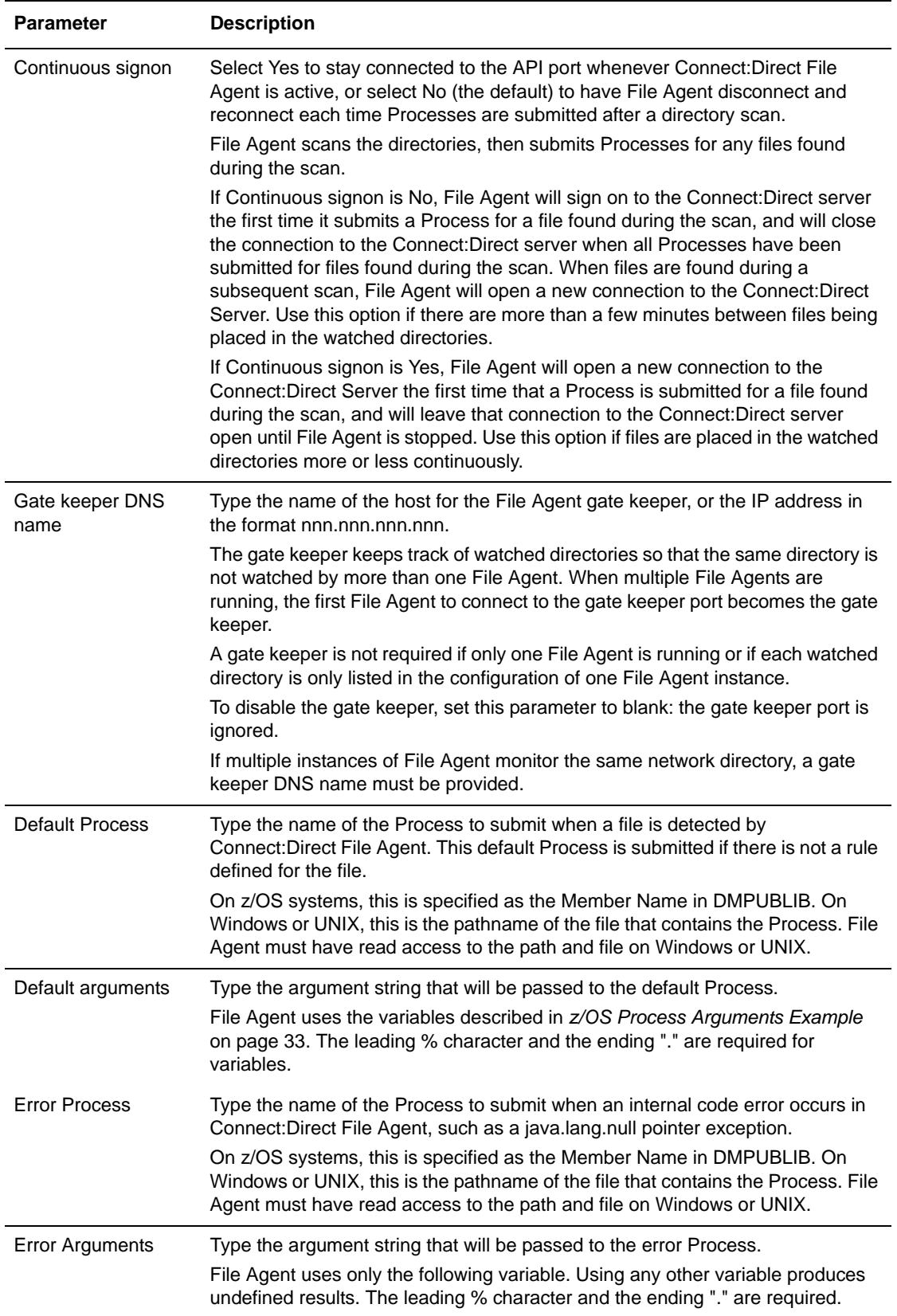

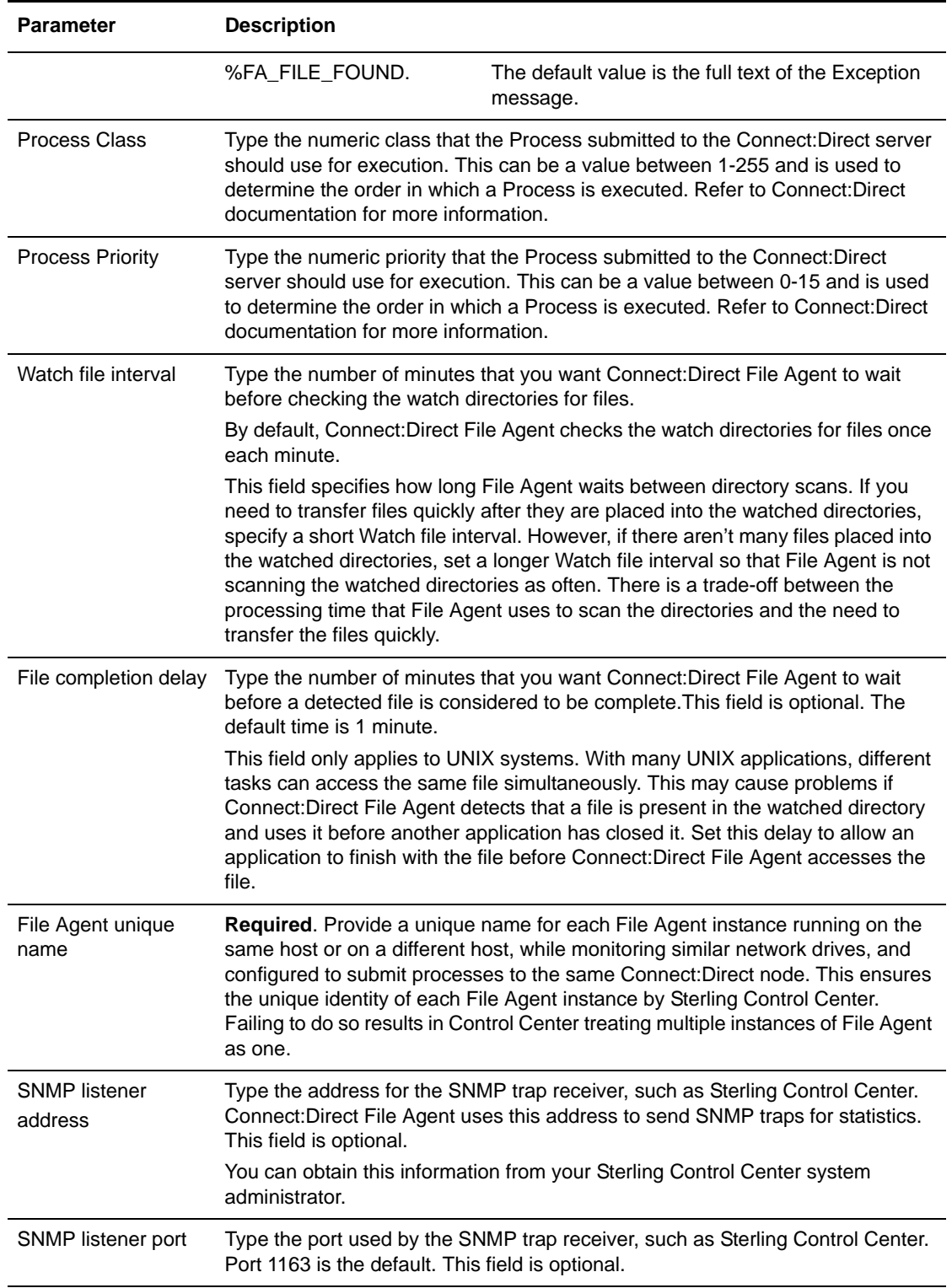

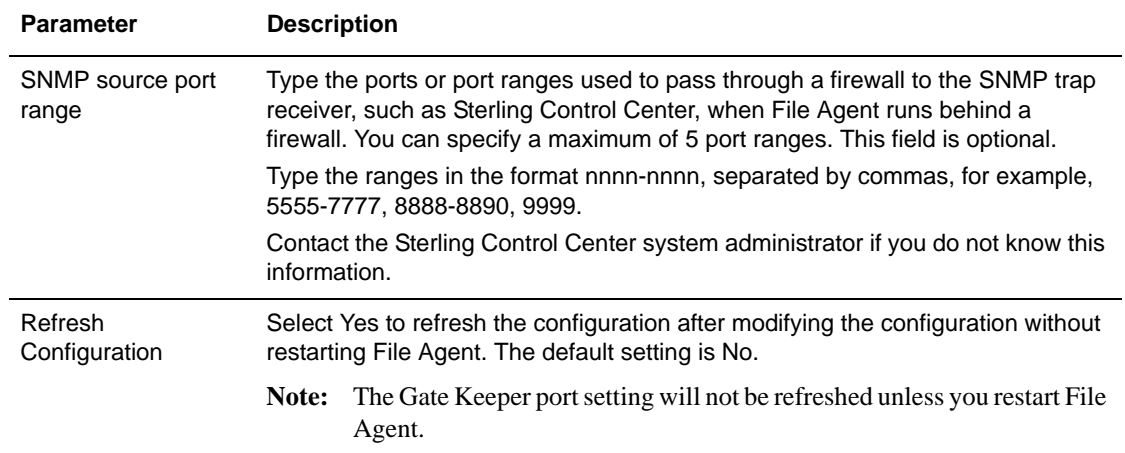

7. Click the **Rules** tab to override the default behavior of Connect:Direct File Agent. When you copy a configuration file, any rules for the original configuration file are copied to the new configuration file.

See *[Guidelines for Defining Rules](#page-35-0)* on page 36 for information about setting up rules.

8. Click **Save**.

If you left any required fields blank, a window is displayed listing the fields. You can either:

- Click **Cancel**, then supply the missing information.
- Click **OK** to save an incomplete configuration for future editing. Incomplete configurations are saved with .inc file extensions, and are displayed in red in the Configurations window. Connect:Direct File Agent cannot use an incomplete configuration.
- 9. Click **OK** in the Save confirmation dialog box.

**Note:** The save confirmation dialog box only appears if there is unsaved data.

10. Click **Exit**.

**Note:** An exit confirmation dialog box is displayed if there is unsaved data.

- 11. Start Connect:Direct File Agent.
	- On a Windows computer, type **cdfa -c***configfile***.ser** at a command prompt to start Connect:Direct File Agent, where *configfile* is the name of the configuration file you want to use.

**Note:** If you want to display the parameters on the title bar of the command window, type **cdfa1.bat -c***config.ser*.

- On a UNIX computer, type **cdfa -c***configfile***.ser** at a command prompt to start Connect:Direct File Agent, where *configfile* is the name of the configuration file you want to use.
- On a z/OS system, you must edit the script for the Execution job if you want to specify which configuration file to use. You type the command parameter and the configuration file name on the \$FAJAVA line. Then you can submit the Execution job.

**Note:** The command parameters are case-sensitive.

If Connect:Direct File Agent cannot connect to the Connect:Direct server, see *[Troubleshooting](#page-84-0)* on page 85.

#### <span id="page-52-0"></span>Editing a Configuration File

To edit a configuration file:

- 1. Select the file that you want to edit from the Configurations window.
- 2. Click the tab that you want to change (**File Agent** or **Rules**).
- 3. Click **Edit**.
- 4. Change the settings as necessary. See the parameter table in *[Creating a New Configuration](#page-47-0)  [File](#page-47-0)* for definitions.
- 5. Click **Save** to save the updated configuration file.

If you left any required fields blank, a window is displayed listing the fields. You can either:

- Click **Cancel**, then supply the missing information.
- Click **OK** to save an incomplete configuration for future editing. Incomplete configurations are saved with .inc file extensions, and are displayed in red in the Configurations window. Connect:Direct File Agent cannot use an incomplete configuration.
- 6. Click **OK** in the Save confirmation dialog box.
- 7. Click **Exit**.

**Note:** An exit confirmation dialog box is displayed if there is unsaved data.

The **Refresh Configuration** option is dynamic. You can select **Yes** or **No** and File Agent will detect the option when you change the configuration. If you select **No**, you must restart File Agent for the configuration changes to take effect.

#### <span id="page-52-1"></span>Deleting a Configuration File

- 1. Select the configuration file that you want to delete from the Configurations window.
- 2. Click **Delete**.
- 3. Click **OK** in the Delete confirmation dialog box.

To restart the configuration interface with default values, delete all configurations, exit the Configuration window, and restart the configuration interface. The configuration is regenerated with the default values.

# <span id="page-53-0"></span>Creating Multiple Configurations with the Copy Function

Rather than have the Connect:Direct File Agent client sites create their own configurations, a Connect:Direct server site can create configuration files and distribute them to Connect:Direct File Agent client sites. This reduces the possibility of typing errors and ensures consistent configurations throughout the Connect:Direct network.

You can create multiple configuration files by copying an existing configuration file, naming the new configuration file, and changing the configuration information.

In the following procedure, assume that you want to create three new configuration files named FA1, FA2, and FA3 for distribution.

- 1. Select the file that you want to copy from the Configurations window.
- 2. Click **Copy**.
- 3. Type the name of the new file (**FA1**) in the Copy configuration dialog box and click **OK**.
- 4. Select the **FA1** configuration file from the Configurations window.
- 5. Click **Edit**.
- 6. On the **File Agent** tab, change the following fields.

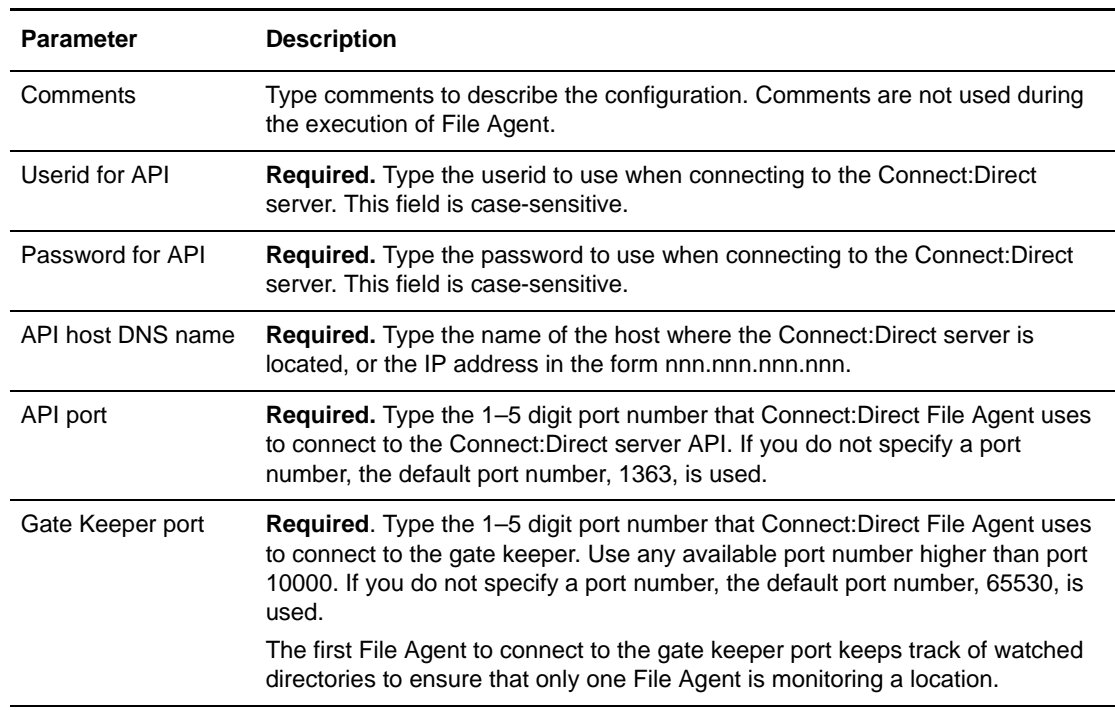

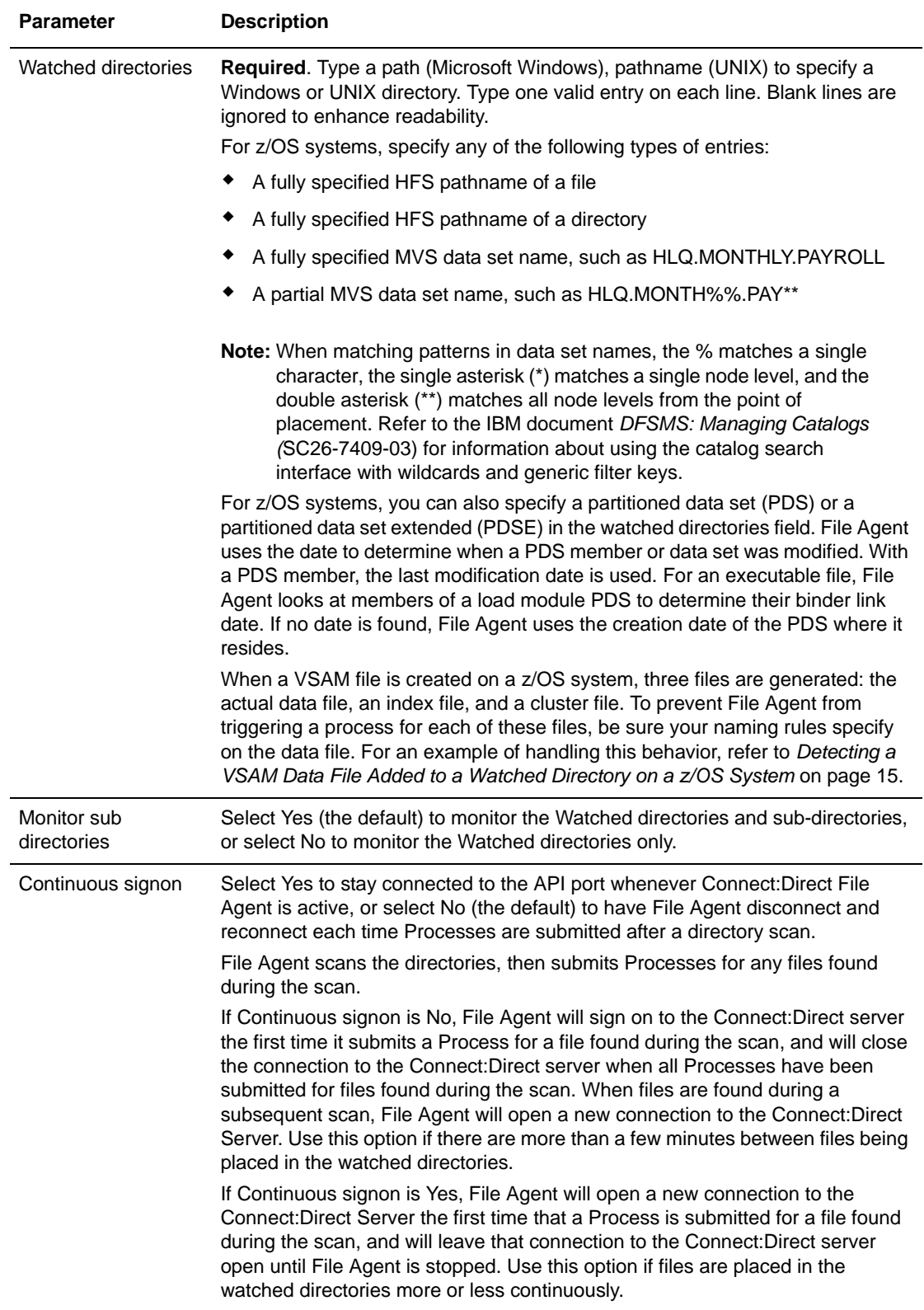

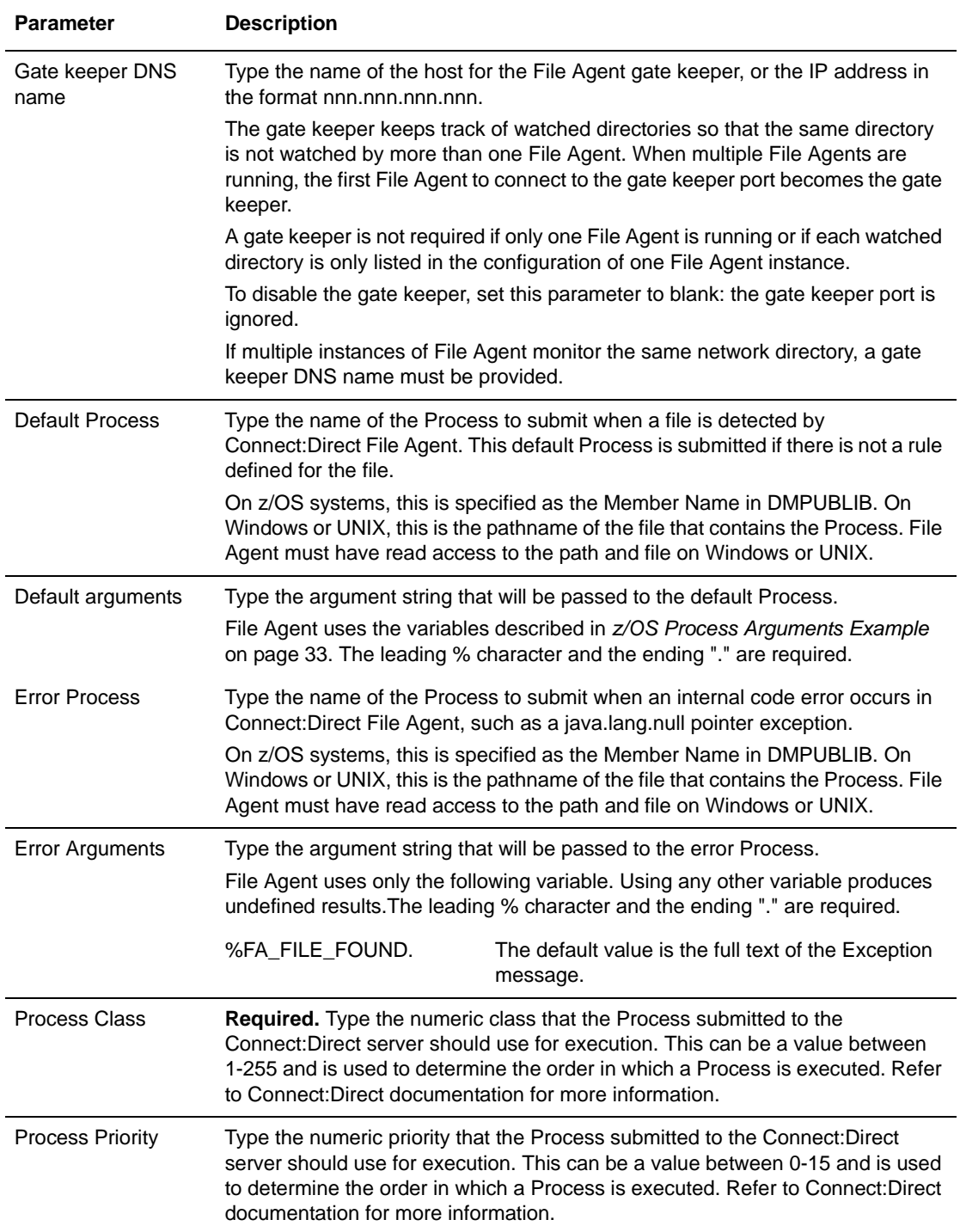

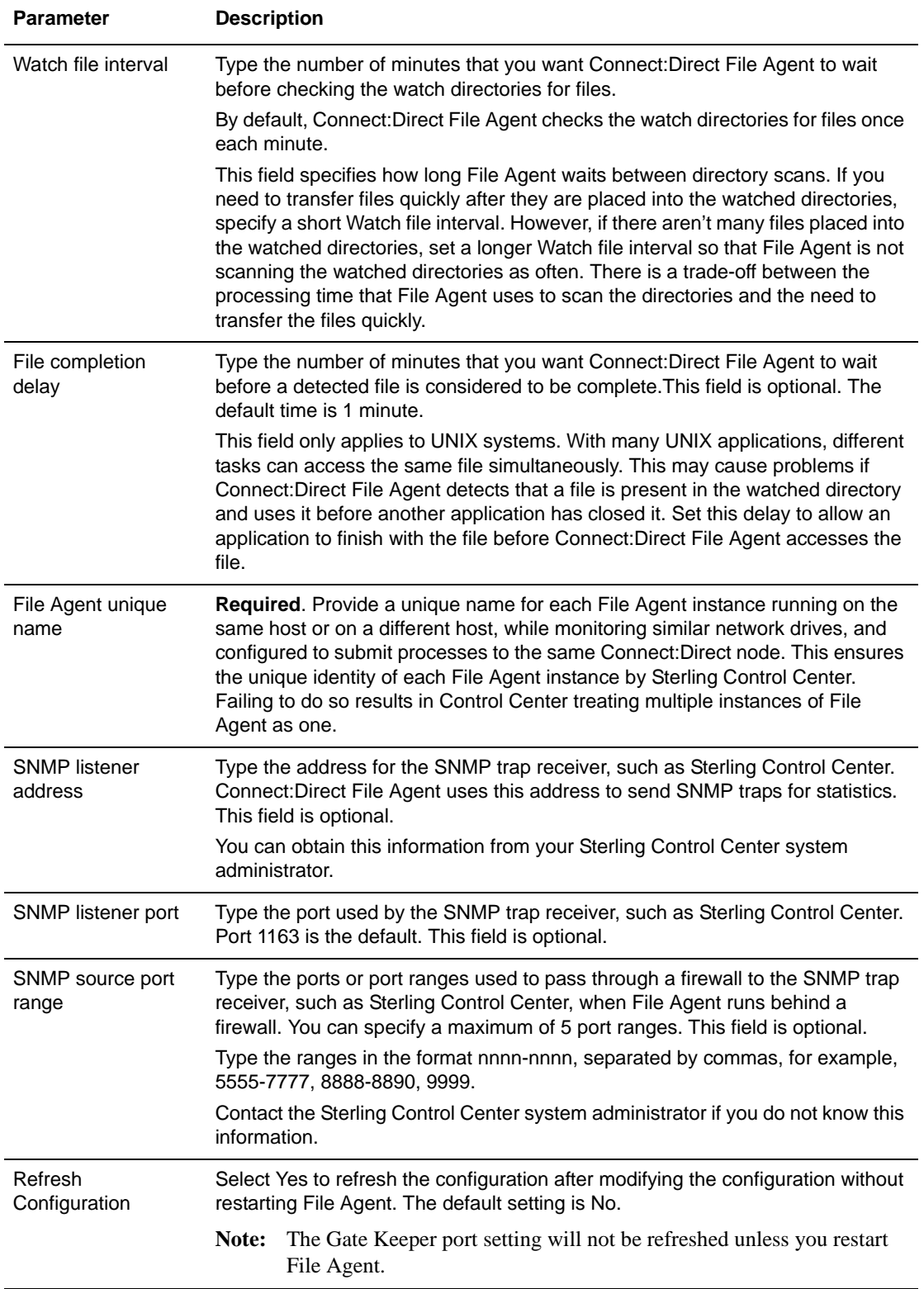

- 7. Click **Save**.
- 8. Repeat steps 1 through 8 for the FA2 and FA3 sites, changing information and renaming the configuration files for each site.

You should now have four configuration files in the File Agent directory:

- Default\_Config.ser
- FA1.ser
- FA2.ser
- FA3.ser
- 9. E-mail each configuration file to the appropriate Connect:Direct File Agent client site, with the following instructions:
	- Copy the configuration file into the File Agent directory.
	- Rename it to Default\_Config.ser.

# <span id="page-57-0"></span>Creating Multiple Configurations with the cdfa -g Command

The **cdfa -g** command creates multiple configuration files for implementations with a large number of Connect:Direct File Agent sites. This command uses a configuration template and a text-based build file to create the configuration files, which can then be sent through e-mail to client sites. This reduces the amount of configuration that the Connect:Direct File Agent site must perform.

In the following procedure, assume that you want to create three new configuration files for distribution named FA1, FA2, and FA3.

- 1. Use the configuration interface to create a configuration named Template. (You can name it whatever you want.)
- 2. Modify the Template configuration settings as necessary for your site. However, type variables into the following fields:

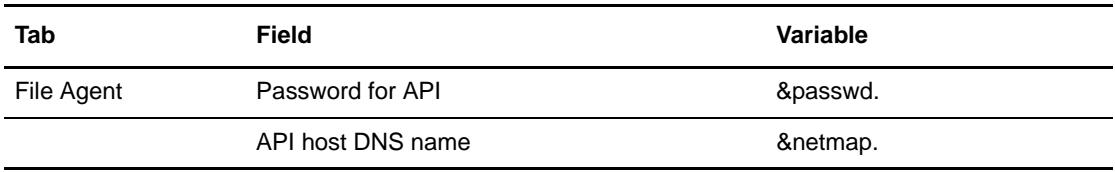

Variables are user-defined. See *[Configuration Template Variable Rules](#page-59-1)* on page 60 for more information about variables.

- 3. Save the Template configuration file.
- 4. Use a text editor to create a configuration build file named build.cfg. (You can give the file any name you want.)

5. Insert the following text into the build.cfg file. Bold text indicates the values to change for each client.

```
#FA1's unique configuration
copy Template
&passwd=PROCEED1
&netmap=CDFA1
save FA1
#FA2's unique configuration
copy Template
&passwd=FORWARD23
&netmap=CDFA2
save FA2
#FA3's unique configuration
copy Template
&passwd=MUSTER43
&netmap=CDFA3
save FA3
```
See *[Configuration Build File Variable Rules](#page-59-2)* on page 60 for build file syntax.

- 6. Save the build.cfg file in any directory. In this example, it is saved in the c:\ directory.
- 7. Change your directory to the Connect:Direct File Agent installation directory.
- 8. Type **cdfa -g c:\build.cfg** at a command prompt. Be sure to specify the complete path to the build.cfg file. This command is case-sensitive.

Using this example, Connect:Direct File Agent builds three new configuration files based on the values in the template and the build.cfg file. You should now have five configuration files in the File Agent directory:

- Default\_Config.ser
- FA1.ser
- $\leftarrow$  FA2.ser
- FA3.ser
- Template.ser
- 9. E-mail the FA1.ser, FA2.ser, and FA3.ser configuration files to the appropriate Connect:Direct File Agent client site, with the following instructions:
	- Copy the configuration file into the File Agent directory.
	- Rename the configuration file to Default\_Config.ser.

## <span id="page-59-1"></span><span id="page-59-0"></span>**Configuration Template Variable Rules**

When you create multiple configuration files from the command line, observe the rules for using variables in the configuration template file.

- $\blacklozenge$  All variable statements in the configuration template consist of an ampersand  $(\&)$ , a user-defined variable name, and a period. For example:
	- $\bullet$  &userid
	- &netmap.
- ✦ The variable name is case-sensitive. For example, &userid and &USERID are considered two different variables.
- ✦ Variables can be used for any text field. You cannot use a variable for a numeric field.
- ✦ Be careful when specifying a variable as part of a file name. For example, assuming that the &userid. value is user1, c:\&userid.txt results in c:\user1txt, with no period separating user1 and txt. In this case, the variable definition should have two periods. For example, c:\&userid..txt, which results in c:\user1.txt.

## <span id="page-59-2"></span>**Configuration Build File Variable Rules**

When you create build file variable rules, observe the rules for using variables in the configuration template file.

- $\blacklozenge$  All variables in the configuration build file consist of an ampersand  $(\&)$ , a variable name, an equals sign (=), and a substitution value. The trailing period is not included in the configuration build file. For example:
	- $\triangle$  &userid=client1
	- &netmap=WIN.CLIENT2
- ✦ The variable name is case-sensitive. For example, &userid and &USERID are considered two different variables.
- ✦ Connect:Direct File Agent removes all leading and trailing spaces from the substitution value.
- $\triangleq$  The build file can also have comments, which must be on a separate line and begin with a number sign (#), for example #*FA1's unique configuration*.

#### <span id="page-60-0"></span>Locking a Configuration File for Distribution

You can lock a Connect:Direct File Agent configuration file to prevent changes to it. This ensures that any configurations that you distribute remain static.

To lock a configuration file, add the following command to the build.cfg file you created in *[Creating Multiple Configurations with the cdfa -g Command](#page-57-0)* on page 58.

```
lock configurationfilename
```
This command saves the configuration file specified in *configurationfilename* and locks it against any additional changes.

In the following example, a configuration file named Eastern43 is created and locked:

```
#Eastern43 configuration
copy Template
&passwd=Prescott5
&netmap=CDEast1
lock Eastern43
```
When a configuration file is locked, no one, not even the configuration creator, can unlock or change it. However, you can replace a locked configuration file with a new file that has the same file name, if necessary.

Locked configuration files appear in the configuration list on the configuration interface. However, you cannot select them. To start Connect:Direct File Agent with a locked configuration file, you must do one of the following:

- ✦ Start Connect:Direct File Agent with the **cdfa -c***configurationfilename* command, where *configurationfilename* is the name of the locked configuration. For example, **cdfa -cregion5.ser**. On a z/OS system, you must edit the script for the Execution job and type this information on the \$FAJAVA line. On a Windows or UNIX system, you can edit the .lax file to always start File Agent with this parameter. Refer to *[Running Connect:Direct File Agent](#page-71-0)  [from the UNIX Command Line with a Specific Configuration File](#page-71-0)* on page 72 for information about editing this file.
- ✦ If you do not use the **cdfa** command to start Connect:Direct File Agent, assign the locked configuration file a name that matches the name of the computer where Connect:Direct File Agent is running. For example, if Connect:Direct File Agent runs on a computer named Host1, name the locked configuration file **Host1.ser**.
- ✦ Saved the locked file as **Default\_Config.ser** (the default configuration file).

# **Managing Rules**

Use the following procedures to manage rules:

- $\triangleleft$  [Copying a Rule](#page-61-0)
- $\triangleleft$  [Deleting a Rule](#page-61-1)
- ✦ [Enabling and Disabling a Rule](#page-61-2)
- ✦ [Editing a Rule](#page-62-0)
- ✦ [Using Variables in Rules](#page-63-0)

# <span id="page-61-0"></span>Copying a Rule

You can copy an existing rule to create a new rule. Complete the following steps to copy a rule.

- 1. Select the configuration file that you want to work with from the Configurations window.
- 2. Click the **Rules** tab.
- 3. Click the tab that contains the rule that you want to copy.
- 4. Select the rule that you want to copy, then click **Copy**.
- 5. Type the name of the new rule that you are creating, then click **OK**.
- 6. Edit the rule to modify match criteria, Process information, or both.
- 7. Click **Done**.

## <span id="page-61-1"></span>Deleting a Rule

You can delete a rule that is no longer needed. Complete the following steps to delete a rule.

- 1. Select the configuration file that you want to edit from the Configurations window.
- 2. Click the **Rules** tab.
- 3. Click the tab that contains the rule that you want to delete.
- 4. Select the rule that you want to delete, then click **Delete**.
- 5. Click **Yes** in the Delete rule confirmation dialog box.

## <span id="page-61-2"></span>Enabling and Disabling a Rule

When you create a rule, it is disabled by default. You must enable a rule to activate it. Complete the following steps to enable or disable a rule.

- 1. Select the configuration file that you want to edit from the Configurations window.
- 2. Click the **Rules** tab.
- 3. Click the tab that contains the rule that you want to enable or disable.
- 4. Enable or disable the rule:
	- Click the **Enabled** check box to activate the rule.
	- Clear the **Enabled** check box to deactivate the rule.

#### <span id="page-62-0"></span>Editing a Rule

After you define a rule, you can edit match criteria and Process information. You can copy match criteria to create new criteria, delete match criteria, edit match criteria, and enable or disable match criteria. You can modify or delete Process information.

**Note:** When a rule contains no Process information and Connect:Direct File Agent matches a file with the rule criteria, nothing happens.

To edit a rule:

- 1. Select the configuration file that you want to edit from the Configurations window.
- 2. Click the **Rules** tab.
- 3. Click the tab for the type of the rule that you want to edit. Click the **System event rules** tab to edit a rule based on system events or click the **Submit Process rules** tab to edit a rule based on a detected file.
- 4. Select the name of the rule that you want to modify.
- 5. Select the information to modify:
	- To modify match criteria:
		- Select an item from the match criteria list and click the button for the operation that you want to perform. You can create a new match criteria or edit or copy the selected match criteria.

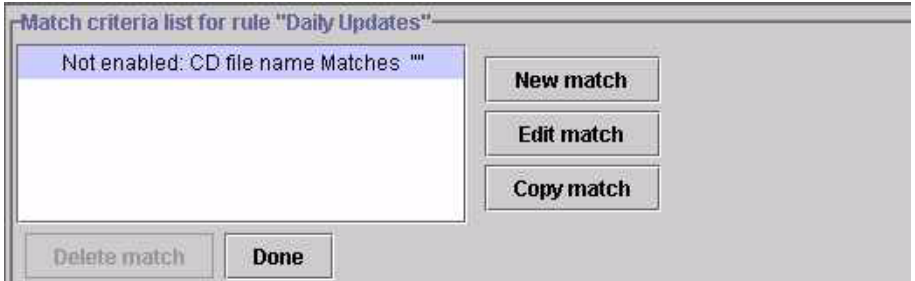

• From the Match criteria window, select the property to change, define the criteria and operators as necessary, enable the criteria, and click **OK** to return to the match criteria list. The additional criteria or changed criteria is displayed in the Match criteria list.

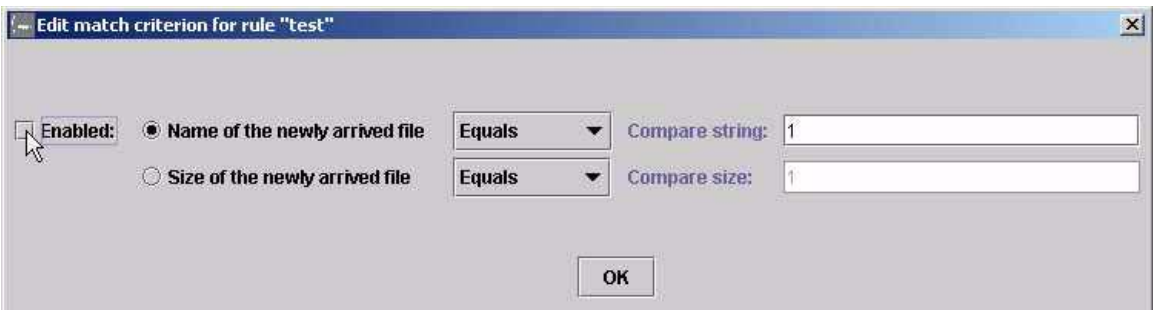

- To modify Process information, scroll to the field that you want to edit and define the Process information as necessary.
- 6. Click **Done** to return to the **Rules** tab.

# <span id="page-63-0"></span>Using Variables in Rules

You can specify variables to substitute text in any field of a rule. Connect:Direct File Agent uses the following variables. The leading percent (%) and the ending period (.) are required.

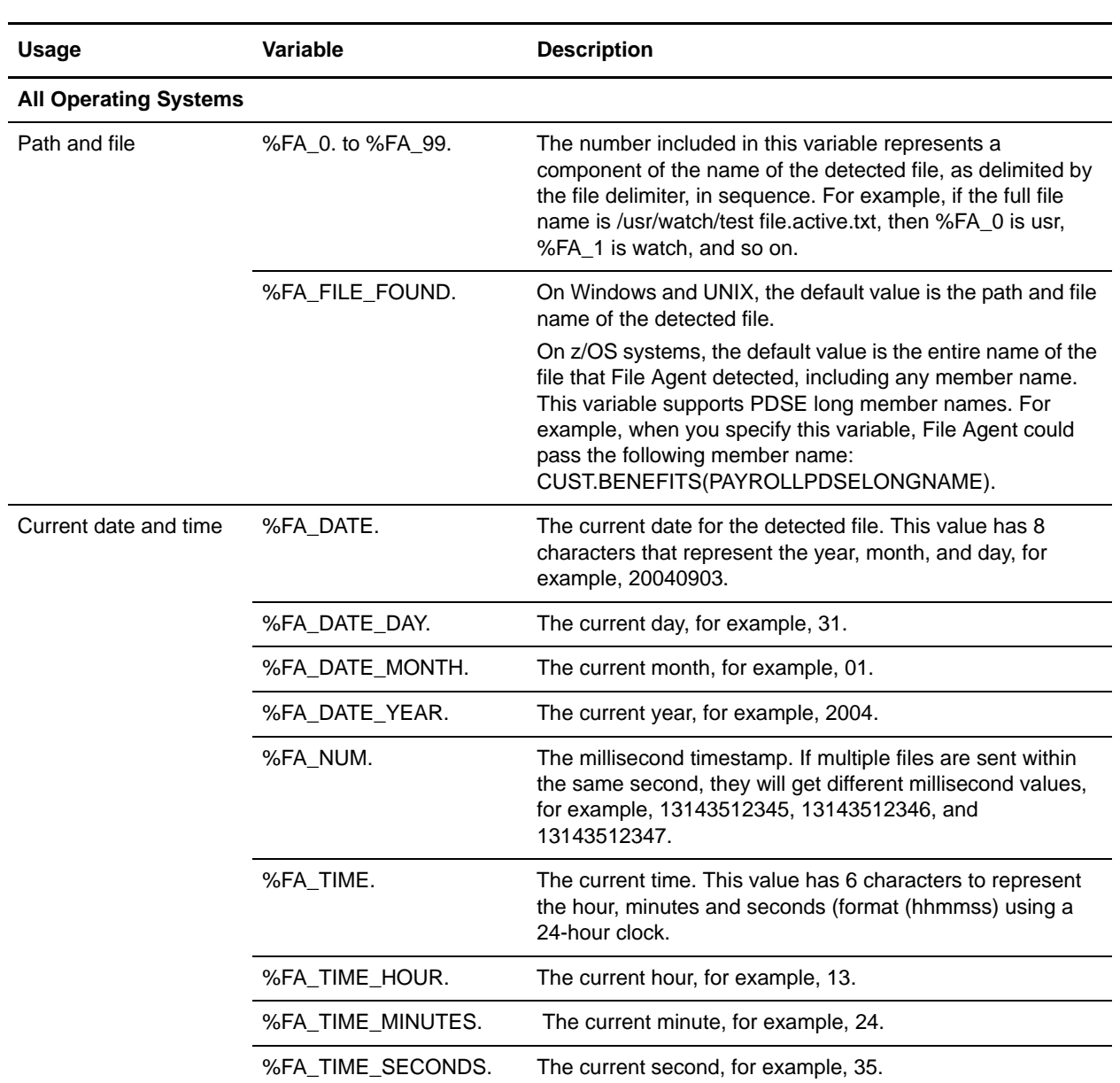

**Note:** For system event rules, the only valid variable is %FA\_FILE\_FOUND.

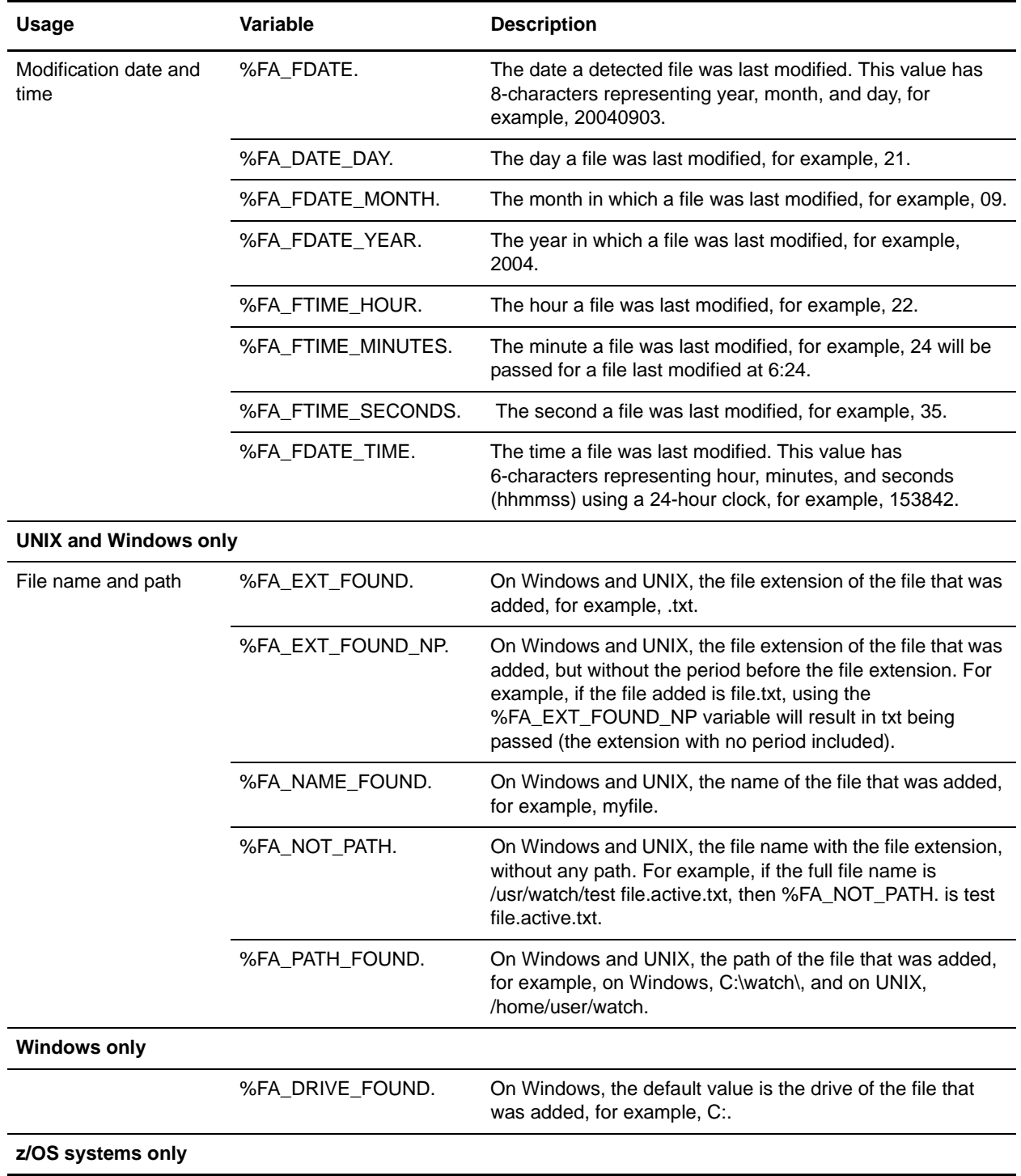

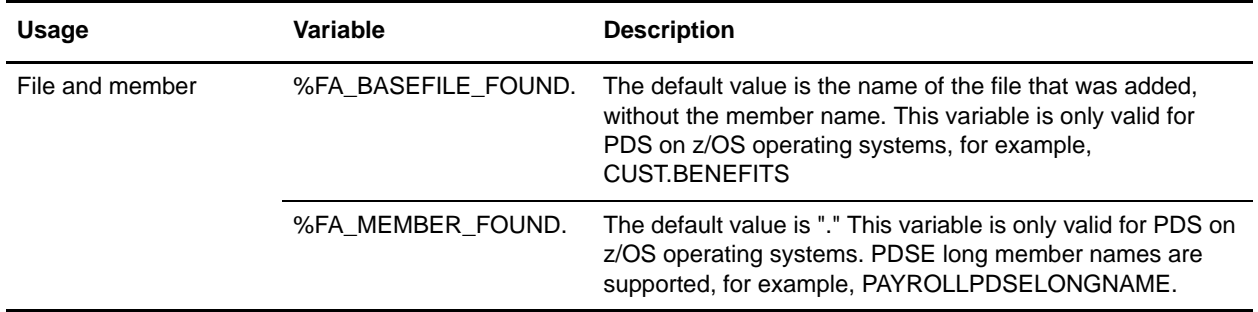

#### **Windows/UNIX Example**

If you configure Process arguments as:

&FAF=%FA\_FILE\_FOUND.

Then when the watched directory is /home/watch1/ and the file payroll appears in the watched directory, the following argument string is submitted to the Process. &FAF=/home/watch1/payroll

#### **z/OS Examples**

If you configure Process arguments as:

&FA=%FA\_BASEFILE\_FOUND. &LM=%FA\_MEMBER\_FOUND. &BC="%FA\_FILE\_FOUND."

Then the following argument strings are submitted to the Process for each scenario:

1. The watched directory PDS is CUST.PROCLIB and member PAYROLL changed.

arg string= &FA=CUST.PROCLIB &LM=PAYROLL &BC="CUST.PROCLIB(PAYROLL)"

2. The watched directory file is CUST.\*, and member BENEFITS of PDS CUST.PARMFILE has changed.

arg string= &FA=CUST.PARMFILE &LM=BENEFITS

3. The watched directory is CUST.GDGBASE.\* and CUST.GDGBASE.G0223V00 is created. arg string= &FA=CUST.GDGBASE.G0223V00 &LM=.

#### <span id="page-65-0"></span>Saving a Configuration in a Text File

You can create a text file that contains all of the configuration details and rules for a File Agent configuration. The password for the API connection will be written as asterisks.

Complete the following procedure to save your File Agent rules and configuration details to a text file:

1. Select the configuration file that you want to save as a text file from the **Configurations** window.

If you imported the configuration .ser file into File Agent, you must click **Edit**, make any required changes to the configuration, and click **Save**.

#### 2. Click **Save to a text file** from the **File agent** tab.

The text file is written to the File Agent installation directory as *configuration\_name*.txt. Once the text file is created, when you update the configuration .ser file and click **Save**, you update both the configuration .ser file and the configuration text file.

3. Verify that the text file displays information similar to the following sample. Some lines may differ from the example because of operating system differences and the use of different parameter definitions.

```
*********************************************************** 
  Configuration Details for Default_Config
*********************************************************** 
Comments: 
Userid for API: user01
Password for API: ****
API host DNS name: prodhost
API port: 1363
Gate Keeper port: 65530
Watched directories: C:\Output\Binary 
Monitor sub directories: true
Continuous sign-on: false
Gate Keeper DNS name: 
Default Process: 
Default arguments: 
Error Process: 
Error arguments: 
Process class: 1
Process priority: 1
Watch file interval: 1
File completion delay: 0
File Agent unique name: FileAgent
SNMP listener address: controlcenter.prod.domain.com
SNMP listener port: 1163
SNMP source port range: 
Refresh Configuration: false
*********************************************************** 
 Submit process rules: 
*********************************************************** 
Rule Name: S-1
Enabled: true
Match Criteria (Enabled: Size of the newly arrived file Greater than "1")
Alternate file name: 
Process Name: C:\Process\FileAgent.cdp
Process Arguments: &F=%FA_FILE_FOUND. &dir=%FA_0.\%FA_1. &D=%FA_DRIVE_FOUND.
&P=%FA_PATH_FOUND. &N=%FA_NAME_FOUND. &E=%FA_EXT_FOUND. &G=%FA_FDATE. 
&R=%FA_FTIME. &A=%FA_FDATE_MONTH. &AS=%FA_DATE_MONTH. &DE=%FA_DATE_YEAR. 
&TT=%FA_NOT_PATH. &PP=%FA_TIME_HOUR. &OP=%FA_TIME_MINUTES. &IO=%FA_TIME_SECONDS. 
&FN=%FA_NUM.
Process Class: 1
Process Priority: 1
Notification userid: 
Rule Name: S-2
Enabled: false
Match Criteria (Enabled: Size of the newly arrived file Greater than "1")
Alternate file name: 
Process Name: C:\Process\FileAgent.cdp
Process Arguments: &F=%FA_FILE_FOUND. &N=%FA_NAME_FOUND. &E=%FA_EXT_FOUND.
Process Class: 1
Process Priority: 1
Notification userid:
```

```
*********************************************************** 
  System event rules: 
*********************************************************** 
Rule Name: System
Enabled: true
Match Criteria (Enabled: System event contents Contains "java" Not enabled: 
System event title Matches "" Not enabled: System event title Matches "")
Alternate file name: 
Process Name: 
Process Arguments: 
Process Class: 1
Process Priority: 1
Notification userid:
```
#### Chapter 3 Managing Configuration Files

# **Operating Connect:Direct File Agent**

After you install and verify the operation of your default configuration, use the following procedures for your operating system to run Connect:Direct File Agent.

# **Running Connect:Direct File Agent on a Windows or UNIX OS**

Use these procedures to start and stop Connect:Direct File Agent in a Windows or UNIX environment. Running Connect:Direct File Agent automatically is the best way to take maximum advantage of its capabilities.

#### Running Connect:Direct File Agent as a Windows Service

When you run Connect:Direct File Agent as a Windows service, the application runs automatically when Windows starts.

**Note:** You must use the command line instead of running File Agent as a Windows service if you need to verify operation, run in verbose logging mode, or use an alternate configuration file.

To configure Connect:Direct File Agent to start automatically when you restart a Windows computer:

- 1. Configure Connect:Direct File Agent as described in *[Creating and Verifying the](#page-22-0)  [Default\\_Config.ser File](#page-22-0)* on page 23.
- 2. Select **Start>Control Panel>Administrative Tools>Services**. The Windows Services dialog box is displayed.
- 3. Right-click **Connect Direct File Agent** in the list of services and select **Properties**. A properties dialog box is displayed.
- 4. On the **General** tab, Select **Automatic** as the **Startup Type**.
- 5. Click **OK**.

The File Agent service will not start without a valid configuration. If you try to start the **Connect:Direct File Agent** Windows service without a valid configuration and the service is set up to **Allow service to interact with desktop**, File Agent will launch the configurator and the service will appear to start in the Windows Services dialog box.

# Starting Connect:Direct File Agent Automatically on a UNIX Computer

To configure Connect:Direct File Agent to start automatically whenever you restart your UNIX computer, modify the computer's initialization sequence to call the cdfa.sh script.

# Starting Connect:Direct File Agent from a Windows Shortcut

You can start File Agent from a Windows shortcut on your desktop. This can be helpful if you want to run File Agent with a different configuration file. To start File Agent from a shortcut, complete the following procedure to place command line parameters in the shortcut. *[Command Line](#page-90-0)  [Parameters](#page-90-0)* on page 91 contains command line parameter syntax and descriptions.

To place the parameters in a shortcut:

- 1. Create a Windows shortcut to the cdfa file (usually located in C:\Program Files\FileAgent).
- 2. Right-click on the shortcut and select **Properties**.
- 3. Add the desired parameter after the cdfa command, outside of the quotation marks. For example, to add a parameter starting Connect:Direct File Agent with the configuration file monthend.ser, the command string is:

"C:\Program Files\FileAgent\cdfa" -cmonthend.ser

If you want to display the parameters on the title bar of the command window, use **cdfa1.bat** instead of **cdfa**.

4. Click **OK** to close the shortcut properties.

# <span id="page-71-0"></span>Running Connect:Direct File Agent from the UNIX Command Line with a Specific Configuration File

When you run Connect:Direct File Agent in a Windows or UNIX environment, you can run the program from a command line and use command line parameters. Refer to *[Command Line](#page-90-0)  [Parameters](#page-90-0)* on page 91 for a list of parameters.

## **Windows Command**

If you want to run Connect:Direct File Agent and always specify a parameter, you can edit the *.lax file* for File Agent. A .lax file is an installation file that sets runtime properties for an application. For example, you may want to run File Agent and always use a specific configuration file. To do this, you must edit the .lax file and add the parameter *-cabc.ser*.
The three .lax files are described in the following table.

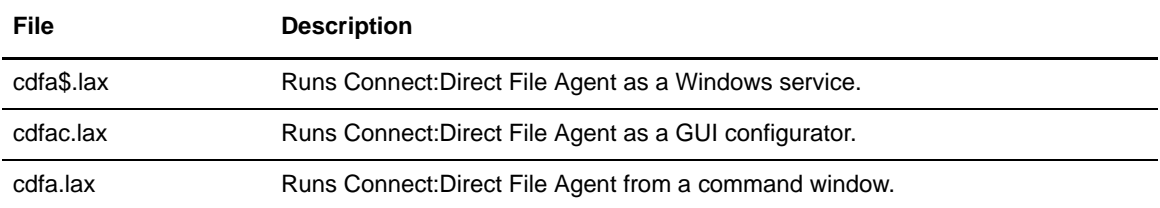

When you edit the appropriate .lax file, scroll to the command line arguments field and enter the parameters, as shown in the following example:

```
LAX.COMMAND.LINE.ARGS
# ---------------------
# what will be passed to the main method -- be sure to quote arguments with spaces 
in them
lax.command.line.args=\-cabc.ser\
```
### **UNIX Commands**

If you want to run Connect:Direct File Agent in a UNIX environment, you can use the following command line prompts:

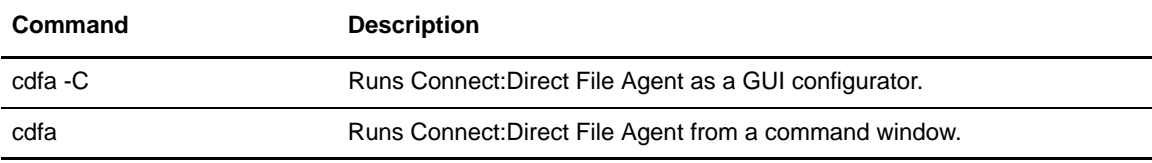

### Shutting Down Connect:Direct File Agent in a Windows or UNIX Environment

To safely shut down Connect:Direct File Agent in a Windows or UNIX environment, you can create an empty file named "shut" in the File Agent installation directory. File Agent will detect the empty file and delete it before shutting down. The following commands create an empty shut file in a File Agent installation directory on a UNIX system:

```
cd <installation directory>
echo "" > shut
```
### Shutting Down Connect:Direct File Agent as a Windows Service

To shut down Connect:Direct File Agent running as a Windows Service:

- 1. From the **Start** menu, select **Settings**>**Control Panel>Administrative Tools>Services.**
- 2. Find Connect:Direct File Agent and stop the Service.

### **Running Connect:Direct File Agent in a z/OS Environment**

When you run Connect: Direct File Agent in a z/OS environment, you run jobs to start the Configuration interface, and to start or shutdown File Agent. This section describes File Agent information that applies to the z/OS environment only.

### Using Installation Variables

If you are running File Agent on a z/OS computer, you create and name a File Agent JCL data set during the installation process. All installation variables are saved in this JCL. Refer to *Installing Connect:Direct for z/OS*, in the *Connect:Direct for z/OS Installation Guide* for more information.

### Using Command Line Parameters

On a z/OS system, you start Connect:Direct File Agent with the Execution job. Therefore, if you want to use command line parameters, such as -v or -g, you must edit the script for the Execution job and include these parameters in the script. The following screen shows a sample execution job script.

```
//PS010 EXEC PGM=IKJEFT01
//STDIN DD PATH='&A&B&C&D./FAEXEC.in',
// PATHOPTS=(OWRONLY,OCREAT,OTRUNC),
// PATHMODE=(SIRWXU,SIRGRP,SIROTH)
//STDOUT DD PATH='&A&B&C&D./FAEXEC.out',
// PATHOPTS=(OWRONLY,OCREAT,OTRUNC),
// PATHMODE=(SIRWXU,SIRGRP,SIROTH)
//STDERR DD PATH='&A&B&C&D./FAEXEC.err',
// PATHOPTS=(OWRONLY,OCREAT,OTRUNC),
// PATHMODE=(SIRWXU,SIRGRP,SIROTH)
//SYSTSPRT DD SYSOUT=*
//SYSPRINT DD SYSOUT=*
//CMD1 DD *
 export DISPLAY=amo-dev2:0.0
 export RUN_DIR=/u/kstic1/bubba/yum
 export RUN_DIR=$RUN_DIR''
 export RUN_DIR=$RUN_DIR''
  export RUN_DIR=$RUN_DIR''
  export JV1='/ZOS12/usr/lpp/java130/IBM/J1.3/bin/java'
  export JV2=''
  export JV3=''
  export JV4=''
  export FAJAVA=$JV1$JV2$JV3$JV4
  export PATH=$PATH:$RUN_DIR
  export LIBPATH=$LIBPATH:$RUN_DIR
  echo "Lib path is.." $LIBPATH
  echo "path is.." $PATH
  echo "Execution directory is..." $RUN_DIR
  echo "JAVA executable is" $FAJAVA
  echo "DISPLAY variable is" $DISPLAY
  cd $RUN_DIR
 sizeCheck
 abc=$?
  if [ $abc -lt 180 ]; then
   echo " insufficent region size:" $abc
   ext{e} fi
 $FAJAVA -Dsci.config=FAConfiguration -jar fasat.jar -cabc.ser
```
**Note:** You can edit the line that begins with \$FAJAVA (shown in bold) to add the command line parameters.

### Using Data Sets

On z/OS systems, you can configure File Agent to watch data sets that can include different file types and have differences in data set organization. Be sure to consider the relevant file characteristics of the generation data group (GDG), partitioned data set (PDS), or partitioned data set extended (PDSE) when one is a File Agent watched directory.

#### **Using File Agent with SMS-Managed GDGs**

When you run File Agent on z/OS, it scans catalogs and captures details that describe files, such as data set organization, catalog type, and volume. File Agent uses this metadata to detect file changes and distinguish between files as required for operation. For example, File Agent uses metadata from

the data set to distinguish between sequential (DSORG=PS) and partitioned (DSORG=PO) data sets.

If File Agent is watching for changes in a GDG (Generation Data Group) that is SMS-managed, roll in can be deferred. If roll in is deferred, the timing of changes to file details that File Agent uses for operation can cause unexpected performance. For example, File Agent can detect a previously detected file as newly added, or detect a file type in error. A file that File Agent originally detects as non-VSAM, after a second cataloging, can be detected as GDG. To prevent unpredictable operation when you use File Agent to watch GDGs that can have SMS-deferred roll in, you can force File Agent to operate without evaluating the file metadata that can change.

### <span id="page-75-0"></span>**Configuring File Agent for SMS-Deferred Roll In**

Configuring File Agent to watch the trigger file for the GDG instead of the actual file can prevent operational issues caused by SMS-deferred roll in for GDGs. Alternatively, you can configure File Agent to use command line options for ignoring certain details for files. To use the command line options that change how File Agent captures details when watching a GDG, you must edit the script for the File Agent execution job to modify File Agent Java parameters (\$FAJAVA line) and specify the command line options to use.

The following command line options enable File Agent to log events and ignore certain file metadata:

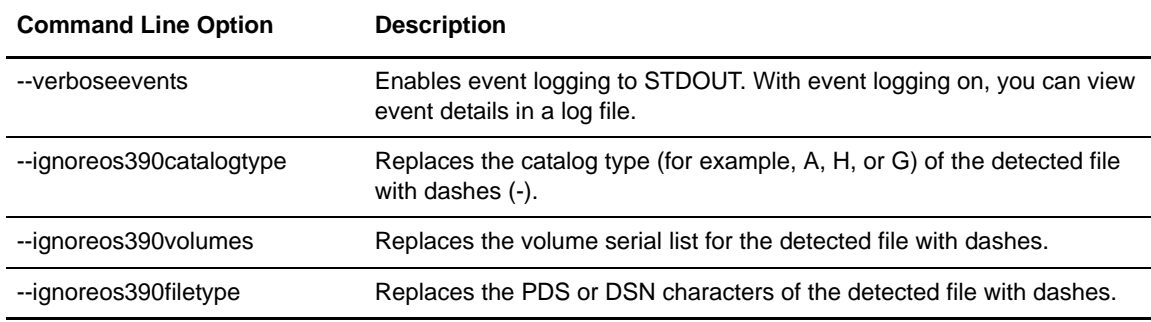

### **Modifying the Script for the File Agent Execution Job**

To use the command line options described in *[Configuring File Agent for SMS-Deferred Roll In](#page-75-0)*, you must modify the File Agent job execution script.

The following example shows the lines that enable the command line options and modify the File Agent Java parameters in bold:

```
...
 export JV1='/ZOS12/usr/lpp/java130/IBM/J1.3/bin/java'
 export JV2=''
 export JV3=''
 export JV4=''
 export FAJAVA=$JV1$JV2$JV3$JV4
 export PATH=$PATH:$RUN_DIR
 export LIBPATH=$LIBPATH:$RUN_DIR
 echo "Lib path is.." $LIBPATH
 echo "path is.." $PATH
 echo "Execution directory is..." $RUN_DIR
 echo "JAVA executable is" $FAJAVA
 echo "DISPLAY variable is" $DISPLAY
 export f1='--ignoreos390catalogtype'
 export f2='--ignoreos390volumes'
 export f3='--ignoreos390filetype'
 export f4='--verboseevents'
 cd $RUN_DIR
 sizeCheck
 abc=$?
   if [ $abc -1t 180 ]; then
   echo " insufficent region size:" $abc
    exit 9
 f \in \mathcal{F}$FAJAVA -Dsci.config=FAConfiguration -jar fasat.jar -cabc.ser $f1 $f2 $f3 $f4
```
Enabling the command line options as shown above changes how File Agent captures the file metadata. In following sample metadata, pds is the data set organization, A is the catalog type, and USER15 is the volume:

(LOs390/pds;A;USER15;)

The following table shows how File Agent detects the metadata shown above after command line options are implemented:

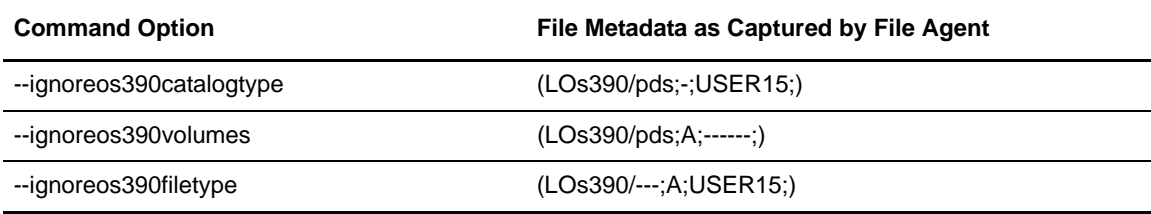

### Shutting Down Connect:Direct File Agent on z/OS

To shut down Connect:Direct File Agent in the z/OS environment, you run the Shutdown job. For more information about running the Shutdown job, refer to the *Connect:Direct for z/OS Administration Guide.*

**Note:** If you cancel the File Agent Execution job, two data sets are created in the File Agent installation directory, ceedump\* and hpitrace\*. You can delete these data sets periodically to save space.

### **Ending a Connect:Direct File Agent Configuration Session**

To end a session using the configuration interface:

- 1. Click **Exit** to close the configuration interface.
- 2. Click **Yes** on the **Exit confirmation prompt**.

## **Configuring File Agent Logging**

File Agent logs system information to the console and three separate log files. The following logs are available:

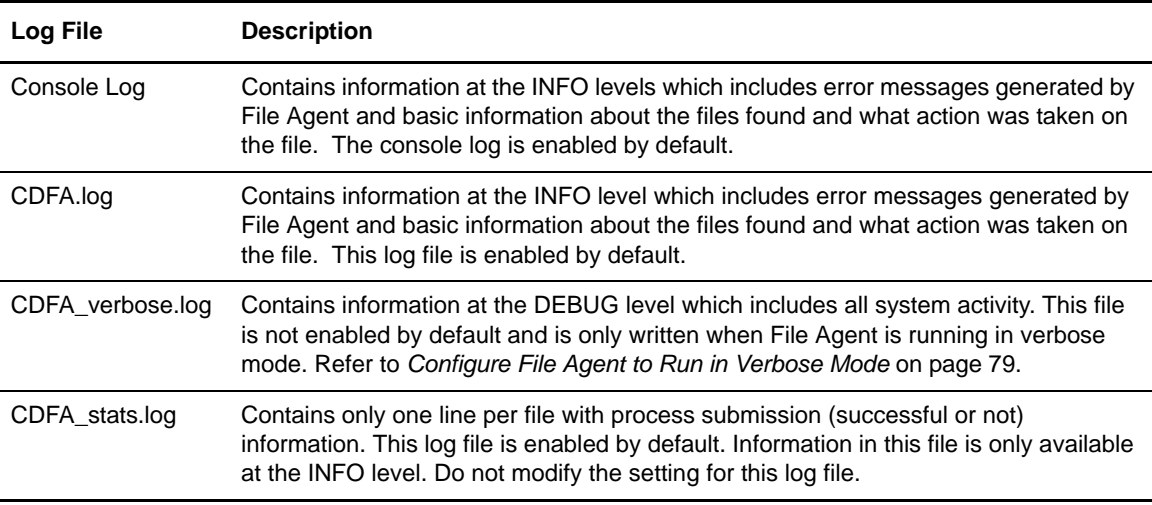

You can change the level of information generated for each log (except the CDFA\_stats.log) by modifying the log4j.properties file in the installation directory. The following log levels are available:

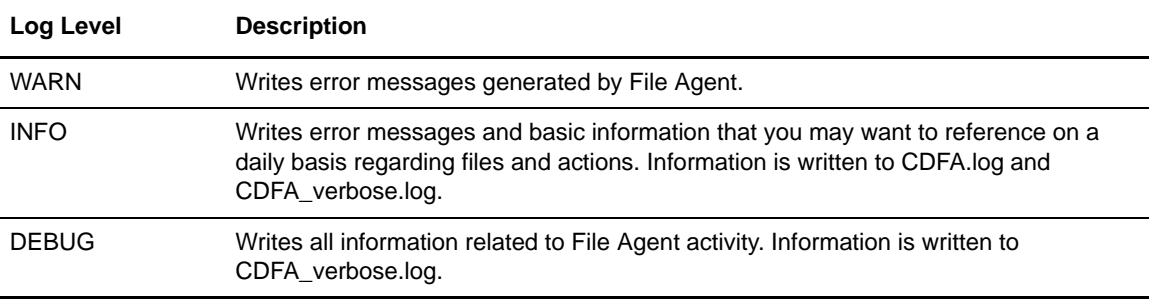

### Change Console Logging Level to WARN

To change the level setting for a log to WARN so that only error messages are displayed:

- 1. Open the log4j.properties file, located in the installation directory.
- 2. Change the appropriate setting to WARN, as follows:

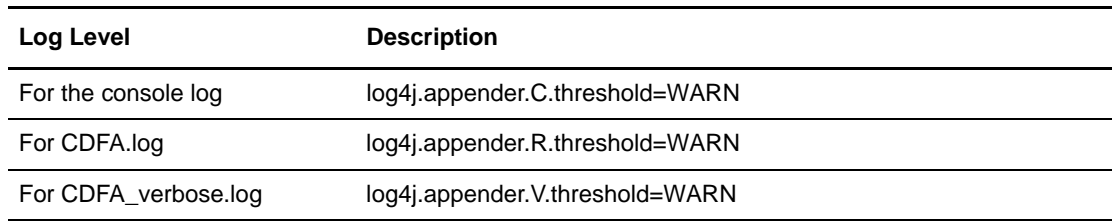

### Change Console Logging Level to DEBUG

To change the level setting for a log to DEBUG so that only error messages are displayed:

- 1. Open the log4j.properties file, located in the installation directory.
- 2. Change the appropriate setting to DEBUG, as follows:

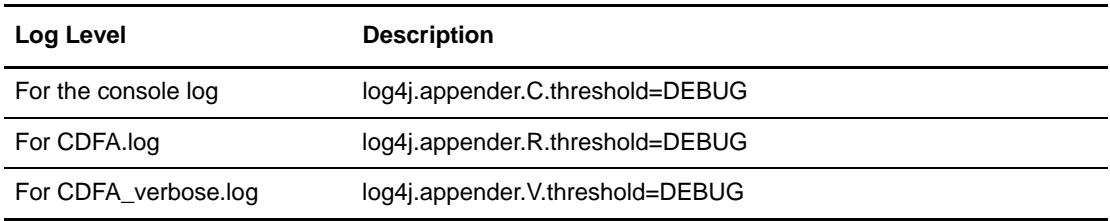

### <span id="page-78-0"></span>Configure File Agent to Run in Verbose Mode

- 1. Open the log4j.properties file, located in the installation directory.
- 2. Add **V** to the *log4j.rootLogger=* line as follows: log4j.rootLogger=DEBUG, R, C, **V**.

### Chapter 4 Operating Connect:Direct File Agent

## **Chapter 5**

# **Status Reporting and Monitoring**

After you install and verify the operation of your default configuration, use the following procedures to check the status and monitor Connect:Direct File Agent.

### **Reviewing File Agent Status Information**

When you verify configurations or troubleshoot operation, you may need to review status information for Connect:Direct File Agent. On Windows, Connect:Direct File Agent creates a snaps subdirectory in the File Agent installation directory and directs log files there.

No logs are created for Linux and UNIX, but you can use your Connect:Direct commands to monitor Process activity. On Connect:Direct UNIX and Connect:Direct for z/OS systems, the DEBUG parameter of the SUBMIT command can monitor and trace execution of Processes submitted by Connect:Direct File Agent. Refer to the *Connect:Direct for UNIX User's Guide* or the *Connect:Direct for z/OS User's Guide* for information about tracing Process execution.

**Note:** No logging occurs when you run Connect:Direct File Agent as a service, unless an error occurs.

File Agent provides several levels of status information:

 $\blacklozenge$  System log–A log of all system activity. A system log is only created if you run verbose, or if an error occurs. If you are not running verbose, the system log appears in the snaps subdirectory of the installation directory when an error occurs. The snaps subdirectory is created when the first event occurs.

If you are using File Agent rules in your configuration or if you have more than a few watched directories, the File Agent system log may contain many lines of information. After you become familiar with the phrases that the log uses for status details, you can use the Find command of a line editor such as Windows Notepad to locate those phrases and quickly check status.

File Agent system log files provide detailed information about Connect:Direct File Agent operation. Among the details provided are the following:

Connect:Direct File Agent version

- Application status and the number of services
- Date, time, and other details for each directory scan
- Number of commands attempted and accepted for a directory scan
- Rule and match criteria details from the configuration interface
- ✦ First Failing Status (FFS) log–One or more logs created when an error occurs.View the *snaps* subdirectory of the File Agent installation directory to obtain FFS statuses. The *snaps* directory is created as needed, and contains the FFS logs for any errors encountered by File Agent. The following screen shows the contents of the snaps subdirectory.

```
,, File, Directory, Special_file, Commands, Help,
 ,sssssssssssssssssssssssssssssssssssssssssssssssssssssssssssssssssssssssssssssss
                               Directory List
 ,
 , Select one or more files with / or action codes. If / is used also select an,,
 ,action from the action bar otherwise your default action will be used. Select,
,with S to use your default action. Cursor select can also be used for quick, ,
,navigation. See help for details., ,
,EUID=10040008 /u/fileagent/100/snaps/
 , Type Filename Row 1 of 3
 , \_, \texttt{Dir} , .
, \_ ,Dir ,..
 ,_,File ,java.util.NoSuchElementException.txt
```
### **Monitoring File Agent**

You can use Sterling Control Center or other SNMP trap receivers to monitor your File Agent instance with SNMP traps.

To use this feature, modify your File Agent configuration.

### Configure File Agent

To configure File Agent to be monitored by Sterling Control Center or other SNMP monitoring software, configure the following parameters in the File Agent configurator:

- ✦ File Agent unique name—Type a unique name for File Agent, in order for Sterling Control Center to distinguish between multiple instances of File Agent running from the same IP address. Configure this parameter only if you want to monitor File Agent with Sterling Control Center.
- ✦ SNMP listener address—Type the address for the SNMP trap receiver (such as Sterling Control Center). Connect:Direct File Agent uses this address to send SNMP traps for statistics. This field is optional.

You can obtain this information from your Sterling Control Center system administrator.

✦ SNMP listener port—Type the port used by the SNMP trap receiver (such as Sterling Control Center). Port 1163 is the default. This field is optional.

✦ SNMP source port range—When File Agent runs behind a firewall, type the ports or port ranges used to pass through a firewall to the SNMP trap receiver (such as Sterling Control Center). You can specify a maximum of 5 port ranges. This field is optional.

Type the ranges in the format nnnn-nnnn, separated by commas. For example, 5555-7777, 8888-8890, 9999.

You can obtain this information from your Sterling Control Center system administrator.

### Configure Sterling Control Center

To configure Sterling Control Center to monitor File Agent, configure the following parameters:

- ✦ Server Address—Type the File Agent server address.
- ✦ SNMP Listener Address—Type the address of the Control Center SNMP listener. This value must match the SNMP listener address value configured in File Agent.
- ✦ SNMP Listener Port—Type the port of the Control Center SNMP listener. This value must match the SNMP listener port value configured in File Agent.

### SNMP Trap Information

When the File Agent SNMP parameters are properly configured, the following information is sent from File Agent using the SNMP traps:

- ✦ File Agent is active (heartbeat)—Sent at startup and every scan interval
- ✦ File Agent has submitted a process
	- For all submit attempts, SNMP trap includes Connect:Direct server name, filename, rule name (or default), and message ID from submit (success or failure)
	- If the process submit is successful, SNMP trap includes process name and process number
- ✦ File Agent configuration has changed

The first 25 characters of the File Agent unique name and the first 100 characters of the rule name are sent in the SNMP trap. File Agent also sends time zone difference, connect type, and local node (File Agent unique name) with every trap.

### Error Reporting

Any errors that occur during the SNMP trap processing are sent to the File Agent log files. Error messages are as follows:

- ✦ Could not register an SNMP listener
- ✦ SNMP Cannot get source port
- ✦ SNMP Cannot get source port in range
- ✦ SNMPBadValueException caught
- ✦ SNMP UnknownHostException caught
- ✦ SNMP IOException caught

### Chapter 5 Status Reporting and Monitoring

## **Appendix A**

# **Troubleshooting**

To troubleshoot Connect:Direct File Agent operation, you may need to check the following details to identify and resolve issues:

- ✦ Format Connect:Direct File Agent variables as described in *[z/OS Process Arguments Example](#page-32-0)* [on page 33](#page-32-0)
- ✦ Set appropriate permissions for watched directories
- ✦ Specify valid Connect:Direct server parameters in the File Agent configuration
- ✦ Check for inactivity from files arriving in watched directories before File Agent starts
- ✦ Check that required File Agent rules are enabled
- $\triangle$  Confirm that the most specific rule is in first position
- ✦ Confirm that all File Agent rules specify a Process to perform actions
- ✦ Correct syntax errors in Processes

Refer to the problems and solutions that follow to identify and resolve other issues that occur when you use Connect:Direct File Agent.

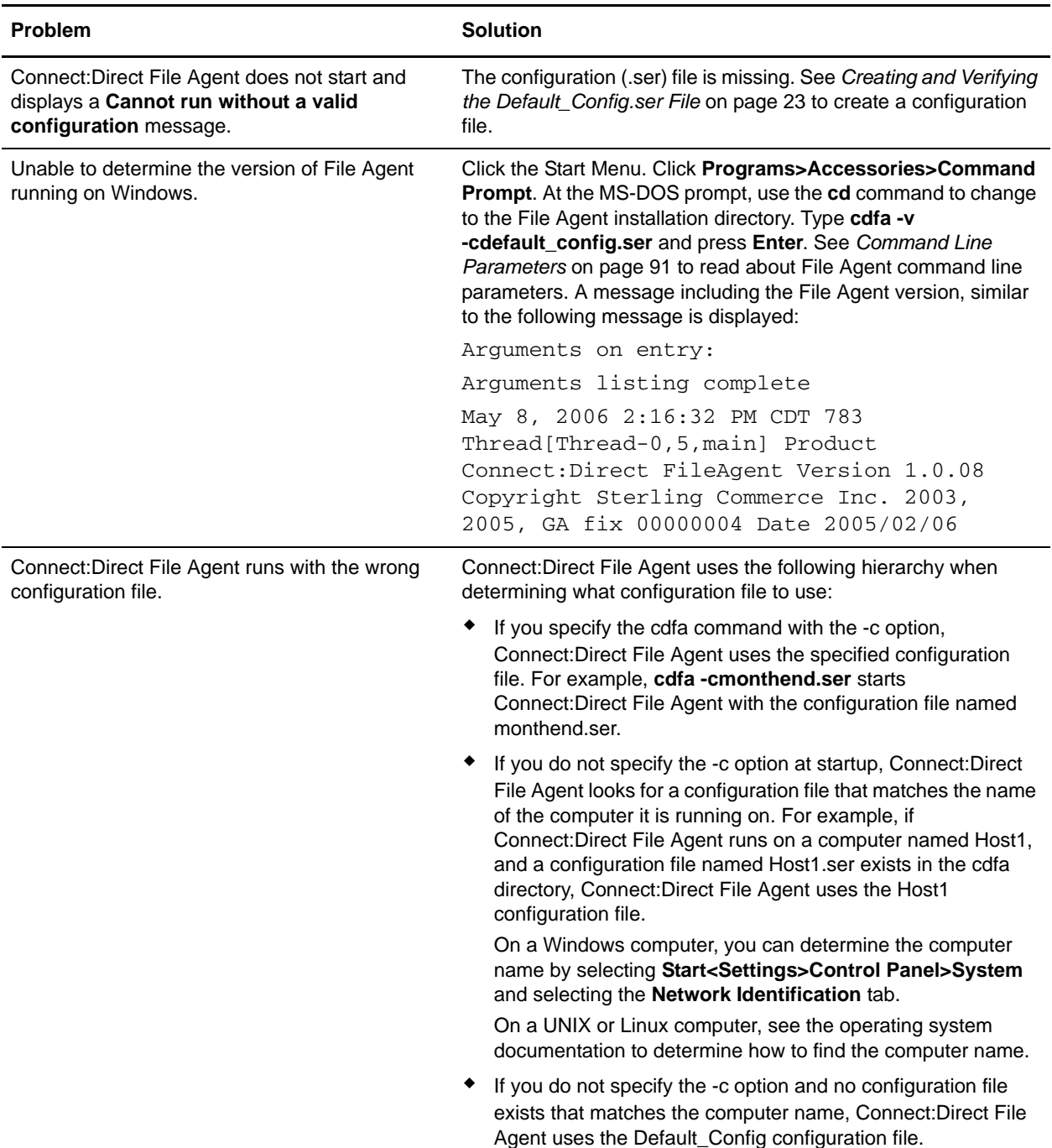

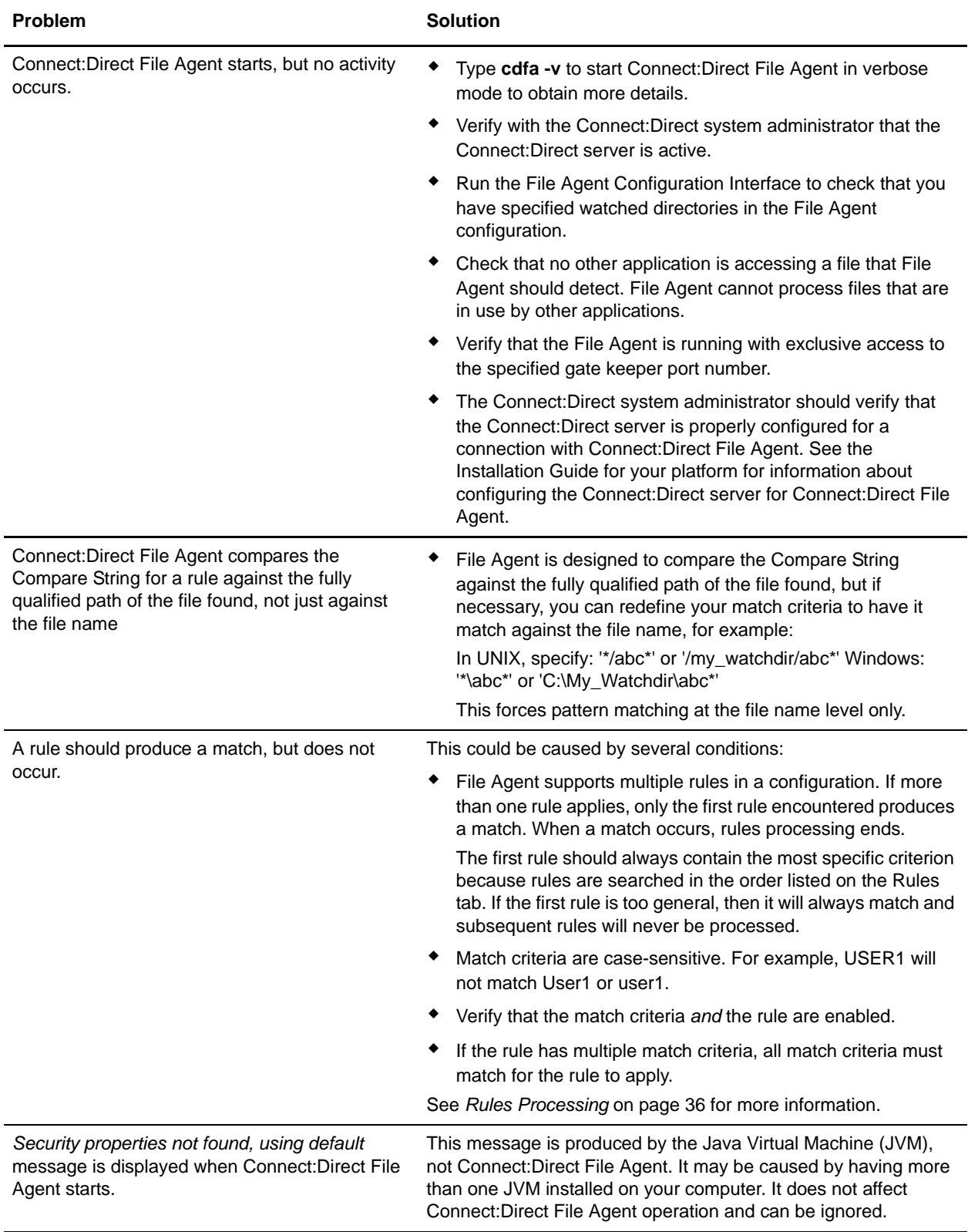

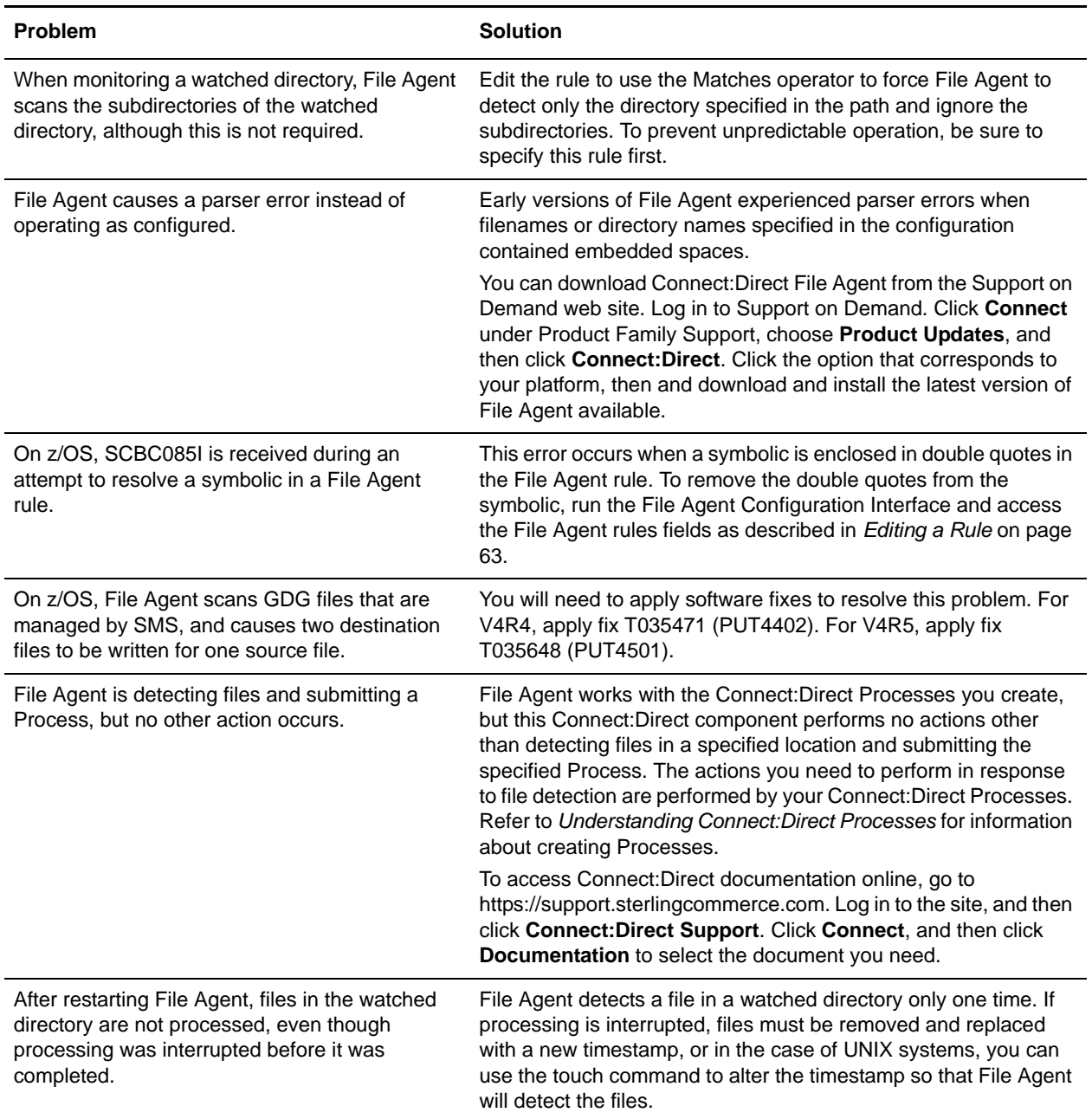

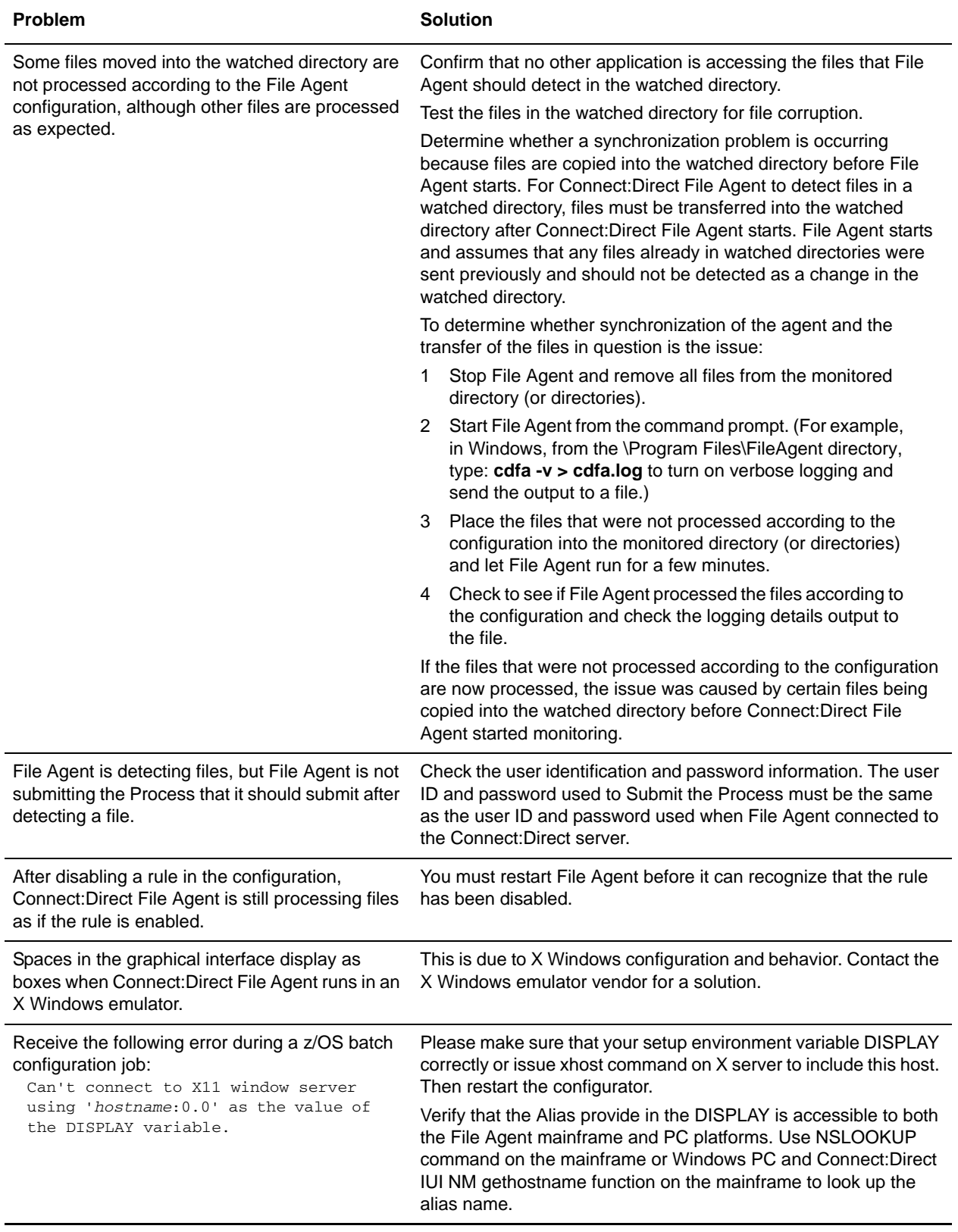

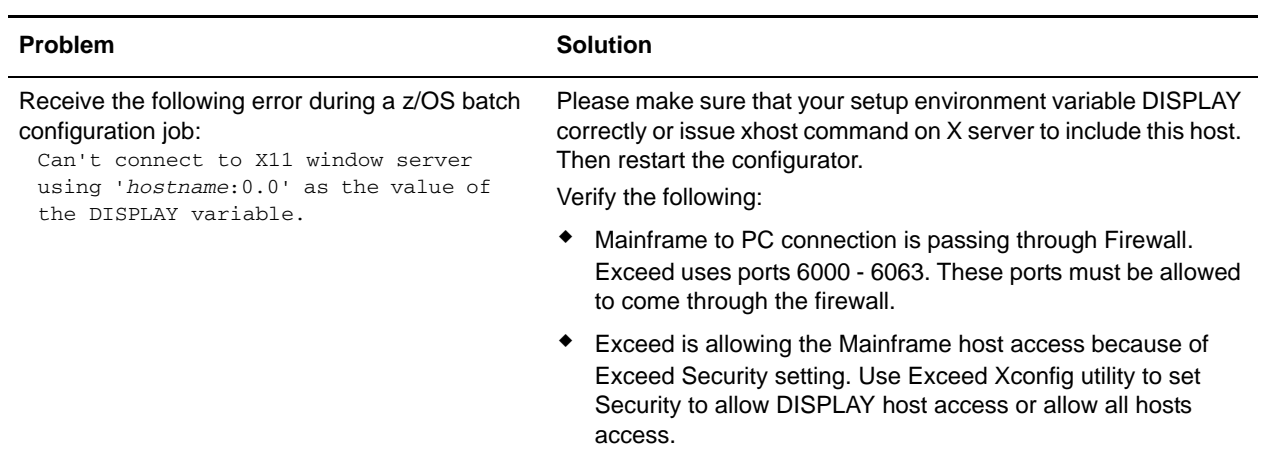

# <span id="page-90-0"></span>**Command Line Parameters**

You can specify the following parameters when you type the **cdfa** command to start Connect:Direct File Agent. These parameters are case sensitive.

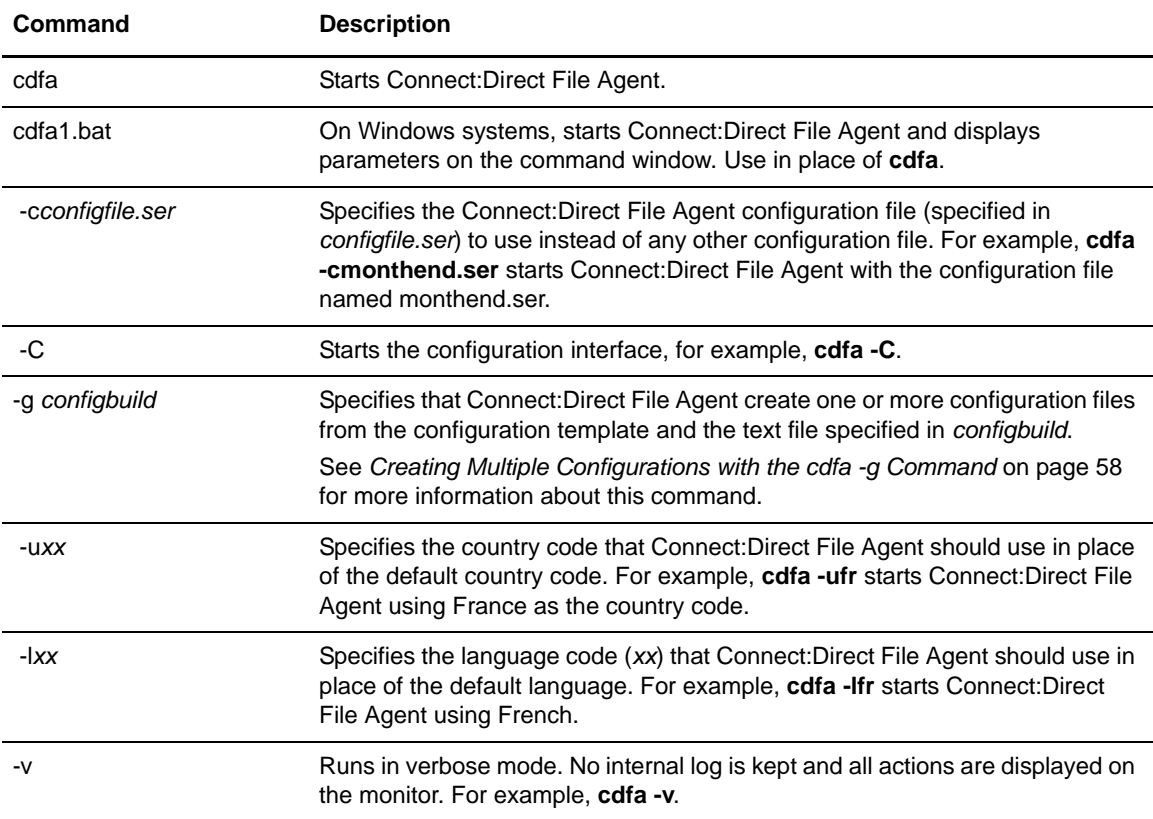

### Appendix B Command Line Parameters

Connect:Direct File Agent v1.3.00 Copyright(c) 2003-2010. Sterling Commerce, Inc. All rights reserved.

STERLING COMMERCE SOFTWARE \*\*\*TRADE SECRET NOTICE\*\*\* STERLING COMMERCE SOFTWARE

WARNING: ANY UNAUTHORIZED DUPLICATION OF THIS SOFTWARE OR RELATED DOCUMENTATION SHALL BE AN INFRINGEMENT OF COPYRIGHT. THE STERLING COMMERCE SOFTWARE IS THE CONFIDENTIAL AND TRADE SECRET PROPERTY OF STERLING COMMERCE, INC., ITS AFFILIATED COMPANIES OR ITS OR THEIR LICENSORS, AND IS PROVIDED UNDER THE TERMS OF A LICENSE AGREEMENT. NO DUPLICATION OR DISCLOSURE WITHOUT PRIOR WRITTEN PERMISSION IS PERMITTED. RESTRICTED RIGHTS.

#### TRADE SECRET NOTICE

This documentation, the Sterling Commerce Software it describes, and the information and now-how they contain constitute the proprietary, confidential and valuable trade secret information of Sterling Commerce, Inc., its affiliated companies or its or their licensors, and may not be used for any unauthorized purpose, or disclosed to others without the prior written permission of the applicable Sterling Commerce entity. This documentation and the Sterling Commerce Software that it describes have been provided pursuant to a license agreement that contains prohibitions against and/or restrictions on their copying, modification and use. Duplication, in whole or in part, if and when permitted, shall bear this notice and the Sterling Commerce, Inc. copyright notice. As and when provided to any governmental entity, government contractor or subcontractor subject to the FARs, this documentation is provided with RESTRICTED RIGHTS under Title 48 52.227-19. Further, as and when provided to any governmental entity, government contractor or subcontractor subject to DFARs, this documentation and the Sterling Software it describes are provided pursuant to the customary Sterling Commerce license, as described in Title 48 CFR 227-7202 with respect to commercial software and commercial software documentation.

The applicable Sterling Commerce entity reserves the right to revise this publication from time to time and to make changes in the content hereof without the obligation to notify any person or entity of such revisions or changes.

These terms of use shall be governed by the laws of the state of Ohio, USA, without regard to its conflict of laws provisions. If you are accessing the Sterling Commerce Software under an executed agreement, then nothing in these terms and conditions supersedes or modifies the executed agreement.

Third Party Materials

1) Third Party Links

The Sterling Commerce Software may also include links to web sites operated by third parties. Such links are provided to facilitate your acquisition of third party software products which may enable or otherwise enhance your use of the Sterling

Commerce Software. You are solely responsible for the download, installation and use of any software product made available via such third party websites, and for compliance with any and all terms and conditions accompanying the third party software products. Sterling Commerce does not provide information directly to, and has no control over, such third party web sites. Accordingly, Sterling Commerce does not endorse or affirm, and makes no representations or warranties in respect of, such web sites, the information provided therein, or any software obtained therefrom.

### 2) Third Party Software

Portions of the Sterling Commerce Software may include products, or may be distributed on the same storage media with products ("Third Party Software") offered by third parties ("Third Party Licensors"). Sterling Commerce Software may include Third Party Software covered by the following copyrights: Copyright (c) 1998-2002 Aaron M. Renn (arenn@urbanophile.com). Copyright (c) 1999-2004 The Apache Software Foundation. Copyright (c) 1999-2007 Hewlett-Packard Development Company, LP. Copyright (c) 1998-2007 IBM Corporation. Copyright (c) 1999, 2003, 2004, International Business Machine Corporation and Others. Contains IBM 32-bit Runtime Environment for AIXtm, Javatm 2 Technology Edition, Version 1.4 Copyright IBM Corporation 1999, 2002. Copyright (c) 1997-2008 Sun Microsystems, Inc. Copyright 1998-2001 Wes Biggs. Copyright 2008 Acresso Software Inc. and/or InstallShield Co. Inc. All rights reserved by all listed parties.

Where any of the Sterling Commerce Software or Third Party Software is used, duplicated or disclosed by or to the United States government or a government contractor or subcontractor, it is provided with RESTRICTED RIGHTS as defined in Title 48 CFR 52.227-19 and is subject to the following: Title 48 CFR 2.101, 12.212, 52.227-19, 227.7201 through 227.7202-4, FAR 52.227-14(g)(2)(6/87), and FAR 52.227-19(c)(2) and (6/87), and where applicable, the customary Sterling Commerce license, as described in Title 48 CFR 227-7202-3 with respect to commercial software and commercial software documentation including DFAR 252.227-7013(c) (1), 252.227-7015(b) and (2), DFAR 252.227-7015(b)(6/95), DFAR 227.7202-3(a), all as applicable.

References in the documentation to Sterling Commerce products, programs, or services do not imply that Sterling Commerce intends to make these available in all countries in which Sterling Commerce operates.

Printed in the United States of America

### WARRANTY DISCLAIMER

Where any of the Sterling Commerce Software or Third Party Software is used, duplicated or disclosed by or to the United States government or a government contractor or subcontractor, it is provided with RESTRICTED RIGHTS as defined in Title 48 CFR 52.227-19 and is subject to the following: Title 48 CFR 2.101, 12.211, 12.212, 52.227-19, 227.7201 through 227.7202-4, FAR 52.227-14(g)(2)(6/87), and FAR  $52.227-19(c)(2)$  and  $(6/87)$ , and where applicable, the customary Sterling Commerce license, as described in Title 48 CFR 227-7202-3 with respect to commercial software and commercial software documentation including DFAR 252.227-7013(c) (1), 252.227-7015(b) and (2), DFAR 252.227-7015(b)(6/95), DFAR 227.7202-3(a), all as applicable.

The Sterling Commerce Software and this documentation are licensed either "AS IS" or with a limited warranty, as described in the Sterling Commerce license agreement. Other than any limited warranties provided, NO OTHER WARRANTY IS EXPRESSED AND NONE SHALL BE IMPLIED, INCLUDING THE WARRANTIES OF MERCHANTABILITY AND FITNESS FOR USE OR FOR A PARTICULAR PURPOSE. The applicable Sterling Commerce entity reserves the right to revise this publication from time to time and to make changes in the content hereof without the obligation to notify any person or entity of such revisions or changes.

Except as otherwise set forth below, the Third Party Software is provided 'AS IS' AND ANY EXPRESSED OR IMPLIED WARRANTIES, INCLUDING BUT NOT LIMITED TO, THE IMPLIED WARRANTIES OF MERCHANTABILITY, AND FITNESS FOR A PARTICULAR PURPOSE ARE DISCLAIMED. FURTHER, IF YOU ARE LOCATED OR ACCESSING THIS SOFTWARE IN THE UNITED STATES, ANY EXPRESS OR IMPLIED WARRANTY REGARDING TITLE OR NON-INFRINGEMENT ARE DISCLAIMED.

As set forth below, certain of the Third Party Licensors assert the following terms with respect to their respective products. Such terms shall only apply as to the specific Third Party Licensor product and not to those portions of the product derived from other Third Party Licensor products or to the Sterling Commerce Software as a whole.

#### THE APACHE SOFTWARE FOUNDATION SOFTWARE

The Sterling Commerce Software is distributed with or on the same storage media as the following software product (or components thereof), Apache Log4J ("Apache 2.0 Software"). Apache 2.0 Software is free software which is distributed under the terms of the Apache License Version 2.0. A copy of License Version 2.0 is found in the following directory file for the individual pieces of the Apache 2.0 Software: <FileAgent Install Location>/thirdparty.

Unless otherwise stated in a specific directory, the Apache 2.0 Software was not modified. Neither the Sterling Commerce Software, modifications, if any, to Apache 2.0 Software, nor other Third Party Code is a Derivative Work or a Contribution as defined in License Version 2.0. License Version 2.0 applies only to the Apache 2.0 Software which is the subject of the specific directory file and does not apply to the Sterling Commerce Software or to any other Third Party Software. License Version 2.0 includes the following provision:

"Unless required by applicable law or agreed to in writing, Licensor provides the Work (and each Contributor provides its Contributions) on an "AS IS" BASIS, WITHOUT WARRANTIES OR CONDITIONS OF ANY KIND, either express or implied, including, without limitation, any warranties or conditions of TITLE, NON-INFRINGEMENT, MERCHANTABILITY, or FITNESS FOR A PARTICULAR PURPOSE. You are solely responsible for determining the appropriateness of using or redistributing the Work and assume any risks associated with Your exercise of permissions under this License."

HEWLETT PACKARD

The Sterling Commerce Software is distributed on the same storage media as the Hewlett-Packard Software which contains Java Runtime Environment 1.6.00. for HP-UX PA-RISC, Copyright © 1999-2007 Hewlett-Packard Development Company, L.P. All rights reserved ("HP JRE PA-RISC Software") and HP-UX Java Runtime Environment for the Java™ 2 Platform Standard Edition 6, version 6.0.01, Copyright © 1999-2007 Hewlett-Packard Development Company, L.P. All rights reserved ("HP JRE Software"). Additional license information for each product is located at <FileAgent Install Location>/jre and applies only to the HP JRE PA-RISC Software and HP JRE Software and not to the Sterling Commerce Software or to any other Third Party Software.

Both the HP JRE PA-RISC Software and the HP JRE Software includes the following notice: "Some third-party code embedded or bundled with the [HP JRE and HP JRE PA-RISC] Software is licensed to you under terms and conditions as set forth in the THIRDPARTYLICENSEREADME.txt file. In addition to any terms and conditions of any third party license identified in the THIRDPARTYLICENSEREADME.txt file, the disclaimer of warranty and limitation of liability provisions contained in the "AS IS" Warranty Statement shall apply to all code distributed as part of or bundled with the [HP JRE and HP JRE PA-RISC] Software."

US Government Rights Notice - HP JRE PA-RISC Software. Confidential Computer Software. Valid license from HP required for possession, use or copying. Consistent with FAR 12.211 and12.212, Commercial Computer Software, Computer Software documentation, and Technical Data for Commercial Items are licensed to the U.S. Government under vendor's standard commercial license.

US Government Restricted Rights – HP JRE Software. The [HP JRE] Software and any accompanying documentation have bee developed entirely at private expense. They are delivered and licensed as "commercial computer software" as defined in DFARS 252.227-7013 (Oct 1988), DFARS 252.211-7015 (May 1991) or DFARS 252.227-7014 (Jun 1995), as a "commercial item" as defined in FAR2.101(a), or as "Restricted computer software" as defined in FAR 52.227-19 (Jun 1987) (or any equivalent agency regulation or contract clause), whichever is applicable. You have only those rights provided for such Software and any accompanying documentation by the applicable FAR or DFARS clause or the HP standard software agreement for the product involved. The owner is Hewlett-Packard Company, 3000 Hanover Street, Palo Alto, California 94304.

You will only find the JRE license information for the HP JRE UX Software and the HP JRE PA-RISC Software in the specified directory if the Sterling Software and Third Party Software are installed on a HEWLETT PACKARD system.

#### IBM

The Sterling Commerce Software is distributed on the same storage media as the IBM Runtime Environment for AIX, Java Technology edition v.6, 32 bit 1.6.0, Copyright © 1998-2007 IBM Corporation ("IBM JRE Software"). All Rights Reserved. Other copyright acknowledgements may be found in the 'Notices' file in the IBM JRE Software. The IBM JRE Software is provided pursuant to an OEM Agreement between Sterling Commerce and IBM.

U.S. Government Users Restricted Rights- Use, duplication or disclosure restricted by the GSA ADP Schedule Contract with the IBM Corporation.

To the extent IBM has included license information in the IBM JRE Software, you will only find such JRE license information in the IBM JRE Software if the Sterling Software and Third Party Software are installed on an IBM system.

REGEXP SOFTWARE AND GETOPT SOFTWARE

The Sterling Commerce Software is distributed on the same storage media as the gnuRegexp.jar

software (Copyright (C) 1998-2001 Wes Biggs) ("Regexp Software"), and gnuGetopt.jar software (Copyright © 1998-2002 Aaron M. Renn (arenn@urbanophile.com) ("Getopt Software"). The Regexp Software and Getopt Software are independent from and not linked or compiled with the Sterling Commerce Software. The Regexp Software and Getopt Software are free software products which can be distributed and/or modified under the terms of the GNU Lesser General Public License version 2.1 or GNU Library Public License version 2, respectively, both as published by the Free Software Foundation.

Copies of the applicable GNU Licenses are provided at:

<FileAgent Install directory>/thirdparty.

These licenses only apply to the Regexp Software and the Getopt Software and do not apply to the Sterling Commerce Software, or any other Third Party Software.

The Regexp Software and Getopt Software are distributed WITHOUT ANY WARRANTY; without even the implied warranty of MERCHANTABILITY or FITNESS FOR A PARTICULAR PURPOSE.

SUN MICROSYSTEMS INC. ("SUN")

The Sterling Commerce Software is distributed on the same storage media as the JAVAtm Platform, Standard Edition Runtime Environment, Version 6 for the following platforms: Solaris Intel, Solaris SPARC, and Linux Intel, as well as the Java Cryptography Extension, all Copyright © 2008 Sun Microsystems, Inc. (collectively "Sun JRE Software"). All Rights Reserved. The license terms for the Sun JRE Software are located at <FileAgent Install Location>/jre.

The Sun JRE Software includes the following notice: "Additional copyright notices and license terms applicable to portions of the Sun JRE Software are set forth in the THIRDPARTYLICENSEREADME.txt file. In addition to any terms and conditions of any third party open source/freeware license identified in the

THIRDPARTYLICENSEREADME.txt file, the disclaimer of warranty and limitation of liability provisions in paragraphs 5 and 6 of the Binary Code License Agreement shall apply to all Sun JRE Software in this distribution."

The Sun JRE Software license terms for also require the inclusion of the following notice:

"This product includes code licensed from RSA Security, Inc. Some portions licensed from IBM are available at http://oss.software.ibm.com/ico4j/."

The Java Cryptography Extension is distributed pursuant to the following notice:

-----------------------------------------------------------------------

Unlimited Strength Java Cryptography Extension -----------------------------------------------------------------------

Due to import control restrictions for some countries, the Java Cryptography Extension (JCE) policy files shipped with the Java SE Development Kit and the Java SE Runtime Environment allow strong but limited cryptography to be used. These files are located at

 <java-home>/lib/security/local\_policy.jar <java-home>/lib/security/US\_export\_policy.jar

where <java-home> is the jre directory of the JDK or the top-level directory of the Java SE Runtime Environment.

An unlimited strength version of these files indicating no restrictions on cryptographic strengths is available on the JDK web site for those living in eligible countries. Those living in eligible countries may download the unlimited strength version and replace the strong cryptography jar files with the unlimited strength files.

If [Sun JRE] Software is being acquired by or on behalf of the U.S. Government or by a U.S. Government prime contractor or subcontractor (at any tier), then the Government's rights in [Sun JRE] Software and accompanying documentation will be only as set forth in this agreement; this is in accordance with 48 CFR 227.7201 through 227.7202-4 (for Department of Defense (DOD) acquisitions) and with 48 CFR 2.101 and 12.212 (for non-DOD acquisitions).

You will only find the JRE license information for Sun JRE Software in the specified directory if the Sterling Software and Third Party Software are installed on a SUN system.

 The license terms for JRE, Sun Java 2 Runtime Environment require the inclusion of the following notice:

"This product includes code licensed from RSA Security, Inc. Some portions licensed from IBM are available at http://oss.software.ibm.com/ico4j/."

The Sterling Commerce Software is also distributed with the following Sun products whose license terms are located as follows: the Sun JavaBeans™ Activation v.1.0.2 ("Sun JavaBeans Software") license terms are located at <File Agent Install Location>/thirdparty, and Sun Java Mail 1.2 ("Java Mail Software") license terms are located at <File Agent Install Location>/thirdparty, the license terms for certain redistributables found in the JAVAHELP(tm) Version 1.12\_01, ("JavaHelp Software") are located at <File Agent Install Location>/thirdparty, and each license applies only to the specific Sun Software which is the subject of the directory file and not to the Sterling Commerce Software or to any other Third Party Software

SUN, Sun Microsystems, the Sun Logo, Solaris Java, Jini, Forte, Staroffice, Starportal and iPlanet, and all related trademarks and logos that are referred to or displayed in the Sterling Commerce Software or the related documentation are trademarks or

registered trademarks of Sun Microsystems, Inc. in the United States and other countries. Neither the name of Sun Microsystems, Inc. nor the names of contributors may be used to endorse or promote products derived from this software without specific prior written permission.

The Sun licenses identified in this section only apply to the Sun product identified herein and which is the subject of the directory where the license is located. Such licenses do not apply to the Sterling Commerce Software or to any other Third Party Software.